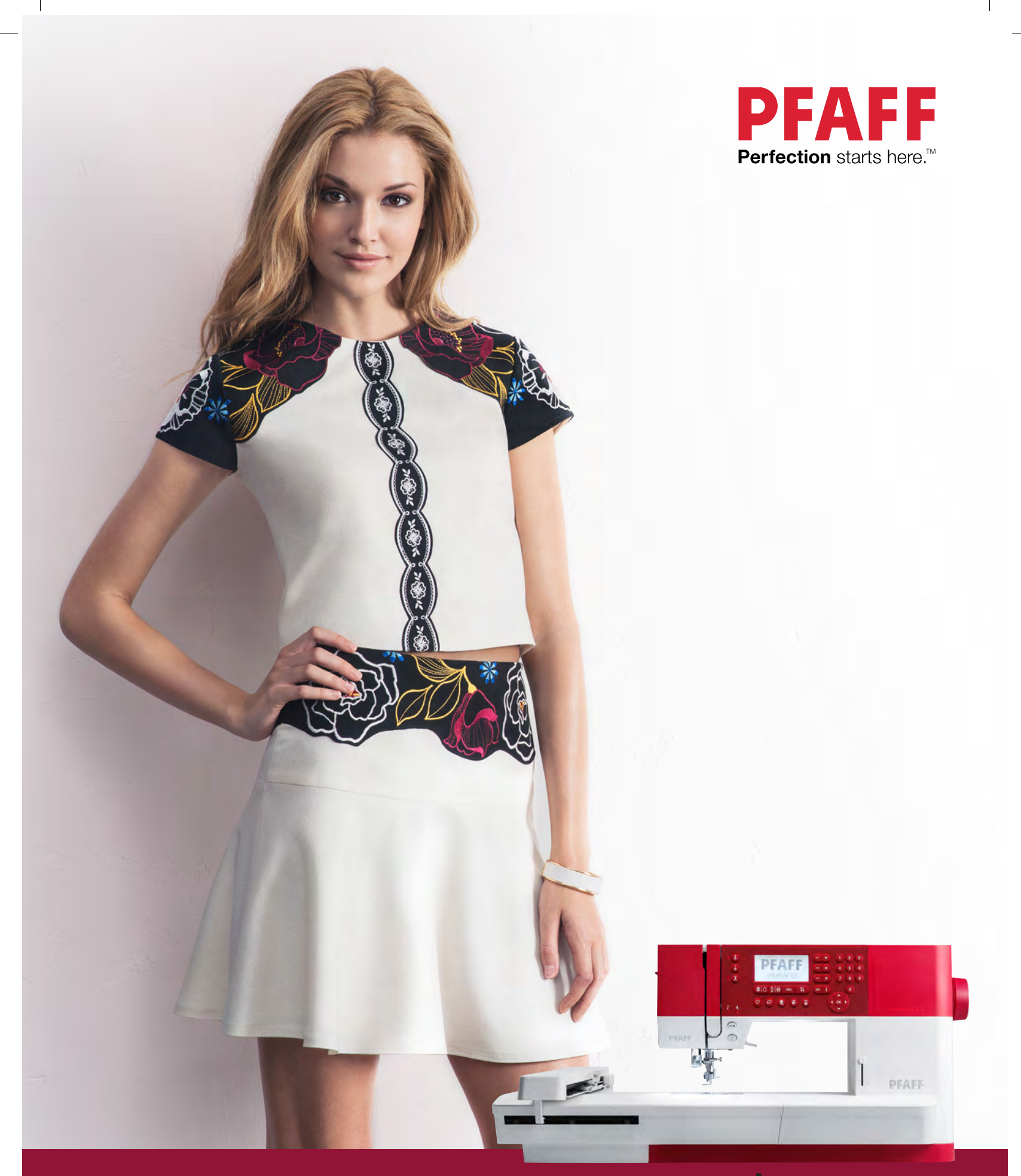

# creative<sup>™</sup> 1.5

Instrukcja obsługi

# WAŻNE INFORMACJE DOTYCZĄCE BEZPIECZEŃSTWA

Podczas korzystania z urządzeń elektrycznych należy zawsze przestrzegać podstawowych zasad bezpieczeństwa, między innymi:

Przed skorzystaniem z maszyny należy zapoznać się ze wszystkimi instrukcjami. Przechowuj instrukcje w odpowiednim miejscu blisko maszyny. W razie potrzeby należy przekazać je innej osobie w raz z maszyną.

## NIEBEZPIECZEŃSTWO – W celu zmniejszenia ryzyka porażenia elektrycznego:

• Nie wolno pozostawiać bez nadzoru maszyny do szycia włączonej do zasilania. Należy zawsze odłączać maszynę od gniazdka elektrycznego bezpośrednio po zakończeniu pracy oraz przed czyszczeniem, zdejmowaniem obudowy, oliwieniem oraz wykonywaniem innych czynności serwisowych opisanych w instrukcji.

### OSTRZEŻENIE – W celu zmniejszenia ryzyka oparzenia, pożaru, porażenia elektrycznego i innych obrażeń:

- Maszyna do szycia nie jest zabawką. Podczas korzystania z maszyny przez dzieci lub w ich obecności konieczne jest zachowanie szczególnej ostrożności.
- Dozwolone jest użytkowanie maszyny tylko zgodnie jej przeznaczeniem opisanym w tym podręczniku. Należy korzystać tylko z akcesoriów zalecanych przez producenta i opisanych w niniejszym podręczniku.
- Nie wolno korzystać z tej maszyny, jeżeli ma uszkodzony przewód zasilający lub wtyczkę, nie działa prawidłowo, została upuszczona lub uszkodzona, albo uległa zamoczeniu. W takim wypadku należy oddać maszynę do najbliższego autoryzowanego sprzedawcy lub serwisu w celu jej sprawdzenia, naprawy lub regulacji elektrycznej i mechanicznej.
- Nie wolno korzystać z maszyny, gdy zasłonięte są jej otwory wentylacyjne. Otwory wentylacyjne maszyny i rozrusznika należy zachować w czystości, tak aby nie dostały się do nich nitki, kurz i fragmenty materiału.
- Palce należy trzymać z dala od ruchomych części maszyny. Szczególną uwagę należy zwrócić na okolice igły maszyny.
- Zawsze należy korzystać z odpowiedniej płytki ściegowej. Nieprawidłowa płytka może spowodować złamanie igły.
- Nie wolno korzystać z wygiętych igieł.
- Nie należy ciągnąć ani pchać materiału podczas szycia. Może to spowodować odchylenie igły i jej złamanie.
- Należy korzystać z okularów ochronnych.
- Należy wyłączać maszynę (ustawienie 0) podczas ustawiania czegokolwiek w okolicach igły np. podczas jej nawlekania, wymiany, zakładania dolnej nici, wymiany stopki itd.
- Nie wolno wkładać ani wrzucać żadnych przedmiotów do otworów maszyny.
- Nie wolno korzystać z maszyny na zewnątrz.
- Nie wolno korzystać z maszyny, gdy w okolicy są używane produkty w aerozolu (np. spray) oraz gdy wykorzystywany jest czysty tlen.
- W celu wyłączenia należy przestawić wszystkie elementy sterujące na zero i odłączyć maszynę od gniazdka sieciowego.
- Nie należy odłączać maszyny ciągnąc za przewód. W celu odłączenia przewodu chwyć za wtyczkę.
- Do obsługi maszyny służy rozrusznik. Nie wolno umieszczać żadnych przedmiotów na rozruszniku.
- Nie wolno używać maszyny, jeżeli jest wilgotna lub mokra.
- W przypadku uszkodzenia lampy LED wymiana może być wykonywana tylko przez producenta lub przedstawiciela serwisowego, aby uniknąć zagrożenia.
- W przypadku uszkodzenia przewodu rozrusznika wymiana może być wykonywana tylko przez producenta lub przedstawiciela serwisowego, aby uniknąć zagrożenia.
- Maszyna posiada podwójną izolację. Należy korzystać tylko z identycznych części zamiennych. Zapoznaj się z instrukcją serwisowania podwójnie izolowanych urządzeń.

# ZACHOWAJ NINIEJSZĄ INSTRUKCJĘ

### **TYLKO DLA EUROPY:**

Ta maszyna do szycia może być używana przez dzieci od 8 roku życia oraz osoby niepełnosprawne ruchowo, sensorycznie lub psychicznie, a także osoby bez odpowiedniej wiedzy i doświadczenia, o ile znajdują się pod nadzorem osoby odpowiedzialnej za ich bezpieczeństwo lub zostały odpowiednio poinstruowane oraz rozumieją zagrożenia związane z używaniem maszyny. Dzieci nie powinny bawić się maszyną. Czyszczenie i konserwacja maszyny nie powinna być wykonywana przez dzieci bez nadzoru.

Podczas normalnej pracy hałas emitowany przez urządzenie nie przekracza 70 dB.

Maszyna może być używana tylko z rozrusznikiem typu C-9000 wyprodukowanym przez CHIEN HUNG TAIWAN Ltd.

### **DLA KRAJÓW POZA EUROPĄ:**

Ta maszyna do szycia nie jest przeznaczona do obsługi przez osoby (i dzieci) niepełnosprawne ruchowo, sensorycznie lub psychicznie, a także osoby bez odpowiedniej wiedzy i doświadczenia, o ile nie znajdują się pod nadzorem osoby odpowiedzialnej za ich bezpieczeństwo. Dzieci powinny korzystać z maszyny pod nadzorem, aby upewnij się, że traktowały jej jak zabawki.

Podczas normalnej pracy hałas emitowany przez urządzenie nie przekracza 70 dB.

Maszyna może być używana tylko z rozrusznikiem typu C-9000 wyprodukowanym przez CHIEN HUNG TAIWAN Ltd.

# SERWISOWANIE URZĄDZEŃ Z PODWÓJNĄ IZOLACJĄ

Urządzenia z podwójną izolacją posiadają dwa systemy izolacji zamiast standardowego uziemienia. Urządzenie takie nie posiada możliwości podłączenia uziemienia i nie należy dodawać opcji uziemienia do urządzenia. Serwisowanie takich urządzeń wymaga wyjątkowej ostrożności i znajomości tego rozwiązania oraz powinno być wykonywanie tylko przez wykwalifikowany personel. Części zamienne dla urządzeń z podwójną izolacją muszą być identyczne z oryginalnymi. Urządzenia z podwójną izolacją są odpowiednio oznaczane.

# SPIS TREŚCI

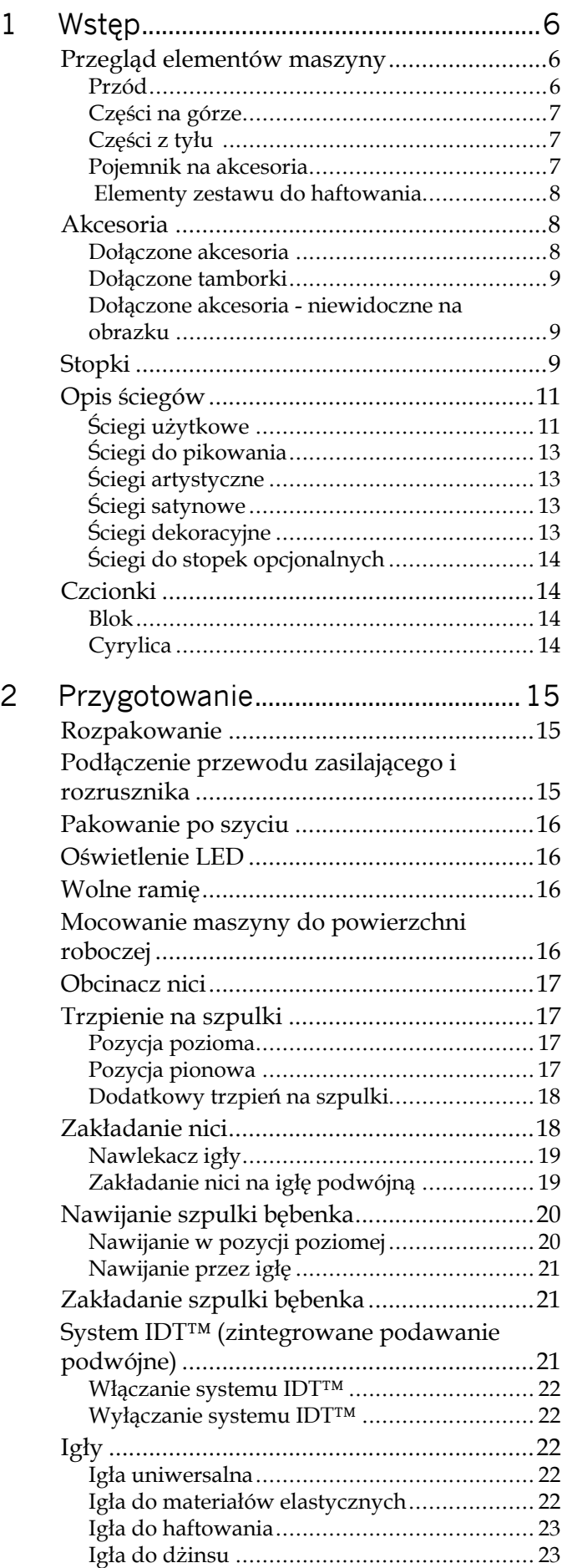

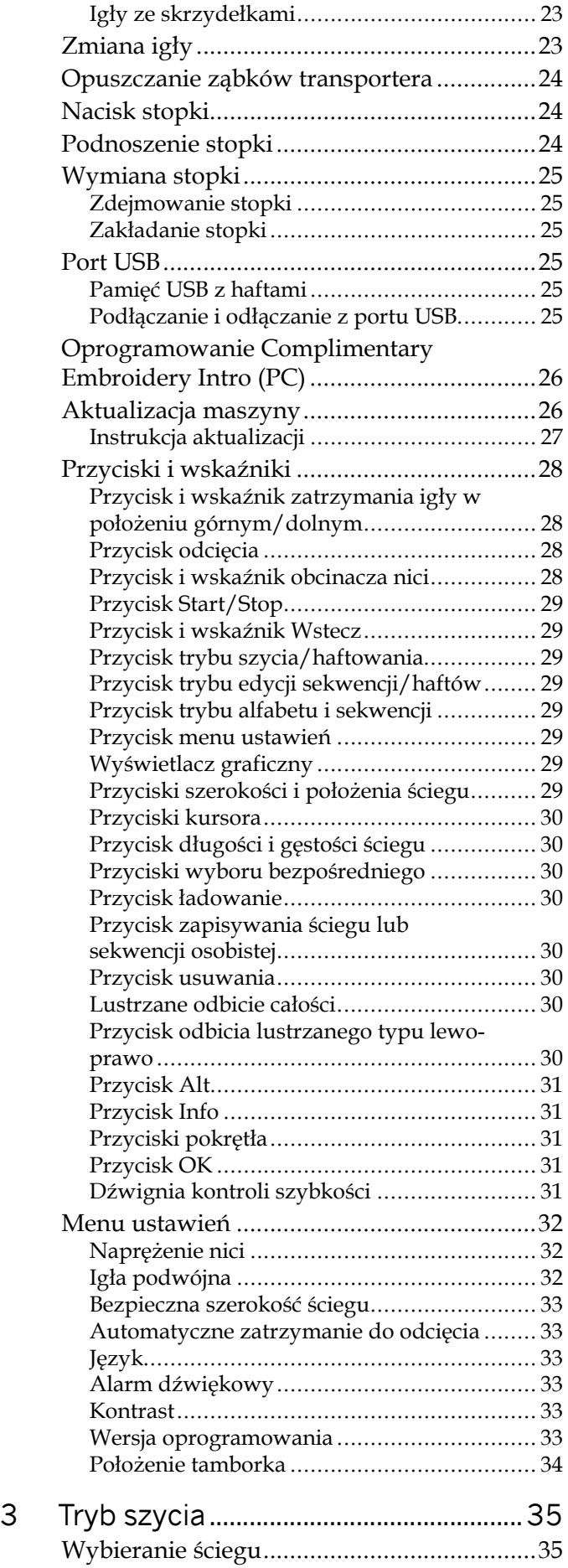

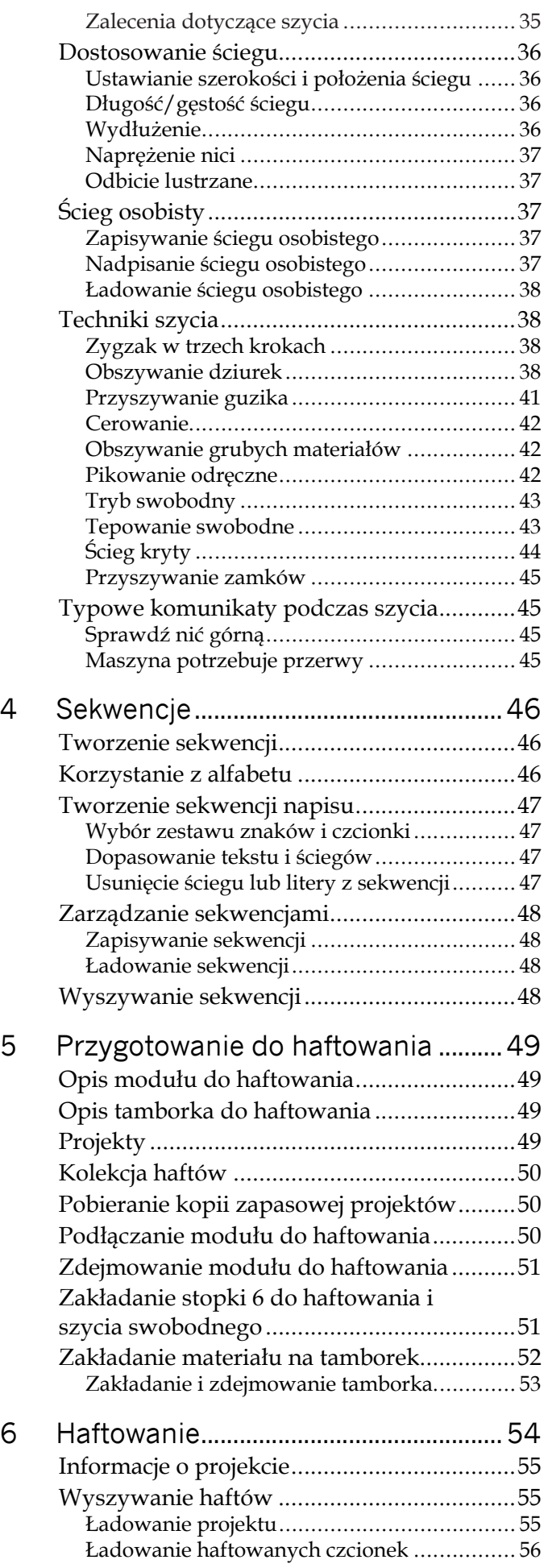

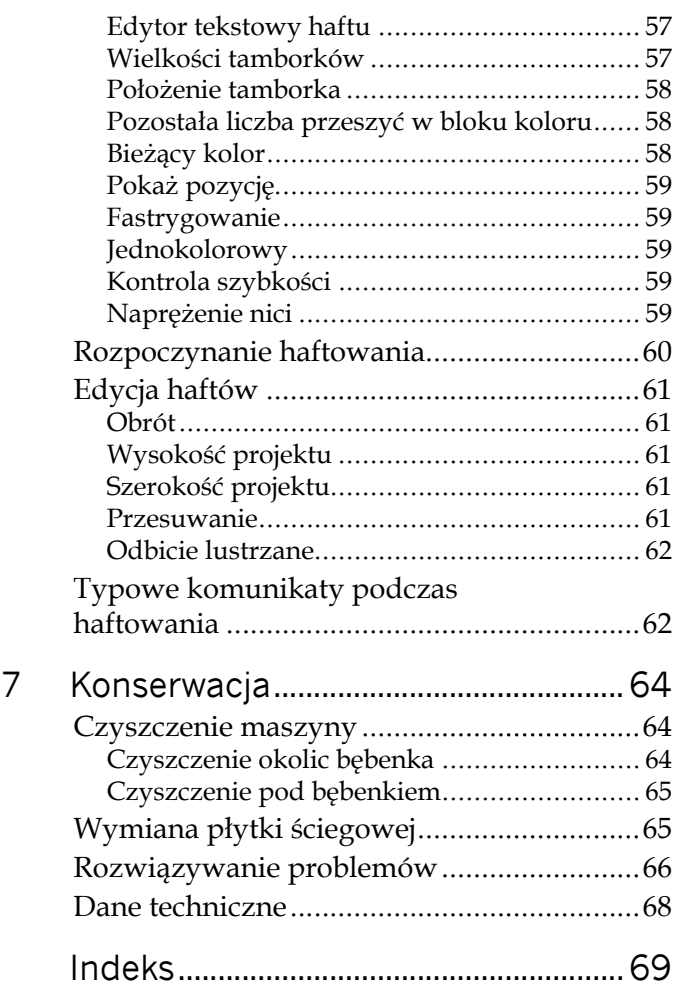

# <span id="page-5-1"></span><span id="page-5-0"></span>1 Wstęp

### <span id="page-5-2"></span>Przegląd elementów maszyny

Przód

[Wstęp](#page-5-0)

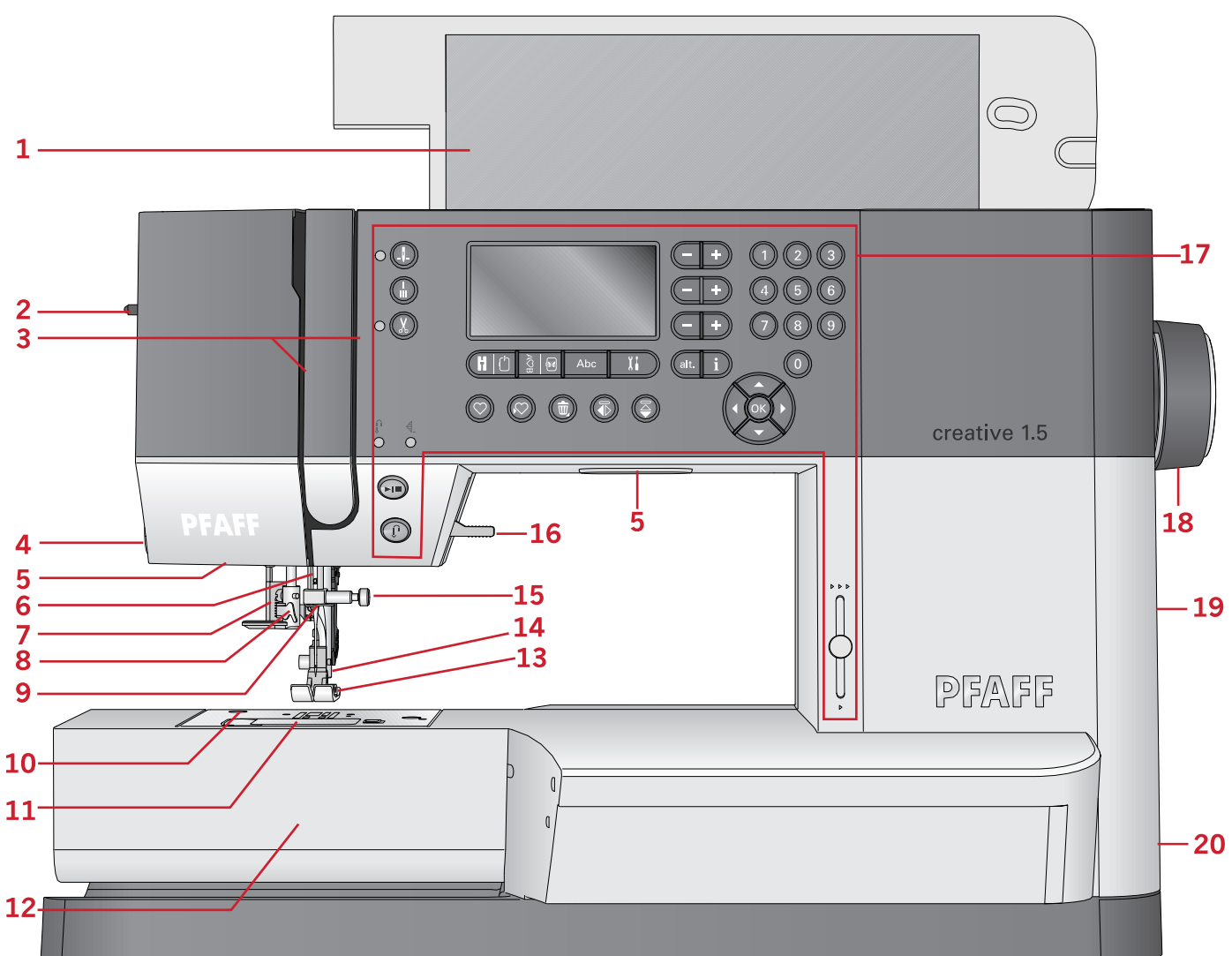

- 1. Pokrywa z opisem ściegów
- 2. Pokrętło docisku stopki
- 3. Otwory na nici
- 4. Obcinacz nici
- 5. Wskaźniki LED
- 6. Uchwyt igły
- 7. Dźwignia do dziurek
- 8. Wbudowany nawlekacz igły
- 9. Prowadnik nici do igły
- 10. Płytka ściegowa
- 11. Pokrywka bębenka
- 12. Wolne ramię
- 13. Stopka
- 14. Trzpień i uchwyt stopki
- 15. Śruba mocująca igłę
- 16. Podnoszenie stopki
- 17. Przyciski i wyświetlacz
- 18. Pokrętło
- 19. Port USB
- 20. Włącznik główny, gniazda przewodu zasilającego i rozrusznika

### <span id="page-6-0"></span>Części na górze

- 1. Prowadniki nici
- 2. Prowadnik nici do nawijania dolnej szpulki i dysk naprężacza
- 3. Obcinacz nici bębenka
- 4. Dźwignia nawijacza dolnej szpulki i trzpień
- 5. Otwór na dodatkowy trzpień na szpulki
- 6. Podkładka filcowa
- 7. Krążek na szpulkę
- 8. Trzpień na szpulki
- 9. Dyski naprężacza nici
- <span id="page-6-1"></span>10. Dźwignia do podnoszenia

### Części z tyłu

- 1. Uchwyt
- 2. Podnoszenie stopki
- 3. System IDT™
- 4. Przesuń, aby opuścić ząbki transportera
- 5. Gniazdo zestawu do haftowania

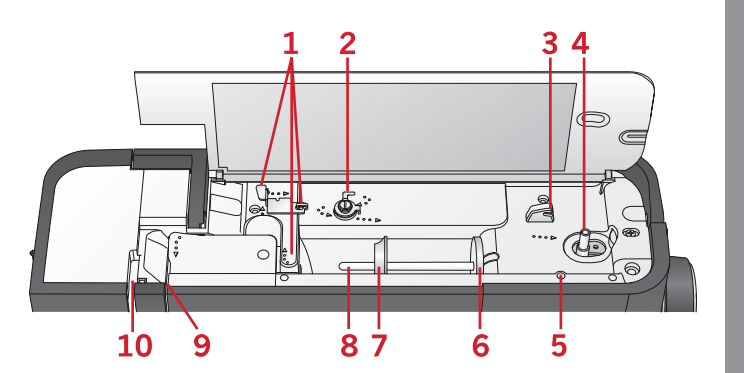

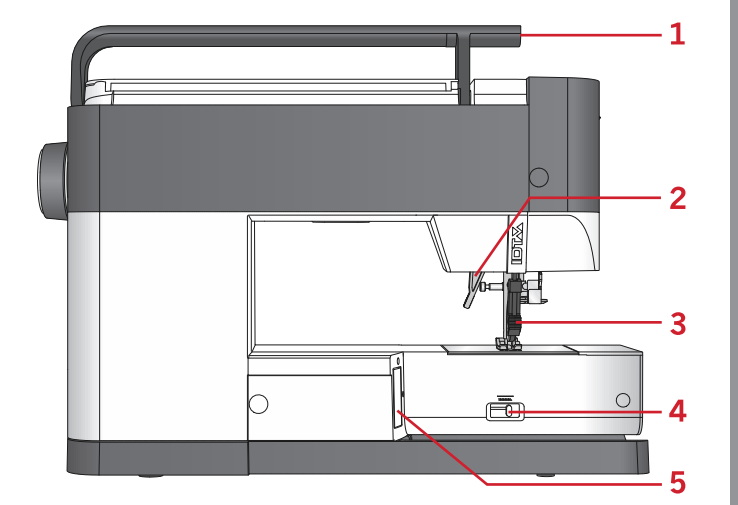

### <span id="page-6-2"></span>Pojemnik na akcesoria

Przechowuj akcesoria w tym pojemniku, aby były zawsze pod ręką.

- 1. Miejsce na akcesoria
- 2. Haczyk

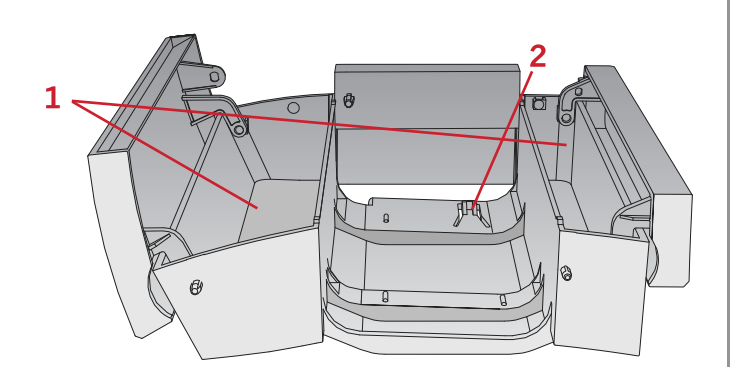

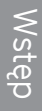

# <span id="page-7-0"></span>Elementy zestawu do haftowania

(typ EU-3P)

- 1. Przycisk do zdejmowania zestawu do haftowania
- 2. Stopka o zmiennym położeniu
- 3. Gniazdo zestawu do haftowania
- 4. Zestaw mocujący tamborek
- 5. Ramię haftujące

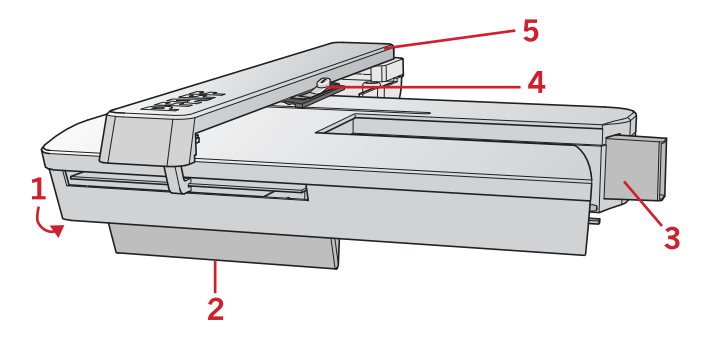

### <span id="page-7-2"></span><span id="page-7-1"></span>Akcesoria

### Dołączone akcesoria

- 1. Sieć na szpulkę
- 2. Prowadnica krawędzi
- 3. Podkładka filcowa (2)
- 4. Śrubokręt
- 5. Dodatkowy trzpień na szpulki
- 6. Przecinak
- 7. Pędzelek. Ostrym końcem pędzla czyść okolice ząbków transportera.
- 8. Szpulki bębenka (5, jeden zamocowany na maszynie)
- 9. Śrubokręt do płytki ściegowej
- 10. Krążek na szpulkę, mały
- 11. Krążek na szpulkę, duży
- 12. Pamięć USB z projektami haftów oraz broszurą PFAFF® **creative™ 1.5** z kolekcją haftów
- 13. Narzędzie wielofunkcyjne
- 14. Długa śruba docisku igły do szycia swobodnego zygzakiem

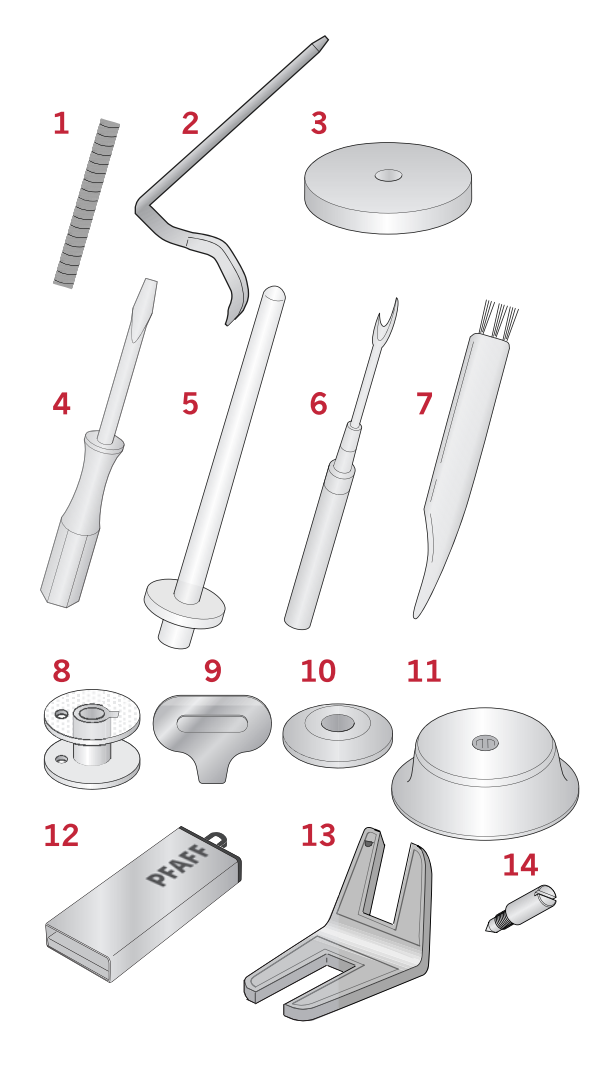

### <span id="page-8-0"></span>Dołączone tamborki

1. creative™ MASTER HOOP (240x150 mm)

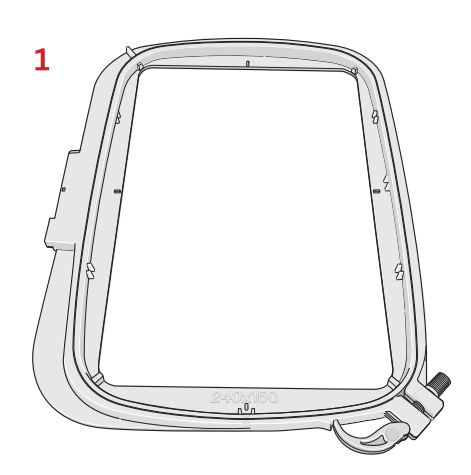

### <span id="page-8-1"></span>Dołączone akcesoria - niewidoczne na obrazku

- Rozrusznik
- Przewód zasilający
- Igły
- <span id="page-8-2"></span>• Twarda osłona

### Stopki

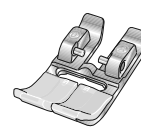

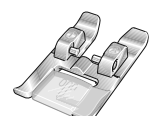

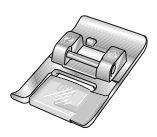

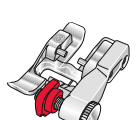

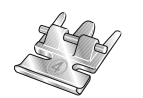

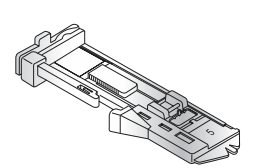

#### **OA -Stopka standardowa systemu IDT™**

(zamocowana fabrycznie do maszyny)

Stopka ta jest głównie używana do ściegów prostych i zygzaków o długości ściegu powyżej 1,0 mm.

#### **1A -Stopka systemu IDT™ do ściegów fantazyjnych**

Stopka ta używana jest do ściegów dekoracyjnych. Wycięcie pod spodem stopki służy do gładkiego przesuwania się nad innymi ściegami.

#### **2A - Stopka do ściegów fantazyjnych**

Do szycia ściegami dekoracyjnymi lub krótkimi zygzakami i innymi ściegami użytkowymi o długości ściegu poniżej 1,0 mm. Wycięcie pod spodem stopki służy do gładkiego przesuwania się nad innymi ściegami.

#### **3 – Stopka systemu IDT™ do ściegu krytego**

Stopka ta używana jest do ściegu krytego. Palec stopki prowadzi materiał. Czerwona prowadnica stopki przeznaczona jest do przesuwania się po zagiętej krawędzi.

#### **4 – Stopka systemu IDT™ do zamków**

Tę stopkę można założyć po lewej albo prawej stronie igły, aby umożliwić łatwe wszycie obu stron zamka. Igłę można przesuwać w prawo i w lewo, aby szyć bliżej ząbków zamka.

#### **5 – Stopka do wyszywania dziurek w jednym kroku**

Ta stopka ma z tyłu specjalne miejsce na guzik, które umożliwia ustawienie rozmiaru dziurki. Maszyna wyszywa dziurkę dopasowaną do rozmiaru guzika. Umożliwia wyszywanie dziurek o długości do 25 mm.

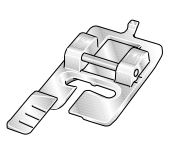

#### **5M - Stopka do ręcznego wyszywania dziurek**

Ta stopka umożliwia wyszywanie dziurek dłuższych niż 25mm. Znaczniki na stopce umożliwiają ustawienie krawędzi materiału. Na palec z tyłu stopki zakłada się kordonek do dziurek usztywnianych kordonkiem.

#### **6 – Stopka do haftowania i szycia swobodnego**

Ta stopka służy do haftowania i szycia swobodnego. Można jej także użyć do cerowania.

*Uwaga: Przy szyciu swobodnym zygzakiem zamiast krótkiej śruby docisku igły użyj długiej śruby dołączonej do akcesoriów.*

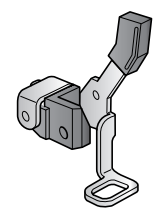

# <span id="page-10-1"></span><span id="page-10-0"></span>Opis ściegów

# Ściegi użytkowe

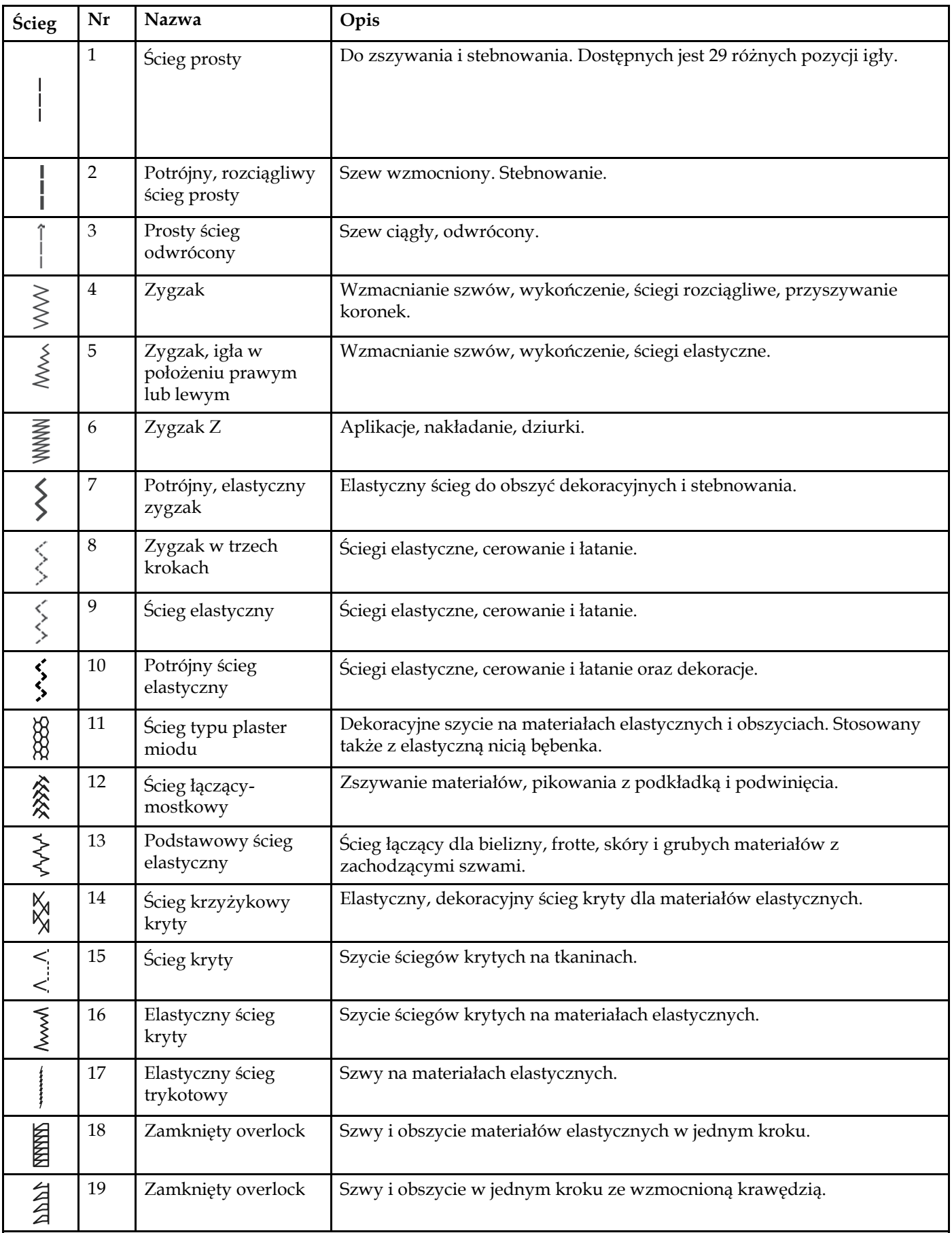

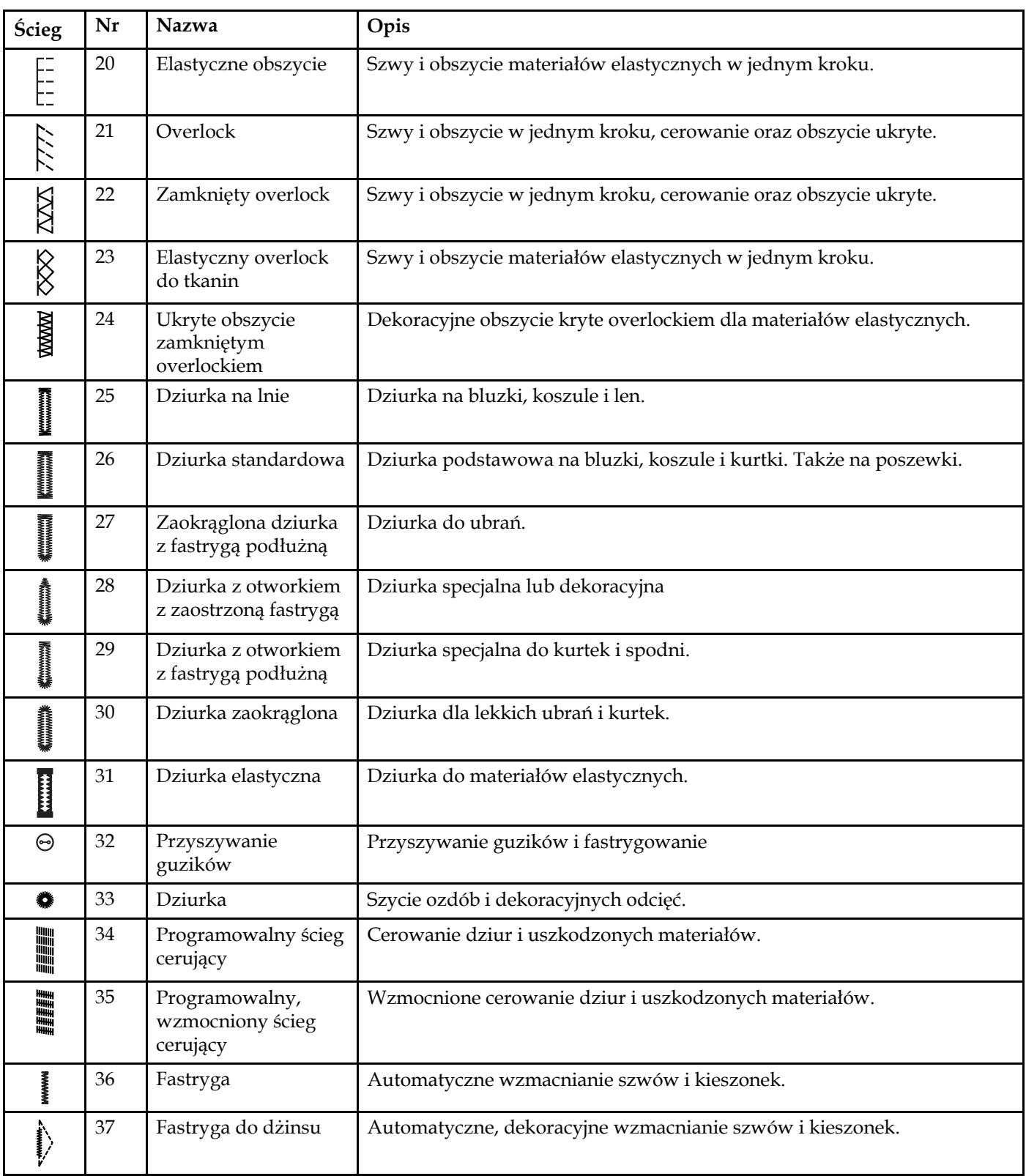

<span id="page-12-0"></span>Ściegi do pikowania

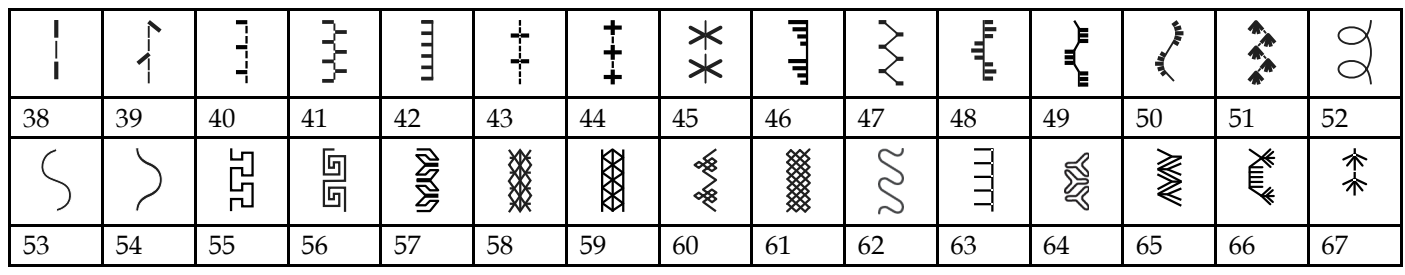

# <span id="page-12-1"></span>Ściegi artystyczne

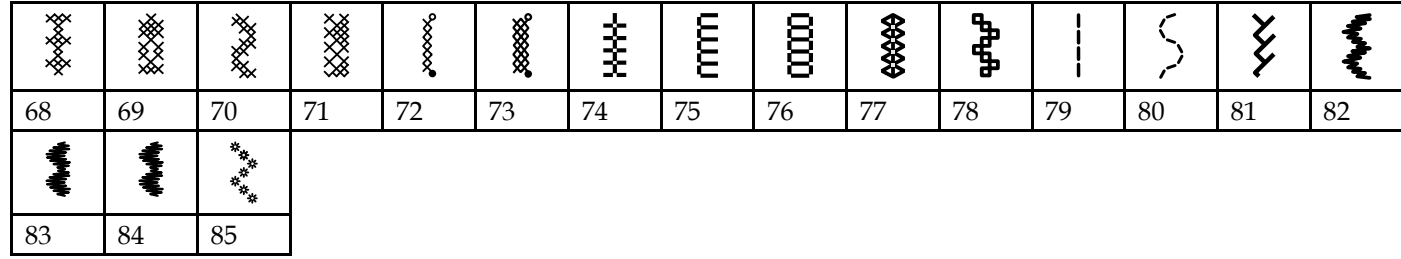

# <span id="page-12-2"></span>Ściegi satynowe

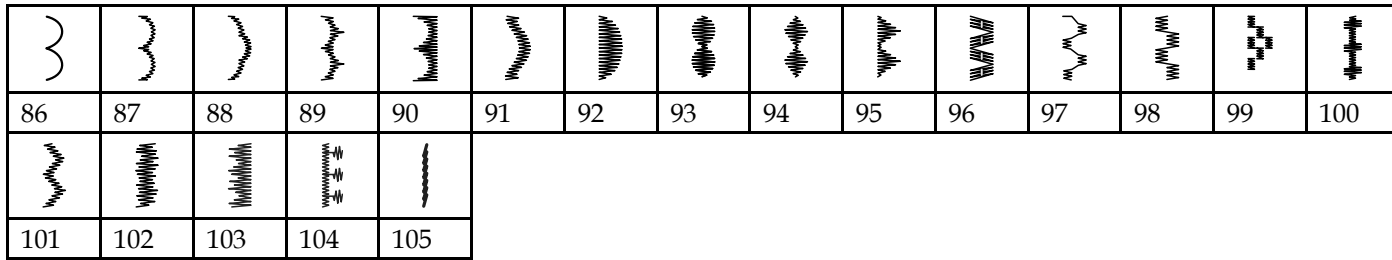

# <span id="page-12-3"></span>Ściegi dekoracyjne

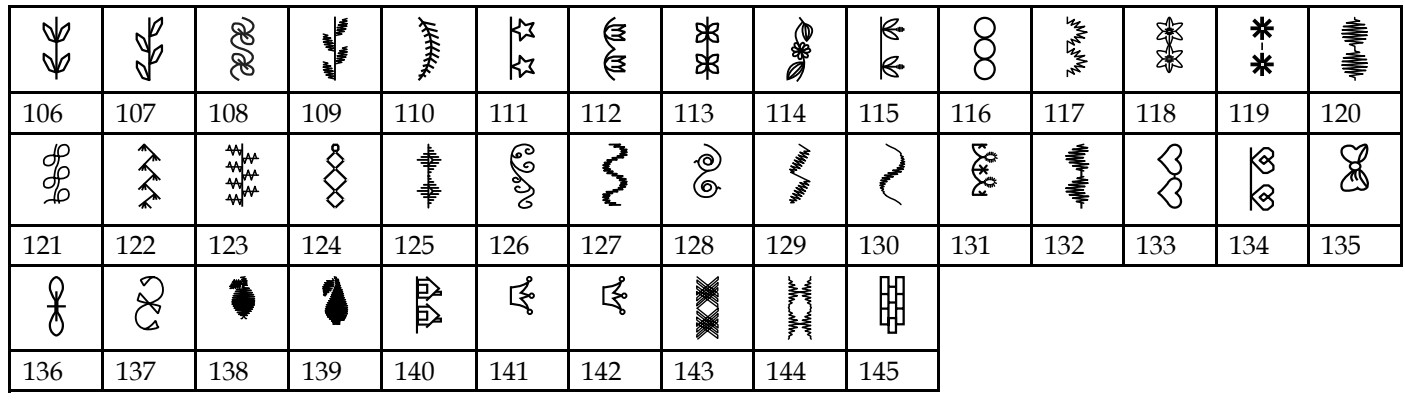

[Wstęp](#page-5-0)

### <span id="page-13-0"></span>Ściegi do stopek opcjonalnych

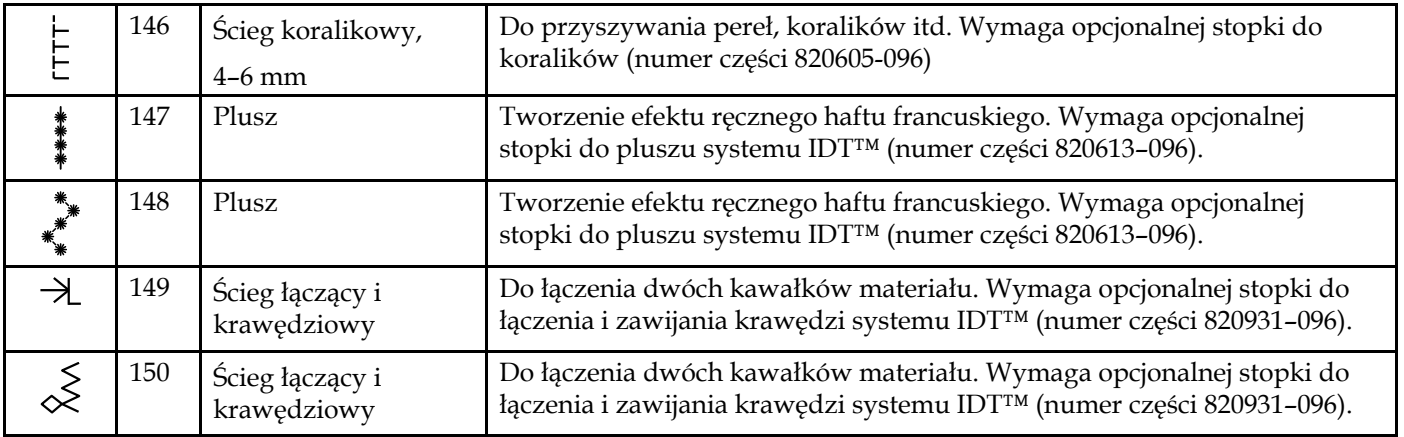

### <span id="page-13-2"></span><span id="page-13-1"></span>**Czcionki**

<sub>Blok</sub><br>ABCDEFGHIJKLMNOPQRSTUVWXYZ abcdefehl kimnoperstuvwx yz<br>AAQUÆØÑB 8.21 ัลลัลัลัลัลัลัลีไว้อัลดับบี้บุ๊ดกั\*@<br>1234567890.,-\_

cyrylica<br>АБВГДЕЖЗИЙКЛМНОПРСТУФХЦЧ<br>ШЩЪЫБЭЮЯ абегдежзий клмнолрстуфхччшщь нь зюя<br>12345678908&?!'@.,-\_

<span id="page-13-3"></span>[Wstęp](#page-5-0)

# <span id="page-14-1"></span><span id="page-14-0"></span>2 Przygotowanie

### Rozpakowanie

- 1. Umieść pudełko na stabilnej, płaskiej powierzchni. Wyjmij maszynę z pudełka, zdejmij zewnętrzne opakowanie i unieś twardą pokrywę maszyny.
- 2. Zdejmij pozostałe elementy opakowania i plastikową folię.

*Uwaga: Maszyna PFAFF® creative™ 1.5 jest ustawiona do poprawnej pracy w normalnej temperaturze pokojowej. Skrajnie niskie i wysokie temperatury pracy mogą mieć negatywny wypływ na efekty szycia.*

*Uwaga: Niektóre materiały mają nadmiary barwnika, które mogą spowodować zafarbowanie innych materiałów i samej maszyny. Zafarbowania te mogą być bardzo trudne do usunięcia. Przede wszystkim chodzi tu o dżins w kolorach czerwonym i niebieskim, który zawiera zwykle nadmiar barwnika. Jeżeli podejrzewasz, że dany materiał ma nadmiary farby, zawsze dokonaj prania wstępnego przed szyciem lub haftowaniem, aby uniknąć zafarbowania.*

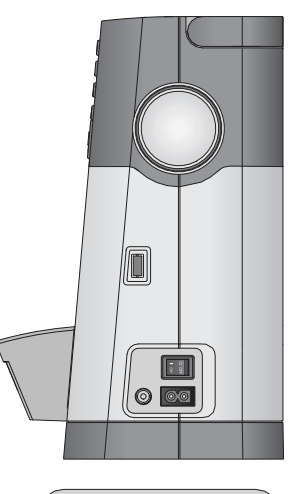

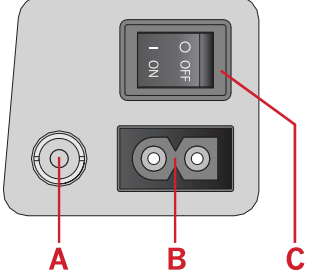

### <span id="page-14-2"></span>Podłączenie przewodu zasilającego i rozrusznika

#### Wśród akcesoriów znajduje się przewód zasilający i rozrusznik.

*Uwaga: W razie wątpliwości dotyczących sposobu podłączenia maszyny do zasilania skonsultuj się z wykwalifikowanym elektrykiem. Odłączaj przewód zasilający, gdy nie korzystasz z maszyny do szycia.*

Ta maszyna do szycia wymaga korzystania z rozrusznika C-9000 firmy CHIEN HUNG TAIWAN Ltd.

- 1. Podłącz przewód rozrusznika do przedniego gniazda na spodzie po prawej stronie maszyny (A).
- 2. Podłącz przewód zasilający do tylnego gniazda na spodzie, po prawej stronie maszyny (B). Podłącz przewód do gniazdka sieciowego.
- 3. Przełącz włącznik do pozycji ON, aby włączyć zasilanie i oświetlenie (C).

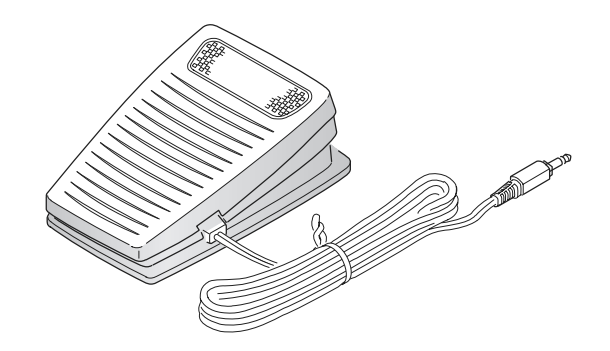

#### **Informacje dla USA i Kanady**

Maszyna do szycia ma spolaryzowaną wtyczkę (jeden bolec jest szerszy). Aby zredukować ryzyko porażenia prądem, wtyczkę należy podłączać tylko do gniazdka z polaryzacją. Jeżeli wtyczka nie wchodzi do końca gniazda, odwróć ją. Jeżeli nadal nie pasuje, skontaktuj się z wykwalifikowanym elektrykiem w celu instalacji odpowiedniego gniazdka. Nie próbuj modyfikować wtyczki.

### <span id="page-15-0"></span>Pakowanie po szyciu

- 1. Wyłącz główny przełącznik zasilania.
- 2. Odłącz przewód zasilający od gniazdka sieciowego, a następnie od maszyny.
- 3. Odłącz przewód rozrusznika od maszyny. Zwiń przewód na rozruszniku, aby ułatwić przechowywanie.
- 4. Umieść wszystkie akcesoria w pojemniku na akcesoria. Wsuń pojemnik na maszynę dookoła wolnego ramienia.
- 5. Umieść rozrusznik w przestrzeni nad wolnym ramieniem.
- <span id="page-15-1"></span>6. Załóż pokrywę.

### Oświetlenie LED

<span id="page-15-2"></span>Maszyna posiada diody LED, które rozprowadzają równomiernie światło nad obszarem szycia eliminując cienie.

### Wolne ramię

<span id="page-15-3"></span>Aby skorzystać z wolnego ramienia, należy zdjąć pojemnik na akcesoria. Gdy jest on zamontowany, hak mocuje pojemnik na akcesoria do maszyny. Zdejmij pojemnik przesuwając go w lewo.

### Mocowanie maszyny do powierzchni roboczej

Na spodzie maszyny znajdują się dwa otwory umożliwiające przymocowanie maszyny do powierzchni roboczej. Maszynę przykręca się za pomocą śrub M6.

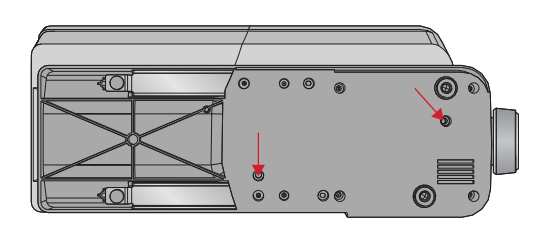

### <span id="page-16-0"></span>Obcinacz nici

Obcinacz nici używa się przeciągając nic od tyłu do przodu tak, jak na rysunku (A).

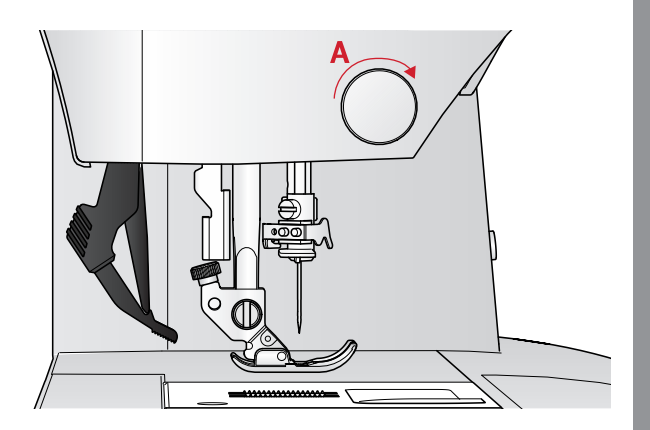

### <span id="page-16-1"></span>Trzpienie na szpulki

Maszyna posiada dwa trzpienie na szpulki: główny i dodatkowy. Trzpienie dostosowane są do wszystkich rodzajów nici. Główny trzpień jest regulowany i może być używany zarówno w pozycji poziomej (nić odwija się ze szpulki) jak i w pozycji pionowej (szpulka z nicią obraca się). Pozycja pozioma używana jest do normalnych nici, a pozycja pionowa do dużych szpulek lub nici specjalnych.

### <span id="page-16-2"></span>Pozycja pozioma

Umieść filcową podkładkę i szpulkę na trzpieniu. Upewnij się, że nić odwija się z przodu szpulki (A) i przesuwa się na krążku szpulki.

*Uwaga: Nie wszystkie szpulki są identyczne. Jeżeli pojawią się problemy z nicią, obróć szpulkę tak, aby nić odwijała się w drugą stronę lub umieść szpulkę w ustawieniu pionowym.*

W zależności od wielkości szpulki można odwrócić kierunek krążka szpulki (B).

W przy szpulkach nawiniętych krzyżowo należy korzystać z małego krążka (C).

<span id="page-16-3"></span>Jeżeli nić odwija się zbyt łatwo, załóż siatkę na szpulkę (D).

### Pozycja pionowa

Unieś trzpień do pozycji pionowej. Pod szpulką umieść filcowy krążek. Zapobiega to zbyt szybkiemu odwijaniu się nici. Nie umieszczaj krążka na szpulkę na górze trzpienia, gdyż może to uniemożliwić obracanie się szpulki.

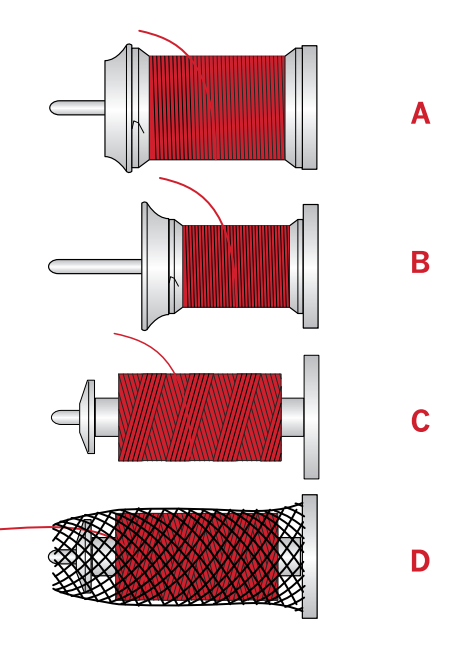

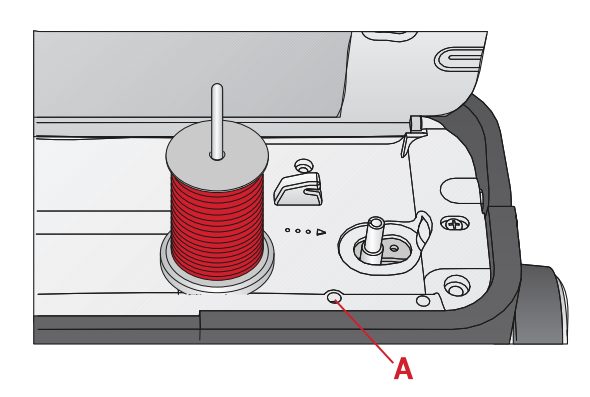

*Trzpień szpulki w położeniu pionowym.*

### <span id="page-17-0"></span>Dodatkowy trzpień na szpulki

Dodatkowy trzpień jest używany podczas nawijania nici na szpulkę lub przy korzystaniu z drugiej szpulki przy szyciu z podwójną igłą. Włóż dodatkowy trzpień do otworu na górze maszyny (A). Pod szpulką umieść filcowy krążek.

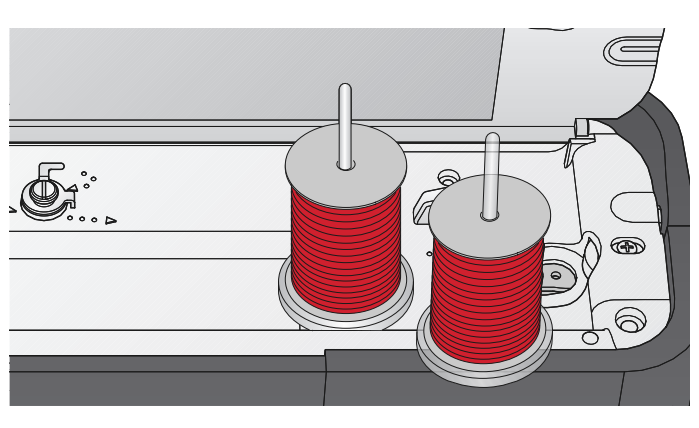

*Dodatkowy i główny trzpień na szpulki w ustawieniu pionowym.*

### <span id="page-17-1"></span>Zakładanie nici

Upewnij się, stopka jest podniesiona, a igła znajduje się w górnej pozycji.

1. Umieść filcową podkładkę na trzpieniu szpulki i dopasuj krążek na szpulkę odpowiedniej wielkości i skierowany w odpowiednią stronę.

*Uwaga: Aby zapobiec zbieraniu się nadmiarów nici trzymaj ją obiema rękami podczas zakładania. Dzięki temu nić będzie prawidłowo trzymała się swojej ścieżki.*

- 2. Przeciągnij nić pod prowadnikiem (A) od prawej do lewej.
- 3. Przeciągnij nić od prawej do lewej wzdłuż gniazda.
- 4. Przeciągnij nić pomiędzy dyskami naprężacza (B).
- 5. Przeciągnij nić w dół przez prawy otwór i do góry przez lewy otwór.
- 6. Przeciągnij nić od prawej strony do dźwigni podnoszenia (C) i w dół do lewego gniazda do prowadnika nici górnej (D).
- 7. Nawlecz igłę.

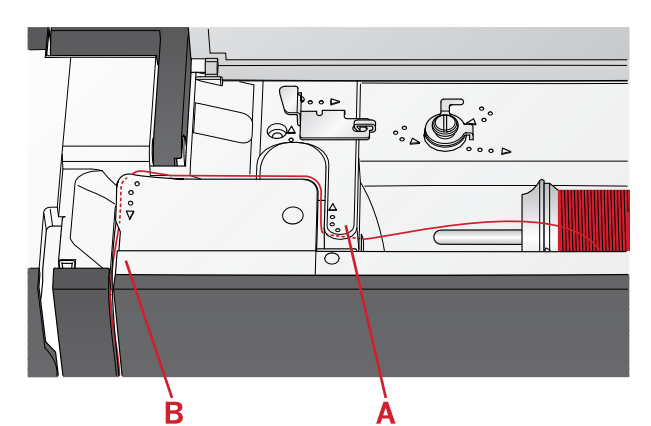

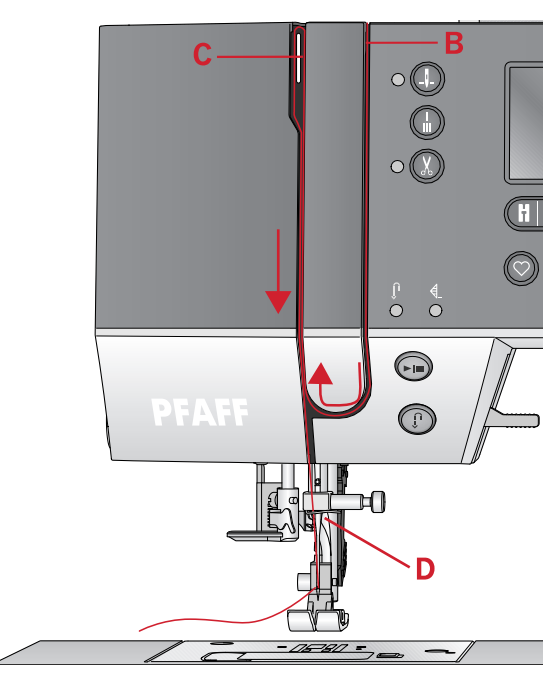

### <span id="page-18-0"></span>Nawlekacz igły

Nawlekacz igły pozwala na automatyczne nawlekanie igły. Igła musi znajdować się w najwyższej pozycji by było możliwe skorzystanie z wbudowanego nawlekacza igły. Naciśnij przycisk podnoszenia/opuszczania igły, aby upewnić się, że jest ona uniesiona do końca.

Zalecamy także opuszczenie stopki.

- 1. Za pomocą uchwytu (A) pociągnij nawlekacz igły w dół. Metalowe kołnierze obejmą igłę i mały haczyk przejdzie przez ucho igły.
- 2. Umieść nić z tyłu nad prowadnikiem (B) i pod haczykiem (C).
- 3. Pozwól na powrót nawlekacza igły. Haczyk przeciągnie nić przez ucho igły i utworzy pętelkę z drugiej strony. Pociągnij pętelkę nici z tyłu igły.
- 4. Unieś stopkę i umieść pod nią nić.

*Uwaga: Nawlekacz igły przystosowany jest do używania z igłami rozmiaru 70-120. Nie można używać nawlekacza do igieł rozmiaru 60 i mniejszych, igieł ze skrzydełkami i igieł podwójnych.*

*Niektóre opcjonalne akcesoria także wymagają ręcznego nawlekania igły.*

<span id="page-18-1"></span>*Podczas ręcznego nawlekania igły nić należy przeciągnąć przez igłę od przodu do tyłu.*

### Zakładanie nici na igłę podwójną

Wymień igłę na igłę podwójną. Upewnij się, stopka jest podniesiona, a igła znajduje się w górnej pozycji.

- 1. Załóż pierwszą nić zgodnie z opisem na poprzedniej stronie.
- 2. Przełóż nić przez ucho igły ręcznie od przodu do tyłu.
- 3. Załóż dodatkowy trzpień na szpulkę i wsuń na niego filcową podkładkę. Umieść drugą szpulkę z nicią na trzpieniu.
- 4. Przeciągnij nić w lewo i pociągnij ją do prowadnika (A) od tyłu do przodu.
- 5. Drugą nić załóż na maszynie tak samo, jak pierwszą.
- 6. Upewnij się, że jedna z nici znajduje się wewnątrz prowadnika nici przy igle, a druga na zewnątrz.
- 7. Przełóż nić przez ucho igły ręcznie od przodu do tyłu.

*Uwaga: Grubość i nieregularna powierzchnia nici specjalnych, np. metalowych, może spowodować zwiększone naprężenie nici. Zmniejszenie naprężenia nici może zapobiec złamaniu igły.*

*Uwaga: Aktywuj tryb pracy z igłą podwójną i wybierz odpowiednią szerokość igły podwójnej w ustawieniach. Ograniczy do szerokość wszystkich ściegów dla tej igły, co zapobiegnie uszkodzeniu stopki i igły.*

*Uwaga: Nie używaj asymetrycznych igieł podwójnych, gdyż mogą one uszkodzić maszynę.*

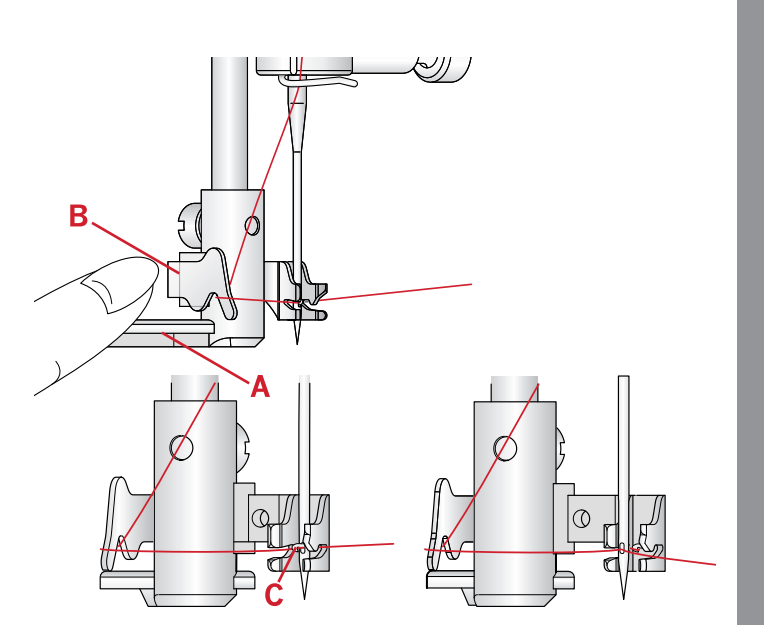

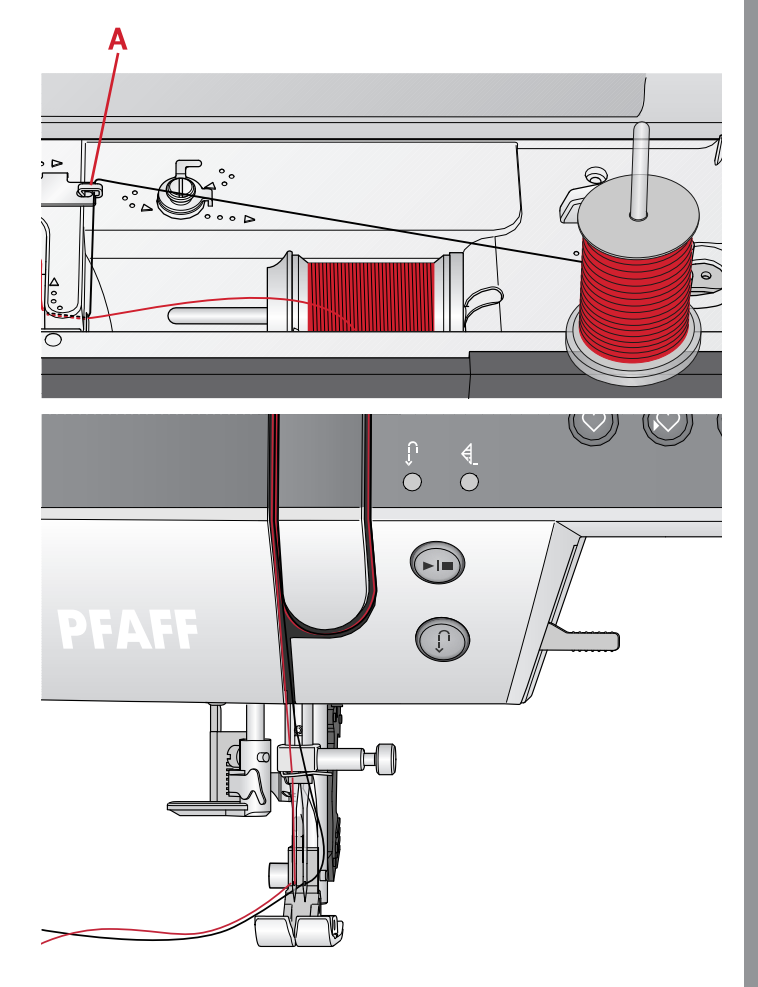

### <span id="page-19-0"></span>Nawijanie szpulki bębenka

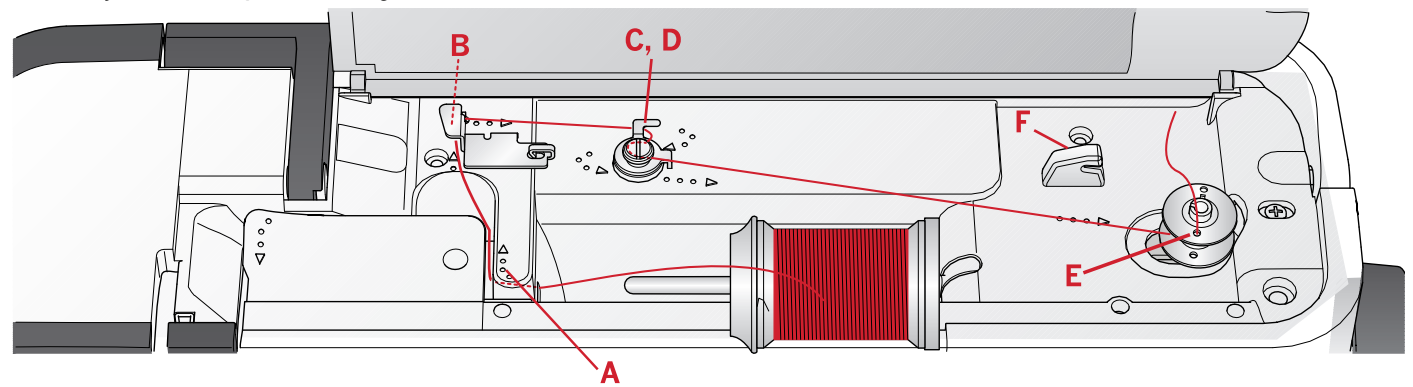

#### <span id="page-19-1"></span>Nawijanie w pozycji poziomej

- 1. Umieść filcową podkładkę i szpulkę na trzpieniu w położeniu poziomym. Nasuń właściwego rodzaju i orientacji krążek na szpulkę.
- 2. Przeciągnij nić pod prowadnikiem (A) od prawej do lewej. Przeciągnij nić do tyłu i dookoła prowadnika (B) od lewej do prawej.
- 3. Przeciągnij nić w prawo, a następnie przez prowadnik (C) od tyłu do przodu. Przeprowadź nić pod dyskiem naprężacza (D) w kierunku przeciwzegarowym.

*Uwaga: Upewnij się, że nić jest prawidłowo przeciągana przez dysk naprężacza w celu zapewnienia prawidłowego naprężenia.*

- 4. Poprowadź nić przez otwór w pustej szpulce bębenka (E) z wewnątrz na zewnątrz.
- 5. Umieść szpulkę na trzpieniu nawijacza szpulki bębenka.
- 6. Pchnij dźwignię nawijania bębenka w prawo, aby rozpocząć nawijanie. Na ekranie pojawi się komunikat, informujący o działaniu nawijania szpulki. Naciśnij rozrusznik lub przycisk Start/Stop, aby rozpocząć nawijanie. Przytrzymaj mocno koniec nici podczas rozpoczynania nawijania.

Po zapełnieniu szpulki zwolnij rozrusznik lub naciśnij ponownie przycisk Start/Stop, aby zatrzymać nawijanie. Przesuń dźwignię nawijania szpulki w lewo. Komunikat zniknie. Zdejmij szpulkę i odetnij nić za pomocą obcinacza nici na nawijaczu (F).

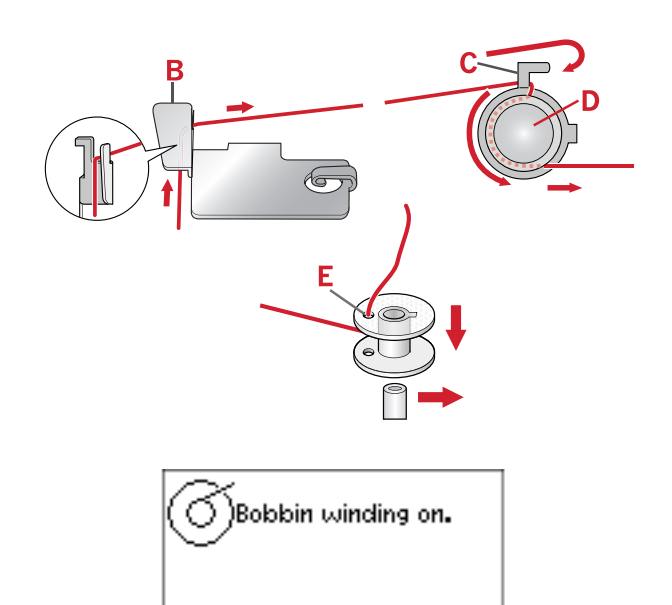

### <span id="page-20-0"></span>Nawijanie przez igłę

Upewnij się, stopka jest podniesiona, a igła znajduje się w górnej pozycji. Wyciągnij nić przez igłę, pod stopką, do góry poprzez lewy otwór na nić i poprzez prowadnik nici bębenka (A). Następnie wykonaj kroki od 3 do 6.

*Uwaga: Podczas nawijania szpulki bębenka przez igłę używaj metalowej stopki.*

### <span id="page-20-1"></span>Zakładanie szpulki bębenka

Przed wkładaniem lub wyjmowaniem szpulki bębenka igła musi być uniesiona do końca, a maszyna wyłączona.

- 1. Otwórz pokrywę bębenka przesuwając przycisk zwalniający w prawo (A). Zdejmij pokrywę (B).
- 2. Włóż szpulkę do obudowy bębenka tak, aby nić odwijała się przeciwnie do ruchu wskazówek zegara.
- 3. Trzymając palec delikatnie na górze bębenka, przeciągnij nić do wycięcia (C). Przeciągnij dalej nić do prowadnika w płytce ściegowej zgodnie ze strzałkami z punktu (C) do (D). Przeciągnij dalej nić do prowadnika w płytce ściegowej zgodnie ze strzałkami z punktu (D) do (E). Aby odciąć nadmiar nici, przeciągnij ją w prawo przez ostrze (E).
- <span id="page-20-2"></span>4. Załóż ponownie pokrywę bębenka.

### System IDT™ (zintegrowane podawanie podwójne)

W celu zapewnienia precyzyjnego podawania dowolnego materiału, maszyna PFAFF® **creative™ 1.5** zapewnia idealne rozwiązanie: system zintegrowanego podwójnego podawania IDT™. Podobnie jak w przypadku maszyn przemysłowych, system IDT™ przesuwa materiał jednocześnie od dołu i od góry. Materiał jest dzięki temu podawany precyzyjnie eliminując przy tym marszczenie na szwach przy lekkich materiałach takich, jak jedwab i rayon. Podawanie podwójne systemu IDT™ zapobiega przesuwaniu się warstw materiału podczas szycia i utrzymuje pikowane warstwy prawidłowo ustawione względem siebie, co pomaga w utrzymaniu dopasowania kraty i pasków na poszczególnych warstwach.

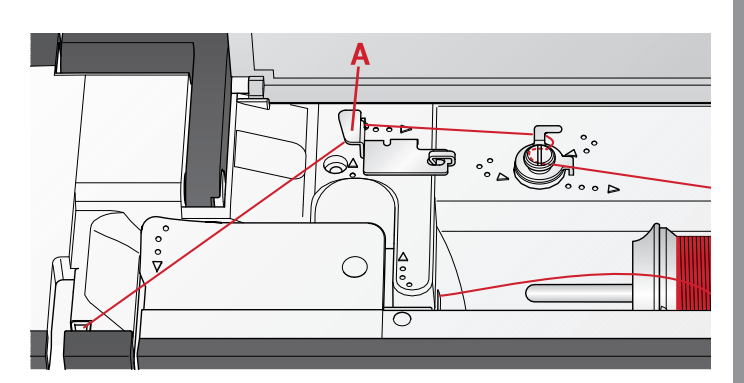

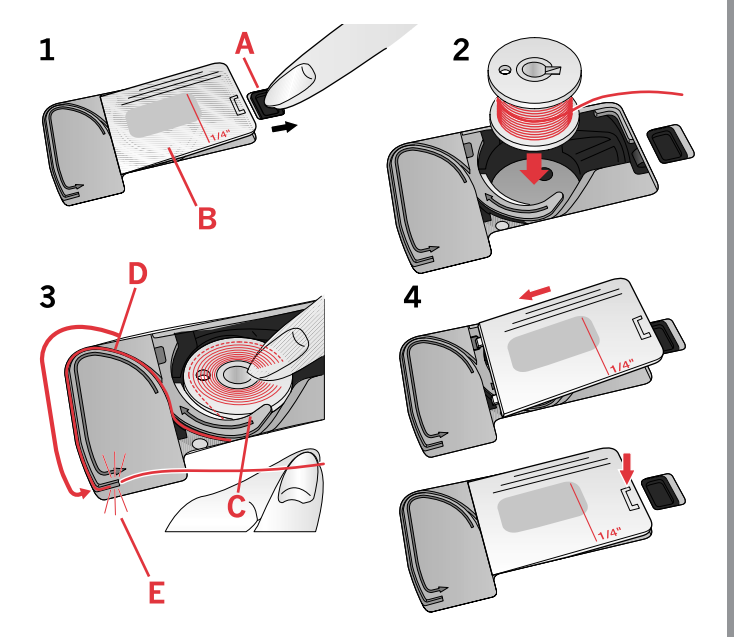

### <span id="page-21-0"></span>Włączanie systemu IDT™

Ważne: Wszystkie prace z systemem IDT™ należy wykonywać za pomocą stopek ze środkowym wycięciem w tylnej części (A).

Unieś stopkę. Naciśnij na system IDT™ w dół, aż nastąpi jego aktywacja.

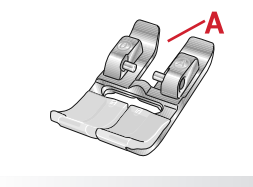

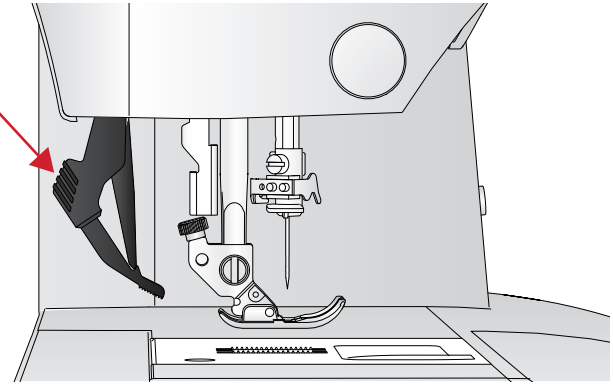

### <span id="page-21-1"></span>Wyłączanie systemu IDT™

Unieś stopkę. Przytrzymaj system IDT™ dwoma palcami za wyżłobione kolanko. Pociągnij system IDT™ do dołu, a następnie od siebie, aby wyłączyć system IDT™ ustawiając go powoli w ustawieniu górnym.

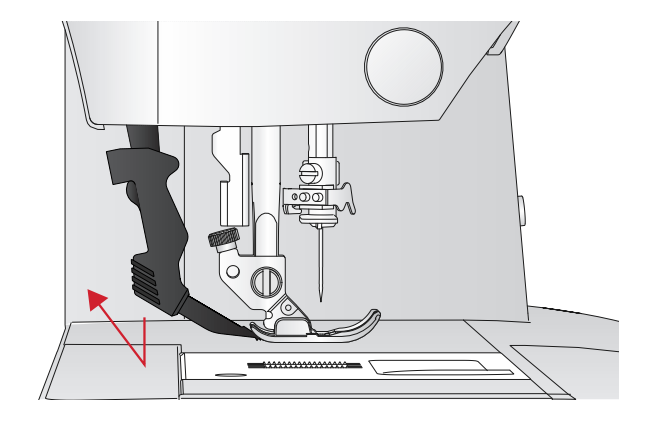

### <span id="page-21-2"></span>Igły

Igła maszyny do szycia odgrywa ważną rolę w skutecznym szyciu. Używaj wyłącznie wysokiej jakości igieł. Zalecamy igły systemu 130/705H. Opakowanie z igłami dołączone do maszyny zawiera igły w najczęściej używanych rozmiarach.

### <span id="page-21-3"></span>Igła uniwersalna

Igły uniwersalne mają nieco zaokrąglony czubek i występują w wielu rozmiarach. Służą do szycia na wielu rodzajach materiałów.

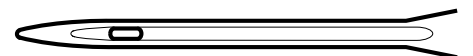

*Igła uniwersalna.*

#### <span id="page-21-4"></span>Igła do materiałów elastycznych

Igły do materiałów rozciągliwych posiadają specjalne skośne ścięcie, które zapobiega pominiętym przeszyciom podczas szycia na materiałach elastycznych. Do dzianin, kostiumów kąpielowych, futer, syntetycznego zamszu i skór.

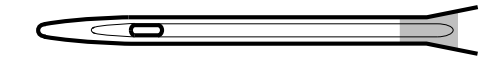

*Igła do materiałów elastycznych - oznaczona na żółto.*

### <span id="page-22-0"></span>Igła do haftowania

Igły do haftowania posiadają specjalne skośne ścięcie, lekko zaokrąglony koniec i nieco większe ucho w celu uniknięcia uszkodzenia nici i materiału. Może być używana wraz z metalicznymi i innymi specjalnymi nićmi do haftowania i szycia dekoracyjnego.

### <span id="page-22-1"></span>Igła do dżinsu

Igły do dżinsu posiadają ostry koniec służący do przebijania ścisłych materiałów bez wykrzywiania igły. Do płótna, dżinsu i mikrofibry.

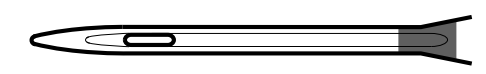

*Igła do haftowania - oznaczona na czerwono.*

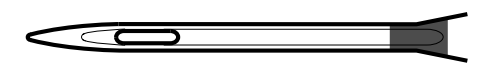

*Igła do dżinsu - oznaczona na niebiesko.*

#### <span id="page-22-2"></span>Igły ze skrzydełkami

Igła ze skrzydełkami posiada szerokie skrzydełka z boków igły służące do wybijania otworów w materiale podczas szycia ściegiem entredeux i innych ściegów podwiniętych na naturalnych włóknach.

*Uwaga: Igła ze skrzydełkami nie jest dołączona do maszyny.*

*Uwaga: Często zmieniaj igły. Zawsze używaj prostej igły z ostrym końcem (A).*

*Uszkodzona igła (B) może powodować pominięcia przeszyć, przerywanie lub zrywanie nici. Może także uszkodzić płytkę ściegową.*

<span id="page-22-3"></span>*Nie używaj asymetrycznych igieł podwójnych (C), gdyż mogą one uszkodzić maszynę.*

### Zmiana igły

- 1. Przytrzymaj igłę za pomocą otworu w narzędziu wielofunkcyjnym.
- 2. Zluzuj śrubę igły. W razie potrzeby użyj śrubokręta.
- 3. Zdejmij igłę.
- 4. Załóż nową igłę za pomocą narzędzia wielofunkcyjnego. Wciśnij nową igłę w górę do oporu, płaską stroną od siebie.
- 5. Dokręć mocno śrubę igły.

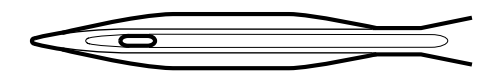

*Igła ze skrzydełkami*

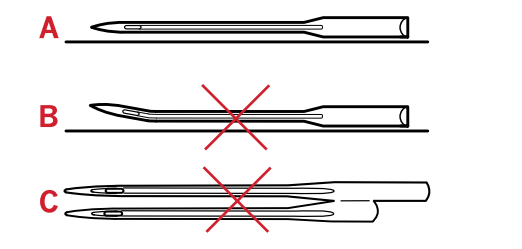

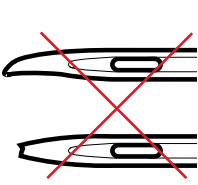

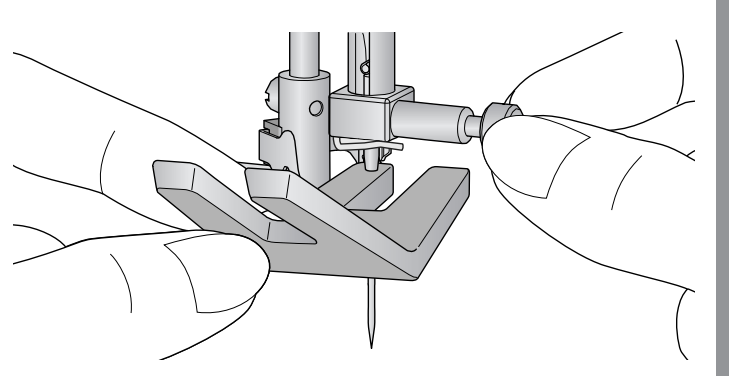

[Przygotowanie](#page-14-0)

Przygotowanie

### <span id="page-23-0"></span>Opuszczanie ząbków transportera

Żabki transportera można opuścić przesuwając przełącznik z tyłu, po lewej stronie wolnego ramienia. Przesuń przełącznik w prawo, jeżeli chcesz unieść ząbki transportera.

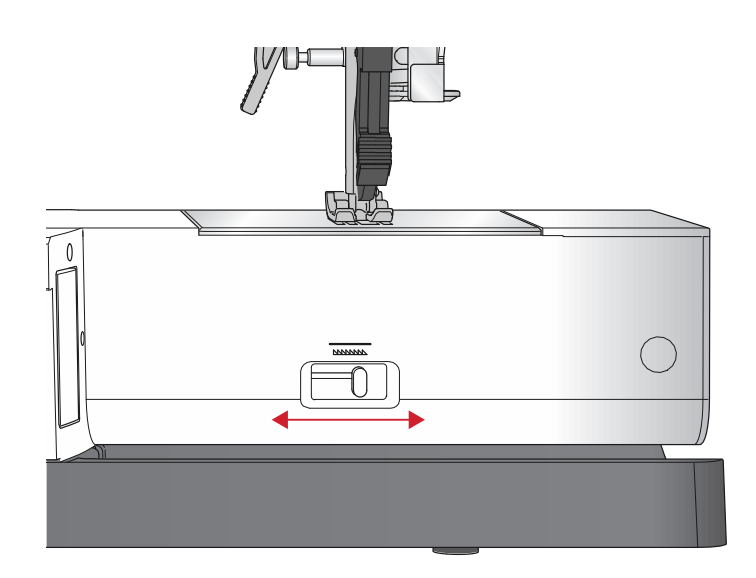

### <span id="page-23-1"></span>Nacisk stopki

Nacisk stopki został wstępnie ustalony na standardową wartość N. W większości przypadków nie ma potrzeby zmiany nacisku stopki. W przypadku specjalnych projektów oraz szycia na bardzo cienkich lub grubych materiałach, zmiana nacisku może poprawić efekty. Przy bardzo cienkich materiałach ustaw pokrętło na niższą wartość. Przy grubych materiałach ustaw pokrętło na wyższą wartość.

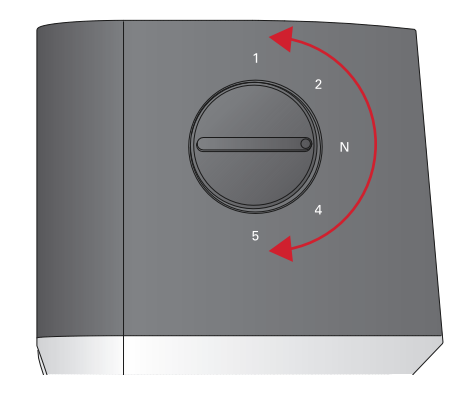

### <span id="page-23-2"></span>Podnoszenie stopki

Stopka jest podnoszona i opuszczana za pomocą dźwigni stopki (A). Podczas szycia na grubych materiałach lub kilku warstwach, stopkę można dodatkowo unieść (B), aby ułatwić umieszczenie materiału pod stopką.

*Uwaga: Maszyna nie uruchomi się, jeżeli stopka jest uniesiona (nie dotyczy nawijania szpulki bębenka).*

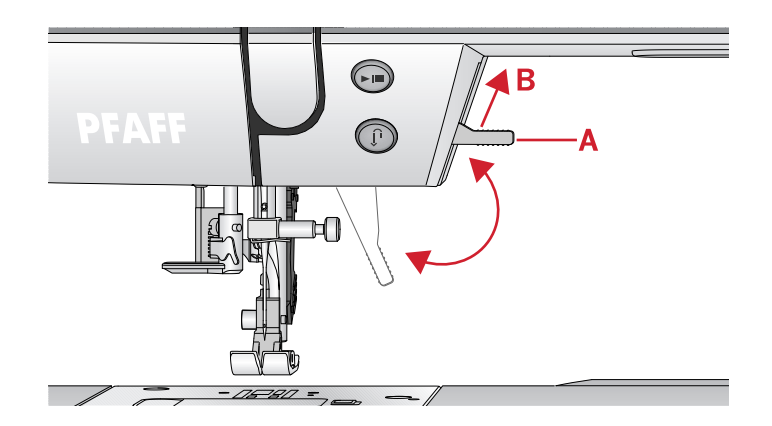

### <span id="page-24-1"></span><span id="page-24-0"></span>Wymiana stopki

### Zdejmowanie stopki

Naciśnij stopkę w dół, aż odłączy się od uchwytu stopki.

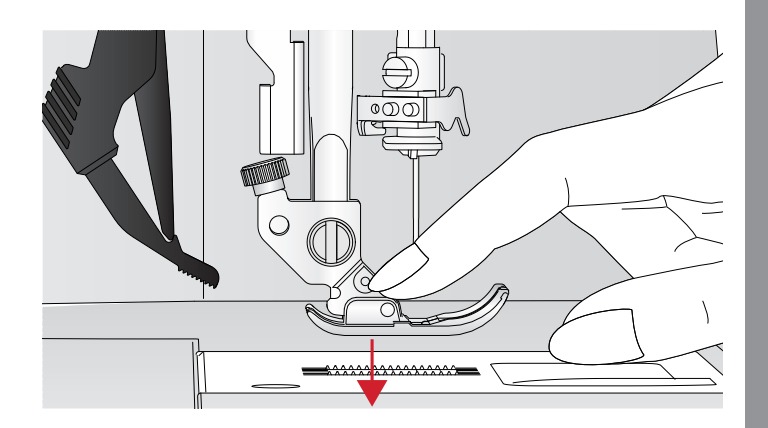

### <span id="page-24-2"></span>Zakładanie stopki

Umieść stopkę pod uchwytem stopki (A) ustawiając wycięcie (B) pod zaczepami (C). Opuść dźwignię podnoszenia stopki. Stopka zatrzaśnie się w uchwycie stopki.

*Uwaga: Upewnij się, że stopka jest prawidłowo zamocowana podnosząc dźwignię stopki.*

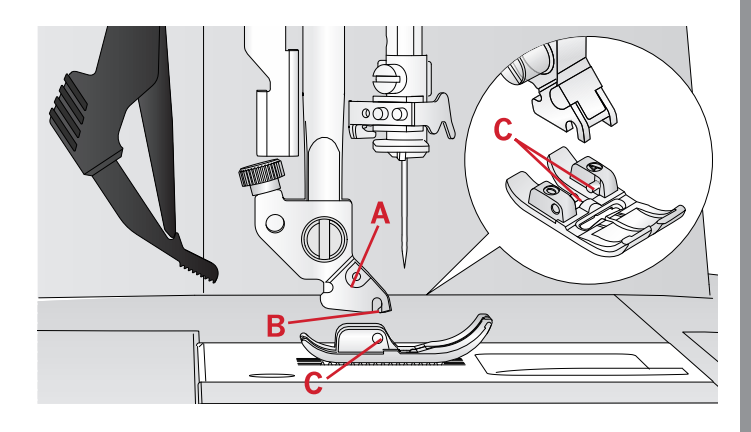

### <span id="page-24-3"></span>Port USB

<span id="page-24-4"></span>Maszyna jest wyposażona w port USB służący do podłączania pamięci USB z haftami.

### Pamięć USB z haftami

Do maszyny dołączona jest pamięć USB z projektami haftów oraz broszurą PFAFF® **creative™ 1.5** z kolekcją haftów Pamięć służy do przechowywania projektów i czcionek haftowanych oraz do przenoszenia plików pomiędzy komputerem a maszyną.

### <span id="page-24-5"></span>Podłączanie i odłączanie z portu USB

Włóż pamięć USB do portu logiem do siebie. Pamięć USB można włożyć tylko w jedną stronę - nie wciskaj jej na siłę! W celu odłączenia, ostrożnie wysuń pamięć prosto z portu.

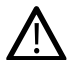

*Nie wyciągaj pamięci USB podczas korzystania z maszyny lub haftowania, ponieważ może do uszkodzić pliki zapisane na pamięci USB oraz spowoduje utratę informacji o bieżącym projekcie na ekranie maszyny.*

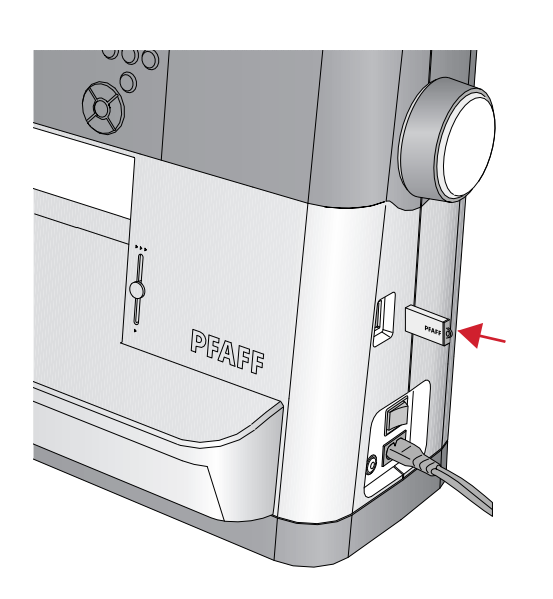

### <span id="page-25-0"></span>Oprogramowanie Complimentary Embroidery Intro (PC)

Dostępne jest oprogramowanie wstępne do haftowania dla maszyny do szycia i haftowania PFAFF® **creative™ 1.5** .

Zapewnia ono następujące funkcje:

- Pomaga w modyfikacji haftów na komputerze przed ich wyszyciem.
- Można dostosować hafty pracując w trójwymiarowym podglądzie w prawdziwym tamborku.
- Można dowolnie obracać hafty, dokonywać odbicia lustrzanego, skalowania i zmiany rozmiarów.
- Można poprawiać nieograniczoną liczbę projektów i napisów.
- Można dostosować kolory nici do palety kolorów ulubionego producenta. Można łączyć je z napisami i kształtami. ColorSort umożliwia inteligentne sortowanie kolorów w celu zminimalizowania liczby zmian nici. Wiele projektów można na raz zaznaczać i przesuwać w postaci grupy.
- Można dodawać wielowierszowe napisy w 4 rodzajach linii i z możliwością elastycznej zmiany rozmiaru i odstępów między literami. Kreator QuickFont umożliwia tworzenie nowych krojów dla oprogramowania wstępnego z większości czcionek formatu TrueType® lub OpenType®. Można dodawać SuperProjekty do projektu. Napisy i projekty można otaczać ramkami.

Przejdź na stronę PFAFF® pod adresem www.pfaff.com i skorzystaj ze wsparcia oraz możliwości pobierania oprogramowania.

Więcej informacji oraz szczegółowe instrukcje instalacji można znaleźć w osobnym pliku PDF znajdującym się na pamięci USB z haftami. Do maszyny dołączony jest drukowany arkusz produktu, który zawiera niepowtarzalny kod aktywacyjny do oprogramowania. Arkusz z wydrukowanym kodem należy przechowywać w bezpiecznym miejscu. W połączeniu z dowodem zakupu maszyny stanowi dowód własności oprogramowania. Niepowtarzalny kod aktywacji jest niezbędny do aktywowania i korzystania z oprogramowania wstępnego do haftowania.

### <span id="page-25-1"></span>Aktualizacja maszyny

Informacje na temat aktualizacji maszyny oraz instrukcji obsługi można znaleźć na stronie internetowej pod adresem www.pfaff.com oraz u lokalnego autoryzowanego sprzedawcy PFAFF®.

### <span id="page-26-0"></span>Instrukcja aktualizacji

- Informacje na temat dostępnych aktualizacji można znaleźć na stronie internetowej PFAFF® pod adresem www.pfaff.com.
- Postępuj zgodnie z kreatorem aktualizacji, aby przygotować pamięć USB do uaktualnienia maszyny.
- Podłącz do maszyny przygotowaną pamięć USB przed jej włączeniem.
- W celu uruchomienia maszyny w trybie aktualizacji naciśnij i przytrzymaj przycisk pracy wstecz oraz podnoszenia/opuszczania igły podczas uruchamiania maszyny. Przytrzymaj przyciski naciśnięte, aż na wyświetlaczu pojawi się informacja o trybie aktualizacji (update mode). Aktualizacja wymaga wykonania instrukcji wyświetlanych na ekranie.

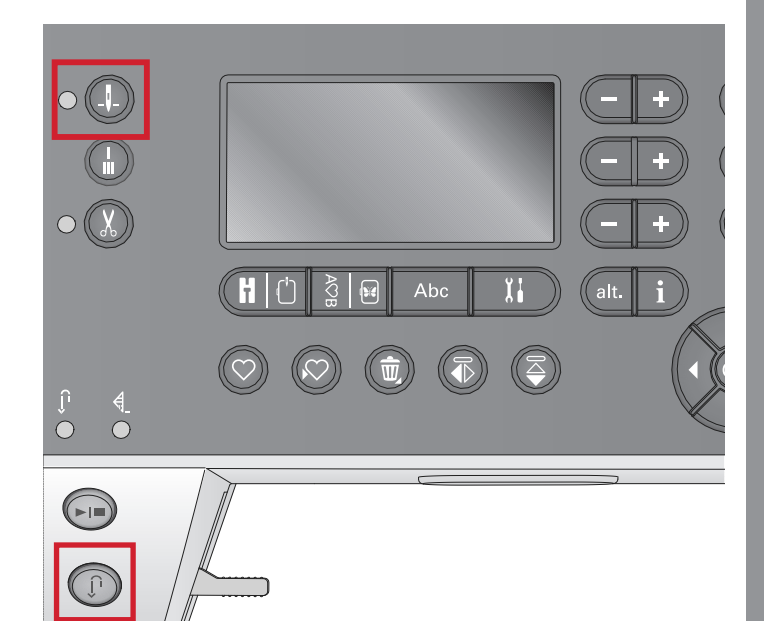

### <span id="page-27-0"></span>Przyciski i wskaźniki

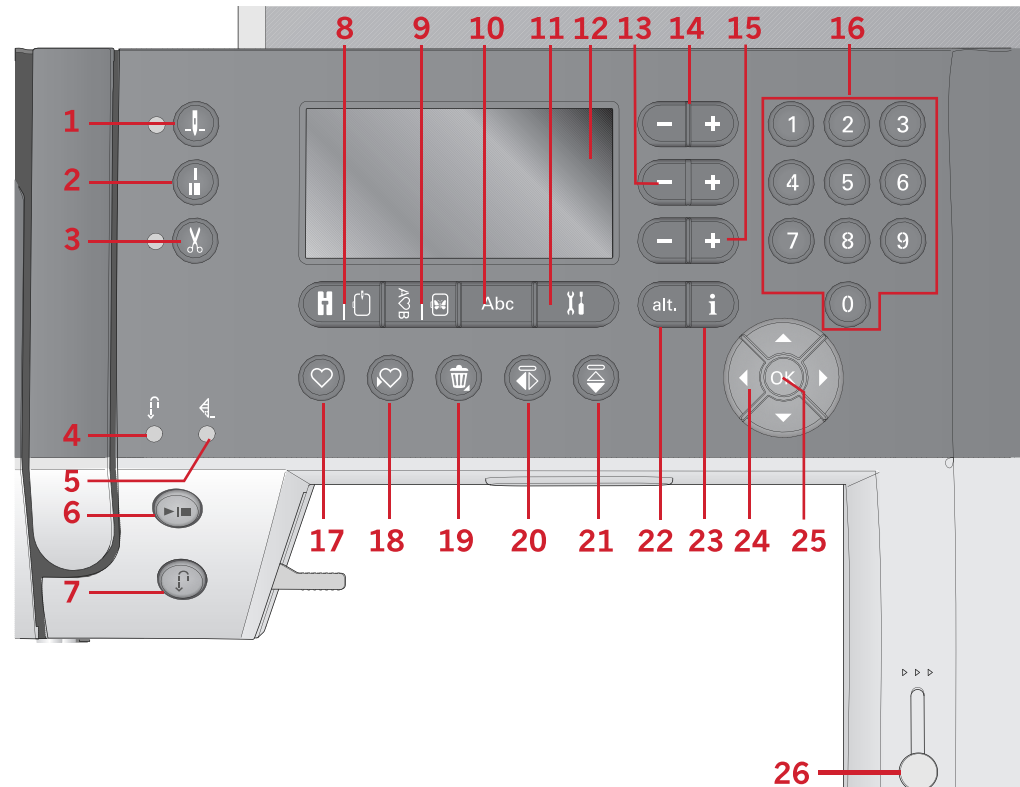

- [Przygotowanie](#page-14-0)
- 1. Przycisk i wskaźnik zatrzymania igły w położeniu górnym/ dolnym
- 2. Przycisk odcięcia
- 3. Przycisk i wskaźnik obcinacza nici
- 4. Wskaźnik pracy wstecz (7)
- 5. Wskaźnik zawiązania (2)
- 6. Przycisk Start/Stop
- 7. Przycisk i wskaźnik Wstecz (4)
- 8. Przycisk trybu szycia/ haftowania
- <span id="page-27-1"></span>9. Przycisk trybu edycji sekwencji/ haftów
- 10. Przycisk trybu alfabetu i sekwencji
- 11. Przycisk menu ustawień
- 12. Wyświetlacz
- 13. Przycisk szerokości i położenia ściegu
- 14. Przyciski kursora
- 15. Przyciski długości i gęstości ściegu
- 16. Przyciski wyboru bezpośredniego
- 17. Przycisk ładowania
- 18. Przycisk zapisywania ściegu lub sekwencji osobistej

### 19. Przycisk usuwania

- 20. Przycisk odbicia lustrzanego typu lewo-prawo
- 21. Przycisk odbicia lustrzanego w całości
- 22. Przycisk Alt
- 23. Przycisk Info
- 24. Przyciski pokrętła
- 25. Przycisk OK
- 26. Dźwignia kontroli szybkości

Przycisk i wskaźnik zatrzymania igły w położeniu górnym/dolnym

Naciśnij ten przycisk, aby podnieść lub opuścić igłę. Ustawienie pozycji zatrzymania igły jest także zmieniane. Jeżeli aktywne jest zatrzymanie igły w położeniu dolnym, świeci się wskaźnik i igła zatrzymuje się na dole. Można także dotknąć rozrusznika, aby podnieść lub opuścić igłę.

### <span id="page-27-2"></span>Przycisk odcięcia

Dotknij przycisku odcięcia w czasie szycia, a maszyna wyszyje kilka ściegów kończących i zatrzyma się

<span id="page-27-3"></span>automatycznie. Naciśnięcie przycisku poza szyciem spowoduje, że maszyna wyszyje kilka ściegów kończących przy rozpoczęciu kolejnego szycia.

### Przycisk i wskaźnik obcinacza nici

Naciśnięcie przycisku, gdy maszyna nie szyje, spowoduje odcięcie górnej i dolnej nici oraz uniesienie igły. Wskaźnik obcinacza nici będzie świecił. Aby obciąć nici przed przejściem igły do początkowego punktu kolejnego ściegu, naciśnij przycisk obcinacza podczas szycia. Wskaźniki (3 i 5) będą świeciły, a maszyna obetnie nici po zakończeniu sekwencji ściegów.

# Przygotowanie [Przygotowanie](#page-14-0)

### <span id="page-28-0"></span>Przycisk Start/Stop

Naciśnięcie tego przycisku powoduje rozpoczęcie lub zatrzymanie maszyny bez użycia rozrusznika. Jednokrotne naciśnięcie spowoduje rozpoczęcie szycia, a ponowne naciśnięcie zatrzyma maszynę.

#### <span id="page-28-1"></span>Przycisk i wskaźnik Wstecz

Aby na stałe zmienić kierunek szycia, naciśnij ten przycisk jeden raz przed rozpoczęciem szycia. Zaświeci się wskaźnik trybu wstecz, a maszyna będzie szyć w drugą stronę do czasu ponownego naciśnięcia przycisku. Jeśli przycisk wstecz zostanie naciśnięty w trakcie szycia, maszyna będzie szyć wstecz dopóki przycisk będzie naciśnięty. Podczas naciskania przycisku świeci się dioda trybu wstecz. Szycia wstecz używa się także podczas cerowania.

#### <span id="page-28-2"></span>Przycisk trybu szycia/haftowania

<span id="page-28-3"></span>Naciśnięcie przycisku powoduje przejście do trybu szycia lub haftowania.

#### Przycisk trybu edycji sekwencji/haftów

Naciśnięcie tego przycisku spowoduje wejście do trybu sekwencyjnego. W trybie haftowania powoduje otwarcie trybu edycji haftu.

#### <span id="page-28-4"></span>Przycisk trybu alfabetu i sekwencji

<span id="page-28-5"></span>W trybie sekwencji naciśnięcie przycisku umożliwia dodanie ciągu znaków z dwóch różnych czcionek.

#### Przycisk menu ustawień

<span id="page-28-6"></span>Naciśnij ten przycisk, aby otworzyć menu ustawień maszyny.

#### Wyświetlacz graficzny

Wyświetlacz graficzny umożliwia przejrzenie wszystkich ustawień i opcji maszyny. Ściegi są wyświetlane w rozmiarze rzeczywistym (poza dziurkami na guziki).

#### <span id="page-28-7"></span>Przyciski szerokości i położenia ściegu

Zwiększ lub zmniejsz długość ściegu za pomocą + i -. Dla ściegów prostych przyciski + i - zmieniają położenie ściegu.

W trybie haftowania przyciski umożliwiają przemieszczanie się po ciągu ściegów. Przyciski służą także do fastrygowania i zmiany wysokości.

### <span id="page-29-0"></span>Przyciski kursora

Przyciski + i - przesuwają kursor w lewo i w prawo.

<span id="page-29-1"></span>W trybie haftowania umożliwiają wybór rozmiaru tamborka, jego pozycji i obracania.

#### Przycisk długości i gęstości ściegu

Zwiększ lub zmniejsz długość ściegu za pomocą + i -. Dla ściegów satynowych przyciski + i - zmieniają gęstość ściegu.

W trybie haftowania przyciski + i - umożliwiają przechodzenie pomiędzy różnymi blokami koloru, aktywowanie haftu jednokolorowego oraz zmianę szerokości projektu.

### <span id="page-29-2"></span>Przyciski wyboru bezpośredniego

Wybranie jednego lub kombinacji kilku przycisków od 0 do 9 umożliwia natychmiastowe wybranie ściegu odpowiadającego wpisanej liczbie.

W trybie haftowania: wybór projektu wbudowanego (1– 15) lub wbudowanej czcionki (curlz: 200, 201, 202 lub graphite: 300, 301, 302).

### <span id="page-29-3"></span>Przycisk ładowanie

Naciśnij ten przycisk, aby załadować zapisany wcześniej ścieg lub sekwencję osobistą.

<span id="page-29-4"></span>W trybie haftowania naciśnij ten przycisk, aby załadować projekt lub czcionkę z pamięci USB.

### Przycisk zapisywania ściegu lub sekwencji osobistej

<span id="page-29-5"></span>Naciśnięcie tego przycisku umożliwia zapisanie ściegu lub sekwencji w pamięci maszyny.

#### Przycisk usuwania

<span id="page-29-6"></span>Służy do usuwania ściegów i liter w sekwencji. Długie przytrzymanie umożliwia usunięcie całej sekwencji.

### Lustrzane odbicie całości

<span id="page-29-7"></span>Umożliwia wykonanie odbicia lustrzanego ściegu lub sekwencji w całości.

### Przycisk odbicia lustrzanego typu lewo-

#### prawo

Umożliwia wykonanie odbicia lustrzanego typu lewoprawo ściegu lub sekwencji w całości.

### <span id="page-30-0"></span>Przycisk Alt

Po wybraniu ściegu satynowego, ustawienia długości i szerokości pojawią się na wyświetlaczu. Naciśnięcie przycisku Alt spowoduje wyświetlenie informacji o wydłużeniu zamiast o gęstości.

<span id="page-30-1"></span>W trybie haftowania przycisk umożliwia przełączenie dwóch widoków wyszywania haftu.

#### Przycisk Info

Przycisk ten włącza i wyłącza widok zaleceń.

<span id="page-30-2"></span>W trybie haftu powoduje wyświetlenie informacji na temat załadowanego projektu.

#### Przyciski pokrętła

Przyciski te umożliwiają poruszanie się po wyświetlaczu. Pokrętło ma przyciski strzałek do góry, do dołu, w lewo i w prawo oraz przycisk środkowy, OK, który umożliwia zatwierdzanie wyboru. Pokrętło ma szereg funkcji, na przykład umożliwia wybór liter i przemieszczanie się między opcjami w menu ustawień.

<span id="page-30-3"></span>W trybie haftowania pokrętło umożliwia przemieszczanie projektu w tamborku.

### Przycisk OK

<span id="page-30-4"></span>Środkowy przycisk pokrętła, OK, umożliwia zatwierdzanie wyborów i zamykanie komunikatów na ekranie.

### Dźwignia kontroli szybkości

Dźwignia kontroli szybkości ustala maksymalną szybkość szycia/haftowania. Aby zwiększyć szybkość szycia/haftowania, przesuń dźwignię do góry. Zmniejszenie szybkości wymaga przesunięcia dźwigni do dołu.

### <span id="page-31-0"></span>Menu ustawień

W menu ustawień można zmienić opcje maszyny, ustawienia dźwięku i ekranu. Otwórz menu naciskając przycisk menu ustawień i wybierz opcję, którą chcesz zmienić, za pomocą klawiszy strzałek pokrętła w górę i w dół. Przyciski strzałek w lewo i w prawo umożliwiają zmianę wartości. Przycisk OK umożliwia aktywację opcji lub wyświetlenie listy opcji do wyboru. Pełny kwadracik oznacza aktywację funkcji, a pusty oznacza, że opcja nie jest aktywna.

*Uwaga: Jeżeli wybrana opcja nie może być włączona ze względu na inne opcje, obrys kwadracika będzie przerywany. W trybie szycia i haftowania są dostępne inne opcje.*

<span id="page-31-1"></span>Naciśnij ponownie przycisk menu ustawień, aby zamknąć to menu.

#### Naprężenie nici

Maszyna elektronicznie ustala wstępne naprężenie nici dla wybranego ściegu. W zależności od materiału, podkładu, nici i innych, konieczna może być zmiana naprężenia nici. Naprężenie nici można zmieniać przyciskami pokrętła w lewo/w prawo. Zmiany dotyczą tylko wybranego ściegu. Wybranie innego ściegu spowoduje przywrócenie wartości domyślnej.

<span id="page-31-2"></span>W trybie szycia przycisk Info wyświetla <u>ЖЗ.6</u> bieżące naprężenie nici.

### Igła podwójna

Korzystając z takiej igły należy aktywować program dla igły podwójnej i za pomocą przycisków pokrętła w lewo/w prawo ustawić szerokość igły. Gdy zostanie wybrany rozmiar, szerokość wszystkich ściegów ograniczona jest rozmiarem igły, aby uniknąć jej uszkodzenia.

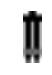

W trybie szycia naciśnij przycisk Info. Pojawi się ikona zalecenia dla igły podwójnej. Ustawienie jest zachowywane do momentu jego wyłączenia.

*Uwaga: Nie można używać jednocześnie opcji igły podwójnej i bezpiecznej szerokości ściegu.*

*Uwaga: Po wybraniu ściegu zbyt szerokiego dla wybranego rozmiaru igły podwójnej pojawi się ostrzeżenie.*

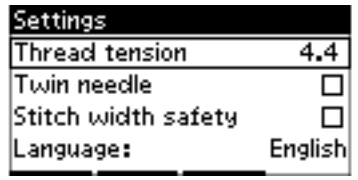

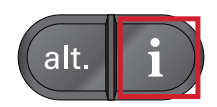

### <span id="page-32-0"></span>Bezpieczna szerokość ściegu

Funkcja ta przydaje się przy korzystaniu ze stopki do pikowania (dostępnej jako akcesorium dodatkowe) w celu zablokowania igły w położeniu centralnym, co zapobiega uszkodzeniu igły i stopki.

I W trybie szycia naciśnij przycisk Info. Pojawi się ikona bezpiecznej szerokości ściegu. Ustawienie jest zachowywane do momentu jego wyłączenia.

Podczas włączania maszyny, gdy ta funkcja jest włączona, oraz przy każdym ściegu, który nie jest ściegiem prostym, pojawi się komunikat informujący, że maszyna pracuje w trybie ściegu prostego.

<span id="page-32-1"></span>*Uwaga: Nie można używać jednocześnie opcji igły podwójnej i bezpiecznej szerokości ściegu.*

### Automatyczne zatrzymanie do odcięcia

(Tylko w trybie haftowania)

Rozpoczynając haftowanie maszyna zatrzyma się po kilku przeszyciach prosząc o odcięcie końcówek nici. W celu włączenia lub wyłączenia tej funkcji użyj przycisku OK w menu ustawień.

<span id="page-32-2"></span>*Uwaga: Funkcja automatyczne zatrzymanie do odcięcia jest wyłączona, jeżeli podczas szycia korzystasz z rozrusznika.*

#### Język

<span id="page-32-3"></span>Język tekstów wyświetlanych na maszynie można zmieniać przyciskami strzałek w lewo/w prawo.

#### Alarm dźwiękowy

<span id="page-32-4"></span>Opcja ta umożliwia wyłączenie i włączenie wszystkich alarmów dźwiękowych. Domyślnym ustawieniem jest włączenie dźwięków.

### Kontrast

<span id="page-32-5"></span>Kontrast wyświetlacza można zmieniać za pomocą przycisków strzałek w lewo i w prawo. Wartość może być ustawiana od -3 do 4 co 1.

#### Wersja oprogramowania

Opcja umożliwia sprawdzenie wersji oprogramowania maszyny do szycia.

### <span id="page-33-0"></span>Położenie tamborka

(Tylko w trybie haftowania)

Funkcja przesuwania tamborka umożliwia przesunięcie tamborka.

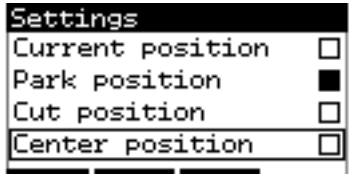

#### **Bieżące położenie**

Gdy chcesz powrócić do bieżącego ściegu i kontynuować haftowanie od miejsca zatrzymania, wybierz za pomocą pokrętła bieżącą pozycję i naciśnij OK. Można także nacisnąć raz przycisk Start/Stop, aby wrócić do bieżącej pozycji i wznowić haftowanie.

#### **Pozycja parkowania**

Po zakończeniu haftowania zdejmij tamborek i otwórz menu opcji. Za pomocą pokrętła wybierz opcję pozycji parkowania i naciśnij OK.

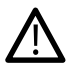

*Bardzo ważne jest, aby zdjąć tamborek przed wybraniem pozycji parkowania, ponieważ mogłoby to spowodować uszkodzenie tamborka.*

#### **Pozycja obcinania**

Pozycja obcinania przysuwa tamborek do użytkownika, aby ułatwić mu obcięcie ściegów łączących i obcinanie materiału podczas haftowania aplikacji.

#### **Położenie centralne**

Opcja położenia centralnego pozwala na przesunięcie igły do środka tamborka.

# <span id="page-34-0"></span>3 Tryb szycia

Tryb szycia jest wyświetlany jako pierwszy po włączeniu maszyny. Wybrany ścieg zostanie pokazany w rzeczywistym rozmiarze w polu ściegu. Widoczne są tutaj wszystkie podstawowe informacje niezbędne do rozpoczęcia szycia. Tutaj także zmienia się ustawienia ściegu. Domyślnie wybrany jest ścieg prosty.

*Uwaga: Nie ma możliwości zwykłego szycia z założonym zestawem do haftowania.*

#### **Tryb szycia - przegląd**

- 1. Pole haftu
- 2. Wybrany numer ściegu
- 3. Ustawianie szerokości i położenia ściegu
- 4. Długość/gęstość ściegu

<span id="page-34-1"></span>*Uwaga: Zakładki na spodzie ekranu informują o wybranym trybie pracy. Wybrany tryb pracy jest zaznaczony na czarnej zakładce, która znika z ekranu.*

### Wybieranie ściegu

Naciśnięcie jednego z przycisków wyboru bezpośredniego pozwala od razu wybrać dany ścieg. W celu wybrania ściegów o numerze większym od 10 należy szybko nacisnąć dwie albo trzy cyfry jedna po drugiej. Jeżeli ściegu o wybranym numerze nie istnieje, usłyszysz dźwięk i wybrany zostanie ścieg odpowiadający ostatniej wprowadzonej cyfrze. Ściegi można przełączać po jednym za pomocą przycisków strzałek pokrętła w górę i w dół.

### <span id="page-34-2"></span>Zalecenia dotyczące szycia

Przycisk Info pozwala na wyświetlenie zaleceń dotyczących szycia dla bieżącego ściegu. Ponowne naciśnięcie przycisku ukrywa wyświetlone informacje.

1. Zalecenie i ustawienie igły

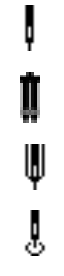

Ustawienie dla igły podwójnej

Igła uniwersalna

Zalecana igła ze skrzydełkami

Ustawienie bezpiecznej szerokości ściegu

- 2. Zalecana stopka
- 3. Zalecane usztywnienie
- 4. Zalecenie dotyczące ząbków transportera systemu IDT™
- 5. Wartość naprężenia nici

*Uwaga: Symbole i opcje nie mieszą się wszystkie jednocześnie na wyświetlaczu.*

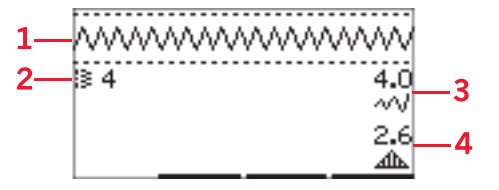

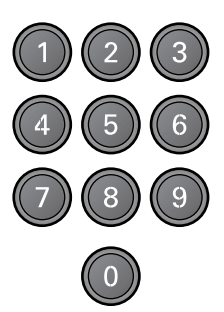

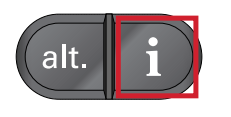

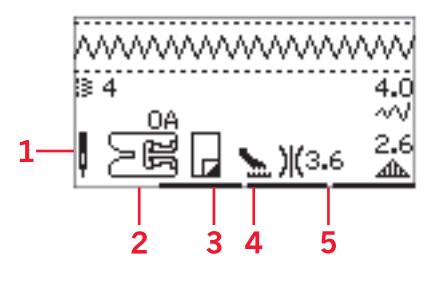

### <span id="page-35-0"></span>Dostosowanie ściegu

Maszyna automatycznie dobiera optymalne ustawienia dla każdego ściegu. Można jednak zmieniać te ustawienia zgodnie z własnymi potrzebami. Zmienione ustawienia dotyczą tylko wybranego ściegu i zostaną przywrócone do wartości domyślnych po wybraniu innego ściegu. Ustawienia te nie są także zapisywane w przypadku wyłączenia maszyny.

Długość i szerokość ściegu są widoczne po prawej stronie wyświetlacza. Za pomocą przycisków znajdujących się obok liczb można zmienić te ustawienia. Podczas zmiany ustawienia liczba jest podświetlana. Podczas próby przekroczenia minimalnych lub maksymalnych ustawień szerokości i długości zostanie wyemitowany dźwięk ostrzegawczy.

### <span id="page-35-1"></span>Ustawianie szerokości i położenia ściegu

Zwiększ lub zmniejsz długość ściegu za pomocą + i -. Dla ściegów prostych przyciski + i - przesuwają ścieg w lewo i w prawo. W przypadku ściegu prostego, ikona pokaże, że zamiast szerokości ściegu zmieniane jest jego położenie.

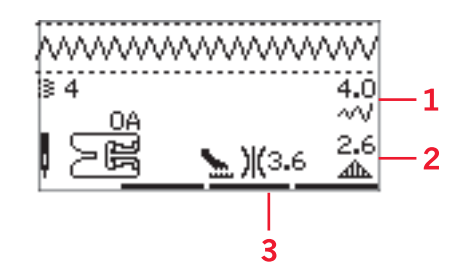

- 1. Ustawianie szerokości i położenia ściegu
- 2. Przyciski długości/ gęstości/wydłużania ściegu
- 3. Naprężenie nici

### <span id="page-35-2"></span>Długość/gęstość ściegu

Zwiększ lub zmniejsz długość ściegu za pomocą przycisków + i -.

Dla ściegów satynowych przyciski + i - zmieniają gęstość ściegu. Opcja ta jest używana często ze specjalnymi nićmi, gdy wymagany jest rzadszy ścieg satynowy. Gęstość nie wpływa na rzeczywistą długość całego ściegu. W przypadku ściegu satynowego, ikona pokaże, że zamiast długości ściegu zmieniana jest jego gęstość.

### <span id="page-35-3"></span>Wydłużenie

Wydłużenie pozwala na zwiększenie długości ściegów satynowych. Cały ścieg stanie się dłuższy, ale jego gęstość pozostanie niezmieniona. Naciśnij alt, aby wyświetlić opcję wydłużania, zamiast gęstości ściegu satynowego. Ikona (3) zmieni się na symbol wydłużenia. Zwiększ lub zmniejsz wydłużenie ściegu satynowego za pomocą przycisków + i -. Jeżeli dla wybranego ściegu nie jest dostępna opcja wydłużenia, naciśnięcie przycisku alt spowoduje wyemitowanie dźwięku ostrzegawczego, a ikona nie zmieni się.

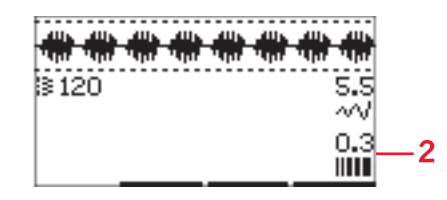

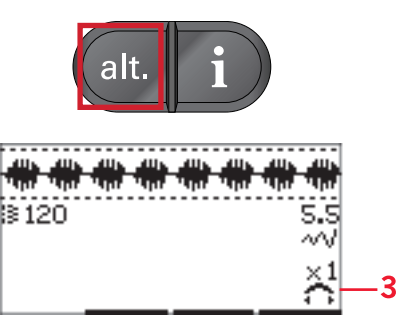
#### <span id="page-36-1"></span>Naprężenie nici

Dla osiągnięcia najlepszego wyglądu i wytrzymałości, upewnij się że naprężenie jest prawidłowo ustawione, np. do ogólnego szycia nić równo spotyka się pomiędzy warstwami materiału. Maszyna elektronicznie ustala wstępne naprężenie nici dla wybranego ściegu. W zależności od materiału, podkładu, nici i innych, konieczna może być zmiana naprężenia nici. Patrz [strona 32](#page-31-0), gdzie znajdziesz instrukcję ręcznej zmiany tego ustawienia.

Jeśli nić dolna jest widoczna na wierzchu materiału, naprężenie nici górnej jest zbyt duże. Zmniejsz naprężenie nici górnej.

Jeśli nić górna jest widoczna na spodzie materiału, naprężenie jest zbyt małe. Zwiększ naprężenie nici górnej.

<span id="page-36-2"></span>W przypadku ściegów dekoracyjnych i dziurek górna nić powinna być widoczna na spodzie materiału.

#### Odbicie lustrzane

Odbicie lustrzane lewo-prawo można uzyskać za pomocą przycisku tej funkcji. Odbicie lustrzane całego wzoru uzyskuje się osobnym przyciskiem.

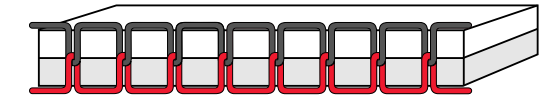

*Prawidłowe naprężenie*

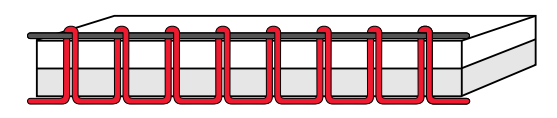

*Naprężenie zbyt duże*

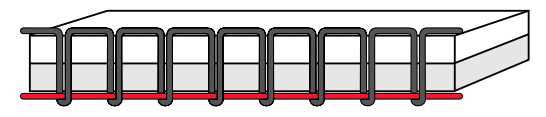

*Naprężenie zbyt małe*

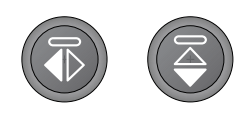

*Po lewej: Przycisk odbicia lustrzanego typu lewo-prawo. Po prawej: Przycisk odbicia lustrzanego w całości.*

## <span id="page-36-3"></span>Ścieg osobisty

#### Zapisywanie ściegu osobistego

Ścieg osobisty można zapisać za pomocą przycisku zapisywania. Zapisane zostaną ustawienia długości, szerokości, gęstości, wydłużenia i odbicia lustrzanego ściegu oraz naprężenie nici.

<span id="page-36-0"></span>*Uwaga: Niektórych ściegów specjalnych nie da się zapisać, np. dziurek na guziki. Próba zapisania takiego ściegu spowoduje wyświetlenie odpowiedniego ostrzeżenia.*

#### Nadpisanie ściegu osobistego

Jeżeli pamięć jest już zajęta, pojawi się komunikat z prośbą potwierdzenia operacji zastąpienia zapisanego wcześniej ściegu lub sekwencji nowymi danymi. Za pomocą przycisków strzałek wybierz Yes (Tak) albo No (Nie) i naciśnij OK.

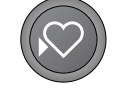

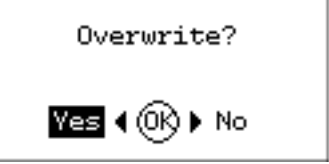

#### <span id="page-37-0"></span>Ładowanie ściegu osobistego

Ścieg osobisty można załadować za pomocą przycisku ładowania.

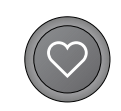

### <span id="page-37-3"></span><span id="page-37-2"></span>Techniki szycia

#### Zygzak w trzech krokach

Zygzak w trzech krokach umożliwia obrzucanie krawędzi materiału. Upewnij się, że igła przebija materiał po lewej stronie i obrzuca materiał po prawej. Ścieg ten można użyć jako ścieg elastyczny do szwów rozciągliwych na tkaninach.

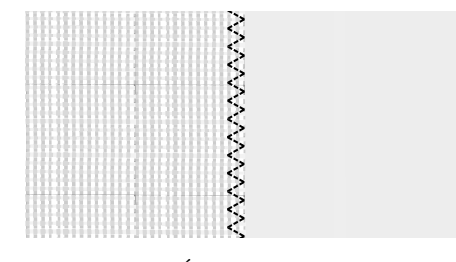

*Ścieg numer 8*

#### <span id="page-37-1"></span>Obszywanie dziurek

Maszyna ma możliwość wyszywania dziurek na guziki na różnych rodzajach materiału. Na początku niniejszej książki w rozdziale [jest tabela ściegów i tam można](#page-10-0) znaleźć opis dla każdego rodzaju dziurki.

Materiał powinien być wyrównany i/lub usztywniony w miejscach wyszywania dziurek.

#### <span id="page-38-0"></span>**Stopka 5 do wyszywania dziurek w jednym kroku**

- 1. Zaznacz położenie dziurki na projekcie.
- 2. Załóż stopkę 5 do dziurek i zdejmij płytkę uchwytu guzika (C). Włóż guzik. Guzik określi długość dziurki.
- 3. Upewnij się, że nić jest przeciągnięta przez dziurkę w stopce i znajduje się pod stopką.
- 4. Wybierz rodzaj dziurki i ustal szerokość oraz gęstość (B).

*Uwaga: Zawsze spróbuj wyszyć testową dziurkę na skrawku materiału.*

- 5. Umieść projekt pod stopką, aby oznaczenie na materiale pokryło się ze środkiem stopki do dziurek.
- 6. Opuść dźwignię dziurki (A) do końca do dołu.

*Uwaga: Maszyna nie zacznie szyć, dopóki dźwignia nie zostanie prawidłowo opuszczona lub ramka stopki do dziurek nie zostanie ustawiona do końca do przodu.*

- 7. Trzymaj koniec górnej nici i zacznij szyć. Dziurki na guziki są wyszywane od przodu stopki do tyłu.
- 8. Po wyszyciu dziurki unieś stopkę.

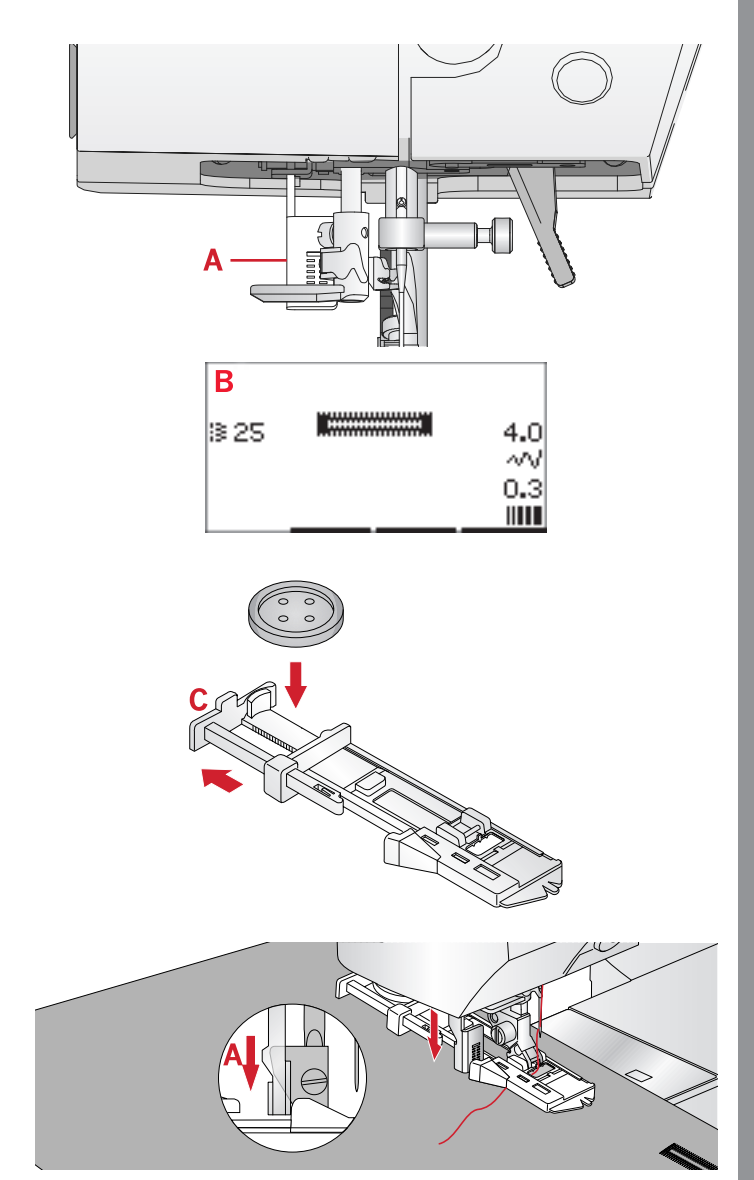

#### <span id="page-39-0"></span>**Dziurka ręczna**

W celu wyszycia dziurki dłuższej, niż 25mm użyj stopki 5M.

- 1. Opuść dźwignię dziurki i stopkę. Naciśnij przycisk Start/Stop lub rozrusznik, aby rozpocząć szycie jednocześnie odpychając dźwignię dziurki od siebie, aż maszyna zacznie szyć prosty ścieg w przeciwnym kierunku. Szyj, aż do uzyskania żądanej długości dziurki.
- 2. Pociągnij dźwignię dziurki do siebie, aż maszyna zacznie szyć pierwszą kolumnę do przodu.
- 3. Po uzyskaniu wymaganej długości, odepchnij dźwignię, aż maszyna zacznie szyć w przeciwnym kierunku.
- 4. Pociągnij dźwignię dziurki do siebie, aż maszyna zacznie szyć rygiel i drugą kolumnę do przodu.
- 5. Po wyszyciu dwóch kolumn tej samej długości, odepchnij dźwignię, aż maszyna zacznie szyć drugi rygiel. Maszyna wykona kilak przeszyć mocujących i zatrzyma się automatycznie. Maszyna odetnie górną i dolną nić, po czym podniesie igłę.

W zależności od wybranego stylu dziurki, sekwencja jej szycia może być nieco inna, patrz ilustracja.

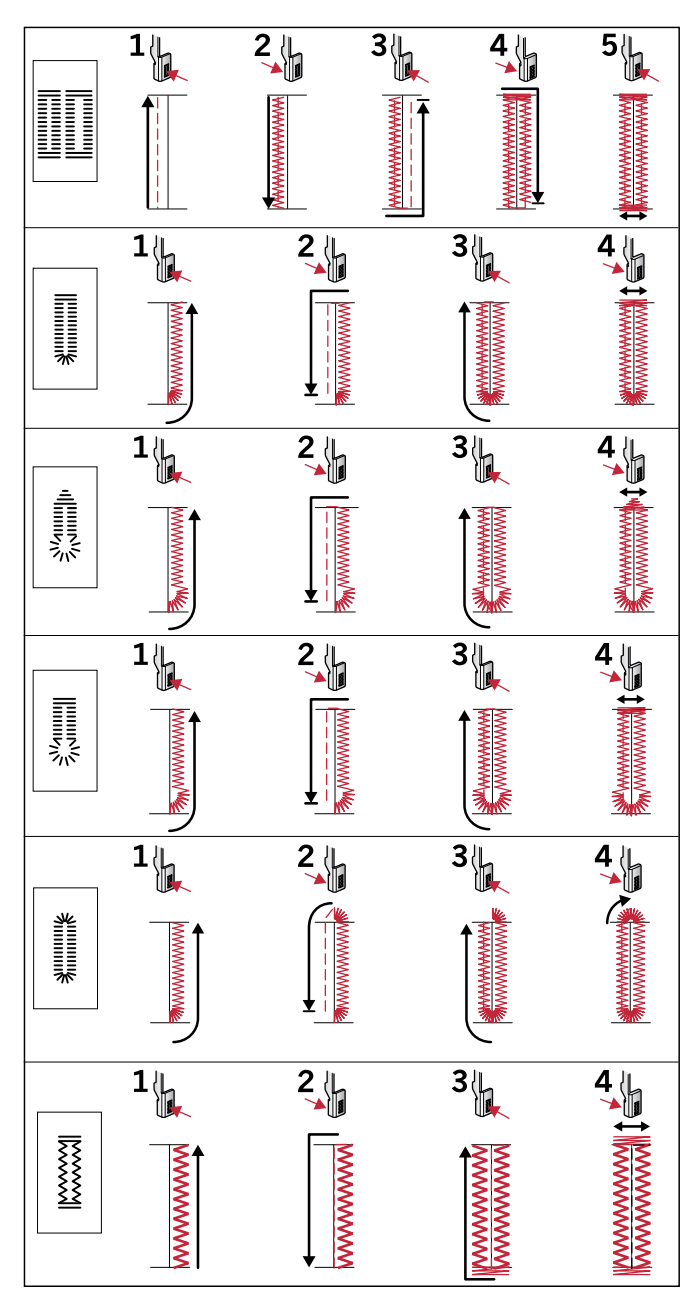

*Szycie sekwencji dla ściegów dziurek 25-31.*

#### <span id="page-40-0"></span>**Dziurka z kordonkiem**

Dziurki z kordonkiem są wyszywane za pomocą nici usztywniającej i są stabilniejsze, wytrzymalsze oraz mają profesjonalny wygląd. Użyj ozdobnego kordonka lub zwykłej nici usztywniającej.

- 1. Owiń kawałek grubej nici lub ozdobnego kordonka na metalowym drążku wystającym ze środka tylnej części stopki 5M do ręcznego szycia dziurek lub na plastikowym drążku stopki 5 do wyszywania dziurek w jednym kroku. Przeciągnij końca nici pod stopką do jej przodu, a następnie zamocuj dookoła palca z przodu stopki.
- 2. Wyszyj dziurkę. Kolumny dziurki obszyją kordonek.
- 3. Po zakończeniu wyszywania dziurki zdejmij kordonek z palca stopki i ściągnij nadmiar.
- 4. Skrzyżuj kordonek przed igłą i przełóż nić przez dużą igłę, przeciągnij na lewą stronę i zwiąż przed odcięciem nadmiaru.
- 5. Ostrożnie rozetnij dziurkę za pomocą przecinaka.

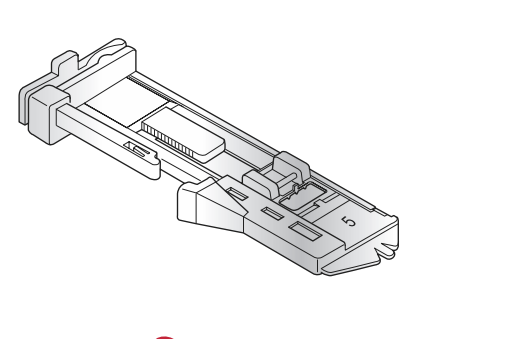

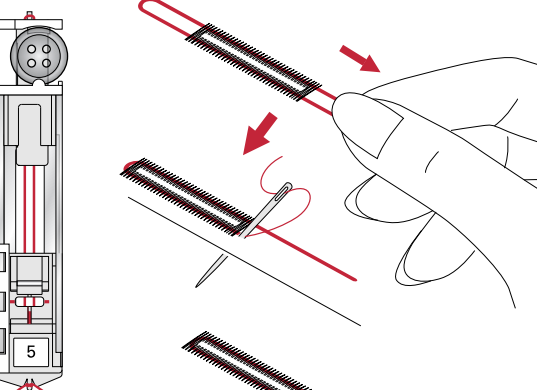

#### <span id="page-40-1"></span>Przyszywanie guzika

- 1. Aby przyszyć guzik, zdejmij stopkę i wybierz ścieg do przyszywania guzików.
- 2. Opuść ząbki transportera.
- 3. Umieść guzik pod uchwytem stopki. Za pomocą funkcji odbicia lustrzanego upewnij się, że igła w obu położeniach trafia dokładnie w dziurki wybranego guzika. W razie potrzeby zmień odległość pomiędzy dziurkami za pomocą przycisków + i - obok szerokości ściegu.
- 4. Możesz zwiększyć lub zmniejszyć liczbę przeszyć mocujących guzik do materiału za pomocą przycisków w trzecim rzędzie, za każdym razem co dwa.
- 5. Rozpocznij szycie. Maszyna wyszyje program, zawiąże nić i zatrzyma się.

*Uwaga: Jeżeli chcesz utworzyć nóżkę pod guzikiem, użyj narzędzia wielofunkcyjnego. Można także użyć stopki do przyszywania guzików, która jest dostępna opcjonalnie u lokalnych autoryzowanych sprzedawców PFAFF®.*

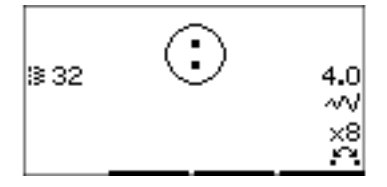

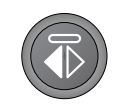

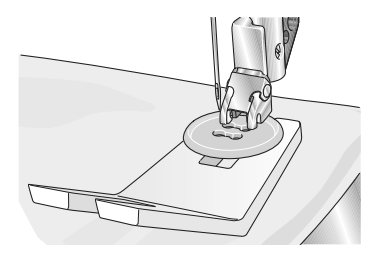

#### <span id="page-41-0"></span>Cerowanie

Cerowanie małych dziur lub rozpruć przed ich powiększeniem się może zabezpieczyć tkaninę. Wybierz cienką nić w kolorze jak najbardziej zbliżonym do koloru materiału.

- 1. Umieść materiał lub usztywniacz pod dziurą lub rozdarciem.
- 2. Wybierz ścieg do cerowania.
- 3. Zacznij szyć nad dziurą i szyj ponad nią.
- 4. Po przeszyciu dziury, naciśnij przycisk pracy wstecz, aby ustalić długość ściegu. Maszyna automatycznie dokończy szycie.
- 5. Domyślnie maszyna powtórzy ten sam kwadratowy obszar, wystarczy kontynuować szycie.

Wybierz ponownie ścieg do cerowania, aby wyłączyć powtórzenie.

<span id="page-41-1"></span>*Uwaga: Ikona przycisk pracy wstecz (1) zniknie wskazując, że opcja powtarzania jest aktywna.*

#### Obszywanie grubych materiałów

Przy podwinięciach w bardzo ciężkich materiałach lub na dżinsie, stopka może przechylać się podczas wchodzenia na szew. W takim przypadku należy skorzystać z narzędzia wielofunkcyjnego, aby wyrównać wysokość szwu podczas szycia. Jedna strona narzędzia jest grubsza niż druga. Użyj tej strony, która najlepiej pasuje do grubości szwu.

<span id="page-41-3"></span>Włącz System IDT™, patrz [strona 22.](#page-21-0) W najgrubszym miejscu zmniejsz prędkość szycia.

<span id="page-41-2"></span>*Uwaga: Zwiększenie długości ściegu może poprawić efekt końcowy w przypadku grubszych materiałów.*

#### Pikowanie odręczne

Pikowanie opiera się zwykle na zszywaniu trzech warstw, gdzie dwie materiałowe warstwy są rozdzielone podkładką.

- 1. Sfastryguj ze sobą warstwy materiału: górę z podkładką i spodem.
- 2. Załóż niewidoczną (jednowłóknową) nić. Użyj igły rozmiaru 90 i cienkiej, miękkiej, bawełnianej (60 lub cieńszej) nici dolnej.
- 3. Wybierz ścieg pikujący i załóż zalecaną stopkę pokazaną w widoku zaleceń.
- 4. Włącz system IDT™.
- 5. Podczas szycia widoczna powinna być tylko nić dolna. Konieczne może być dostosowanie naprężenia nici w zależności od materiału i podkładki. Wykonaj kilka prób na ścinkach materiału, na którym zamierzasz szyć, aby ustawić naprężenie nici.

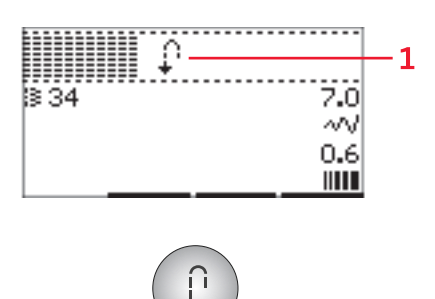

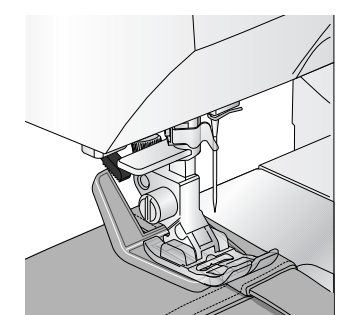

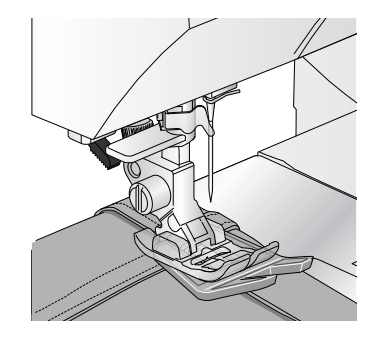

#### <span id="page-42-0"></span>**Ściegi zalecane do pikowania odręcznego**

Do uzyskania równoległych wierszy użyj prowadnicy krawędzi. Zluzuj górną śrubę uchwytu stopki i załóż prowadnicę krawędzi do otworu. Ustal wybraną odległość i dokręć śrubę.

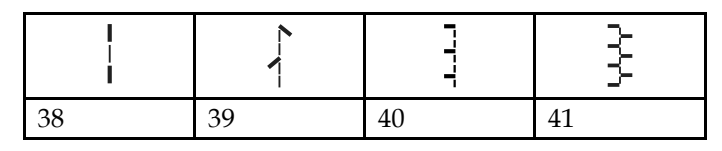

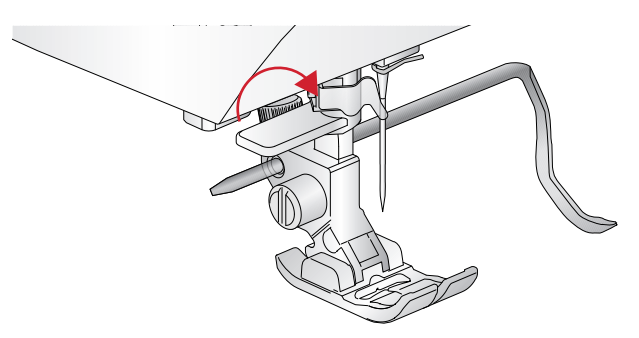

#### Tryb swobodny

Szycie swobodne wymaga opuszczenia ząbków transportera z tyłu wolnego ramienia. Załóż opcjonalną stopkę z otwartym palcem do szycia swobodnego. Materiał przesuwa się w tym trybie ręcznie. Zachowuj stałą szybkość przesuwania materiału i staraj się przesuwać go płynnie. Długość każdego przeszycia zależy od sposobu przesuwania materiału.

*Uwaga: Przy szyciu swobodnym zygzakiem zamiast krótkiej śruby docisku igły użyj długiej śruby dołączonej do akcesoriów.*

*Uwaga: Po opuszczeniu ząbków transportera, materiał nie jest przesuwany przez maszynę. Użytkownik musi przesuwać materiał własnoręcznie.*

#### Tepowanie swobodne

Tepowanie swobodne dodaje ciekawą teksturę do pikowania, utrzymując jednocześnie warstwy. Tepowanie ze swobodnym przesuwaniem wykonuje się przy opuszczonych ząbkach transportera. Przesuwając materiał ręcznie ustala się długość ściegu.

- 1. Ustaw maszynę do szycia swobodnego ze ściegiem prostym.
- <span id="page-42-1"></span>2. Załóż opcjonalną stopkę z otwartym palcem do szycia swobodnego. Włącz system IDT™ o opuść ząbki transportera.
- 3. Zacznij od zabezpieczenia warstw pikowanego materiału za pomocą agrafek, zaczynając od środka i kontynuując mocowanie na zewnątrz. Agrafki umieszczaj co 15-20 cm.

*Uwaga: Wypróbuj tepowanie na ścinkach materiału i podkładu ze swojego projektu. Ważne jest, aby przesuwać materiał z tą samą szybkością, co igła, aby zapobiec powstawaniu zbyt długich i zbyt krótkich ściegów. Utrzymanie stałej prędkości podczas szycia swobodnego pomaga także uzyskać równe ściegi.*

- 4. Zacznij od środka projektu. Wyciągnij nić dolną od góry projektu z jednego z przeszyć. Weź kilka sąsiednich przeszyć, aby zabezpieczyć nici.
- 5. Zaplanuj ścieżkę szycia, a następnie rozpocznij szycie stosując wybrany wzór tepowania przesuwając odpowiednio projekt. Ścieg nie powinien przecinać się ze sobą i powinien meandrować po materiale.

### <span id="page-43-1"></span>Ścieg kryty

Ścieg kryty służy do wykonywania niewidocznych obszyć na spódnicach, spodniach i dekoracjach domowych. Użyj stopki numer 3 z systemem IDT™ system.

- 1. Wykonaj jedną krawędź obszycia.
- 2. Zawiń materiał i przyprasuj nadmiar po lewej stronie.
- 3. Odwiń materiał tak, aby około 1cm zakończonej krawędzi wystawał poza zawinięcie. Lewa strona projektu powinna wystawać do góry.
- 4. Umieść materiał pod stopką, aby zawinięcie szło wzdłuż prowadnicy krawędzi (A).
- 5. Gdy igła wchodzi w materiał powinna łapać tylko mały jego fragment. Jeżeli ścieg jest widoczny z przodu, ustaw prowadnicę krawędzi A obracając śrubę (B) tak, aby ścieg mocujący powinięcie był tylko lekko widoczny.

#### <span id="page-43-0"></span>**Elastyczny ścieg kryty**

Elastyczny ścieg kryty jest przydatny do materiałów rozciągliwych, ponieważ zygzak w ściegu zapewnia jego elastyczność. Podwinięcie jest wykańczane i przyszywane jednocześnie. Nie ma więc potrzeby wykańczania krawędzi w przypadku większości tkanin.

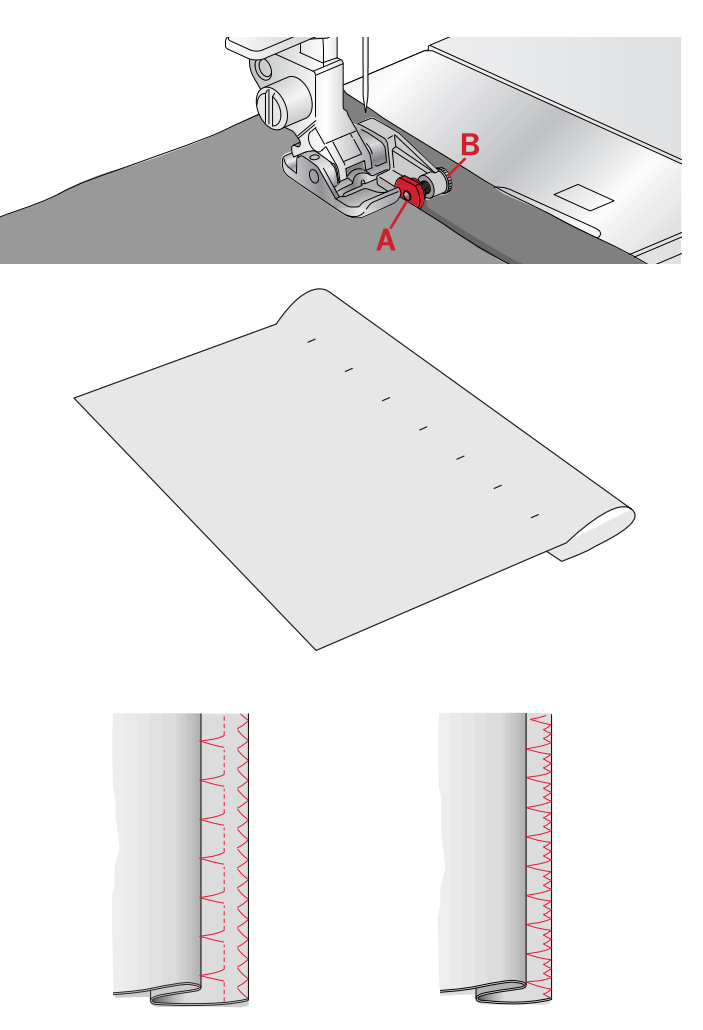

*Po lewej: ścieg kryty numer 15. Po prawej: ścieg kryty numer 16.*

#### <span id="page-44-1"></span>Przyszywanie zamków

Jest wiele metod wszywania zamków. Postępuj zgodnie ze wskazówkami projektowymi. Dla wszystkich rodzajów zamków ważne jest, aby szyć blisko ząbków zamka. W zależności od sposobu mocowania zamka, stopkę 4 do zamków można zamontować w uchwycie stopki po lewej i po prawej stronie. Następnie należy ustawić położenie ściegu blisko ząbków zamka wybierając jedną z 29 pozycji igły dostępnych dla ściegu prostego. Jeżeli stopka jest zamontowana po prawej stronie, igła powinna być przesuwana tylko w prawo. Jeżeli stopka jest zamontowana po lewej stronie, igła powinna być przesuwana tylko w lewo.

## <span id="page-44-3"></span><span id="page-44-2"></span>Typowe komunikaty podczas szycia

#### Sprawdź nić górną

Maszyna zatrzymuje się automatycznie w przypadku zużycia lub pęknięcia nici górnej. Załóż ponownie nić, naciśnij OK i kontynuuj szycie.

#### <span id="page-44-0"></span>Maszyna potrzebuje przerwy

Jeśli maszyna zatrzyma się, a na ekranie pojawi się taki komunikat, maszyna potrzebuje przerwy. Gdy komunikat zniknie, można kontynuować szycie. Nie ma to wpływu na końcowy efekt szycia lub haftowania.

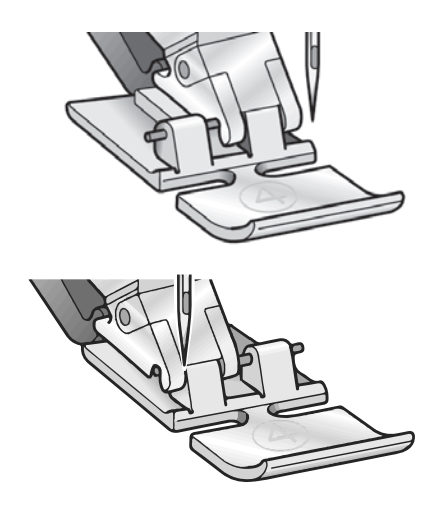

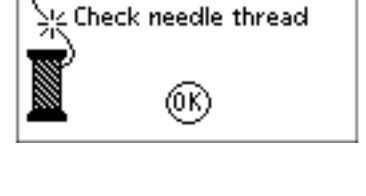

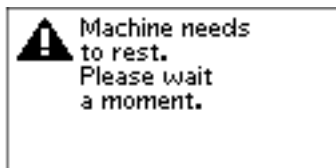

## <span id="page-45-2"></span><span id="page-45-0"></span>4 Sekwencje

Funkcja sekwencji maszyny pozwala na łączenie ściegów i liter w ciągi zwane sekwencjami. Do jednej sekwencji można dodać maksymalnie 60 ściegów i liter. Sekwencję można zapisać w maszynie i załadować w dowolnej chwili. Sekwencja może składać się z dowolnych ściegów dostępnych w maszynie poza dziurkami na guziki, ściegiem cerującym, przyszywaniem guzików i ryglowaniem.

#### **Sekwencje - opis**

- 1. Pole ściegu
- 2. Bieżący numer ściegu
- 3. Ustawianie szerokości i położenia ściegu
- <span id="page-45-4"></span>4. Długość/gęstość/wydłużanie ściegu

## Tworzenie sekwencji

- 1. Aby wejść do trybu sekwencji naciśnij przycisk sekwencji.
- 2. Wybierz ścieg, którego chcesz użyć (patrz [strona 35](#page-34-1) – informacje o wybieraniu ściegów). Ścieg pojawi się w polu ściegu.
- 3. Wybierz literę z alfabetu (2) za pomocą strzałki na pokrętle i naciśnij OK, aby ją dodać. Litera zostanie umieszczona w pozycji kursora w polu ściegu.

*Uwaga: Bieżąca pozycja w polu ściegu jest zaznaczona przez kursor. Wstawiane ściegi będą umieszczane w miejscu kursora. Kursor można przemieszczać po sekwencji za pomocą przycisków strzałek + i - znajdujących się po prawej stronie pola ściegu.*

## <span id="page-45-3"></span><span id="page-45-1"></span>Korzystanie z alfabetu

#### **Tryb alfabetu i sekwencji - Opis**

- 1. Pole ściegu
- 2. Alfabet
- 3. Zestaw znaków (wielkie/małe litery, znaki normalne/specjalne)
- 4. Wybór czcionek

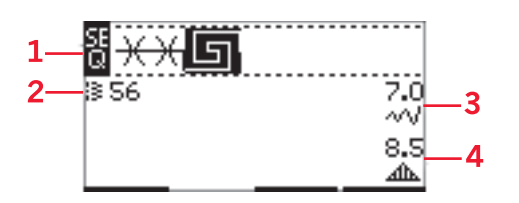

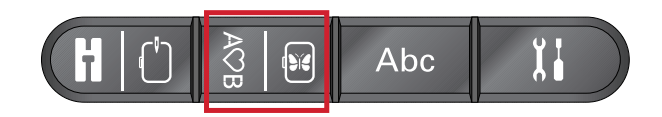

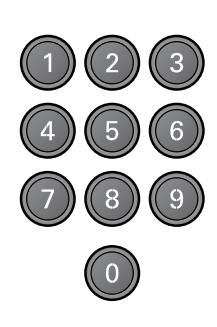

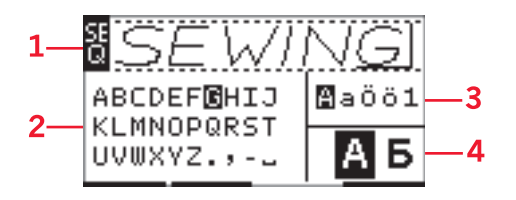

[Sekwencje](#page-45-0)

## <span id="page-46-0"></span>Tworzenie sekwencji napisu

- 1. Naciśnij przycisk trybu alfabetu/sekwencji.
- 2. Za pomocą przycisków + i przesuń kursor w polu ściegu (1), tak by znalazł się po prawej stronie ściegu, za którym chcesz dodać literę.
- 3. Wybierz literę z alfabetu (2) za pomocą przycisków strzałek na pokrętle i naciśnij OK, aby ją dodać. Litera zostanie umieszczona w pozycji kursora w polu ściegu.

<span id="page-46-3"></span>*Uwaga: Wybrana litera alfabetu zostanie podświetlona.*

#### Wybór zestawu znaków i czcionki

Za pomocą przycisków + i - znajdujących się obok wskaźnika zestawu znaków (3) można wybrać pomiędzy wielkimi i małymi literami, literami normalnymi i specjalnymi oraz symbolami.

<span id="page-46-1"></span>Czcionkę można zmienić za pomocą przycisków + i znajdujących się po prawej stronie od wskaźnika czcionki (4).

#### Dopasowanie tekstu i ściegów

Aby wejść do trybu sekwencji naciśnij przycisk sekwencji. Dla wybranego ściegu można wykonać odbicie lustrzane, zmienić długość, szerokość, gęstość, wydłużenie i położenie ściegu. Te zmiany działają, tak jak w trybie szycia. Patrz [strona 36](#page-35-0). Po zmianie wartości cyfry będą podświetlona na wyświetlaczu wskazując, że nie mają wartości domyślnej.

*Uwaga: Zmiany dotyczą tylko ściegu w miejscu kursora. Jeżeli wrócisz do trybu szycia, wszystkie wprowadzone zmiany będą dotyczyć całej sekwencji i nie zostaną zapisane przy powrocie do trybu sekwencji.*

#### <span id="page-46-2"></span>Usunięcie ściegu lub litery z sekwencji

Jeżeli chcesz usunąć ścieg, przesuń kursor do wybranego ściegu i naciśnij przycisk czyszczenia. W celu usunięcia całej sekwencji z pola ściegu przytrzymaj ten przycisk dłużej.

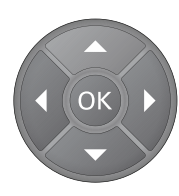

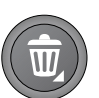

### <span id="page-47-3"></span>Zarządzanie sekwencjami

<span id="page-47-2"></span>Sekwencje można zapisywać i ładować ponownie. Pamięć sekwencji ma miejsce na 60 ściegów i liter.

#### Zapisywanie sekwencji

Zapisywanie sekwencji działa tak samo, jak w trybie szycia. Patrz [strona 36.](#page-35-0)

*Uwaga: Jeżeli inna sekwencja jest już zapisana, pojawi się komunikat z prośbą o potwierdzenie nadpisania. Za pomocą przycisków strzałek wybierz Yes (Tak) albo No (Nie) i naciśnij OK.*

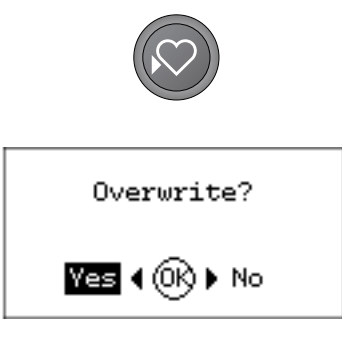

#### <span id="page-47-0"></span>Ładowanie sekwencji

Ładowanie sekwencji działa tak samo, jak w trybie szycia, patrz [strona 38.](#page-37-0) Aby załadować sekwencję, naciśnij przycisk ładowania.

<span id="page-47-1"></span>*Uwaga: Podczas ładowania sekwencji w trybie szycia, wartością wyświetlaną dla sekwencji będzie litera M.*

### Wyszywanie sekwencji

W celu wyszycia sekwencji wróć do trybu szycia naciskając przycisk trybu szycia, przycisk start/stop lub rozrusznik Sekwencja jest gotowa do wyszycia. Sekwencja zostanie wyszyta jednym ciągiem. Jeżeli chcesz zatrzymać maszynę na końcu sekwencji, naciśnij przycisk obcinacza nici podczas szycia. Maszyna zabezpieczy i odetnie nić po zakończeniu sekwencji.

*Uwaga: Zmiany wprowadzone w trybie szycia dotyczą całej sekwencji. Zmiany te jednak nie będą zapisane po powrocie do trybu sekwencji.*

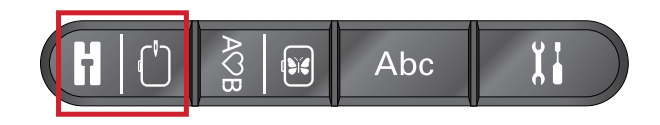

## <span id="page-48-4"></span><span id="page-48-1"></span><span id="page-48-0"></span>5 Przygotowanie do haftowania

Opis modułu do haftowania (typ EU-3P)

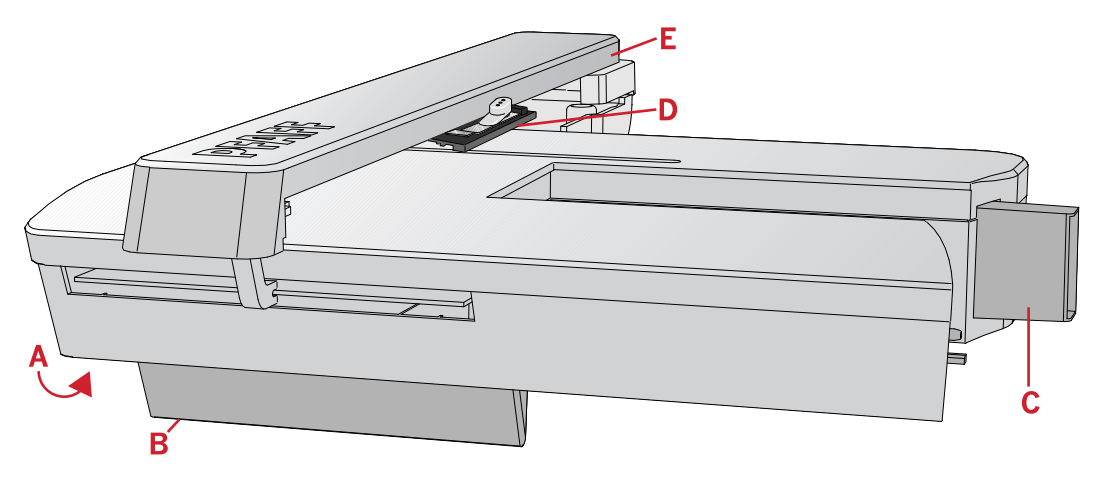

- A. Przycisk do zdejmowania zestawu do haftowania
- B. Stopka do poziomowania
- C. Gniazdo zestawu do haftowania
- D. Zestaw mocujący tamborek
- <span id="page-48-2"></span>E. Ramię haftujące

## Opis tamborka do haftowania

- A. Złącze tamborka do haftowania
- B. Zewnętrzny pierścień
- C. Wewnętrzny pierścień
- D. Szybkie zwalnianie
- E. Śruba mocująca
- F. Żebra do mocowania klipsów opcjonalnych
- G. Oznaczenie środka

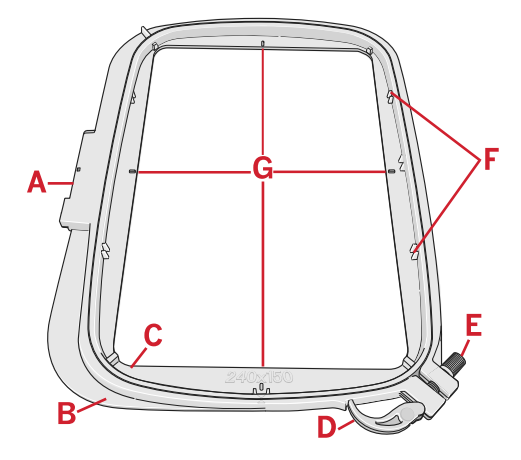

## <span id="page-48-3"></span>Projekty

Na pamięci USB z haftami dołączonej do maszyny znajduje się 86 projektów. Zalecamy skopiowanie projektów do komputera, aby mieć łatwo dostępną kopię zapasową, na wypadek utraty klucza pamięci USB lub konieczności tymczasowego usunięcia projektów z pamięci USB.

## <span id="page-49-0"></span>Kolekcja haftów

Przejrzyj broszurę z kolekcją haftów PFAFF® **creative™ 1.5** w postaci pliku PDF na pamięci USB z haftami, aby zapoznać się z dostępnymi projektami i haftowanymi czcionkami. Numer projektu, liczba ściegów (ilość ściegów w projekcie) oraz rozmiar projektu podawane są przy każdym projekcie. Pokazany jest także sugerowany kolor nici dla każdego bloku koloru.

### Pobieranie kopii zapasowej projektów

Wszystkie projekty i pliki **creative™ 1.5** znajdujące się w pamięci USB są dostępne także do pobrania ze strony internetowej. Wystarczy przejść na stronę PFAFF® pod adresemwww.pfaff.com, kliknąć Support (Wsparcie) i wybrać **creative™ 1.5** . Podczas pobierania pojawi się prośba o podanie kodu. Wprowadź następujący ciąg znaków:

<span id="page-49-1"></span>**8200creative**

## Podłączanie modułu do haftowania

Za wolnym ramieniem znajduje się zakryte gniazdo, co widać na ilustracji. Pokrywka otwiera się automatycznie podczas zakładania modułu do haftowania.

- 1. Upewnij się, że maszyna jest wyłączona.
- 2. Wysuń pojemnik na akcesoria do szycia.
- 3. Wsuń zestaw do haftowania na wolne ramię maszyny, aż zostanie pewnie osadzony w gnieździe. Jeśli zajdzie taka potrzeba, użyj stopki o regulowanym położeniu, aby maszyna i zestaw do haftowania były równo ustawione.
- 4. Włącz maszynę. Automatycznie uruchomi się w trybie haftowania.
- 5. Oczyść obszar haftowania. Pojawi się komunikat żądający usunięcia tamborka w celu wykonania pozycjonowania. Naciśnij OK. Maszyna zacznie kalibrację, a ramię do haftowania przesunie się w pozycję gotowości.

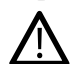

*Nie kalibruj maszyny z zamontowanym tamborkiem, gdyż może to spowodować uszkodzenie igły, stopki, tamborka i/lub zestawu do haftowania. Upewnij się, że wszystkie materiały dookoła maszyny zostały usunięte przed kalibracją, aby ramię do haftowania nie uderzyło w nic w trakcie kalibracji.*

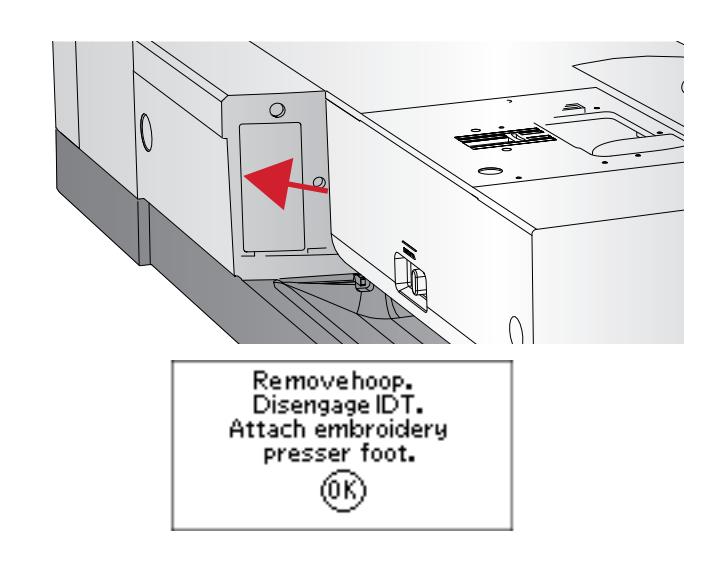

## <span id="page-50-1"></span>Zdejmowanie modułu do haftowania

- 1. W celu przechowywania modułu do haftowania, przesuń ramię haftujące do pozycji wyjściowej wybierając odpowiednią opcję w menu tamborka w ustawieniach.
- 2. Upewnij się, że maszyna jest wyłączona.
- 3. Naciśnij i wyciągnij przycisk z lewej, pod modułem do haftowania (A) w celu zdjęcia modułu w lewą stronę.
- 4. Pokrywka gniazda zamknie się automatycznie.
- 5. Moduł do haftowania przechowuj w oryginalnym opakowaniu.

## <span id="page-50-0"></span>Zakładanie stopki 6 do haftowania i szycia swobodnego

- 1. Wyłącz maszynę, aby zapewnić bezpieczeństwo.
- 2. Obróć pokrętło zgodnie do siebie, tak aby igła znalazła się w najwyższym położeniu.
- 3. Wyłącz system IDT™ i unieś stopkę.
- 4. Zdejmij stopkę i jej uchwyt odkręcając śrubę stopki (A).
- 5. Załóż stopkę 6 do haftowania i szycia swobodnego bezpośrednio na szynę stopki (B), tak aby ramię (C) stopki poruszało się na trzonku (D) docisku igły. Do haftowania załóż igłę do haftowania (E).
- 6. Załóż śrubę mocującą stopkę (A) i dokręć ją. Lekkie opuszczenie igły ułatwia tę czynność.

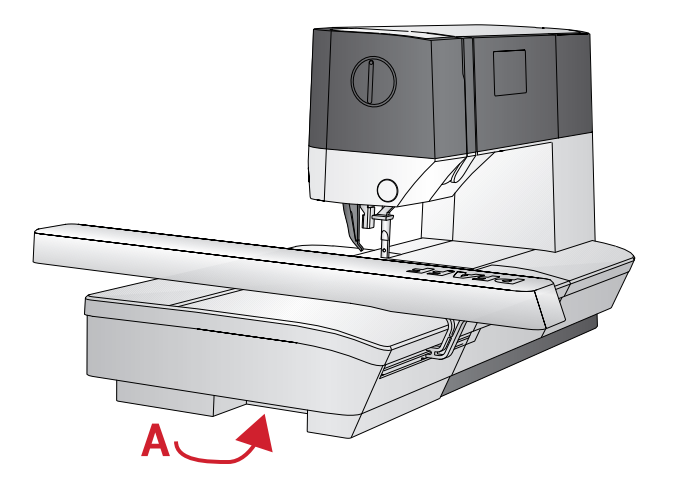

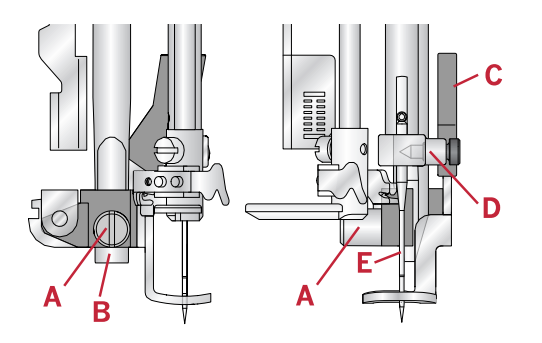

## <span id="page-51-0"></span>Zakładanie materiału na tamborek

Aby uzyskać najlepsze rezultaty haftowania, umieść warstwę usztywniacza pod materiałem. Podczas zakładania usztywniacza i materiału upewnij się, że są gładkie i dobrze zamocowane na tamborku.

- 1. Otwórz dźwignię szybkiego zwalniania (A) na zewnętrznym pierścieniu i poluzuj śrubę (B). Zdejmij wewnętrzny pierścień. Umieść zewnętrzny pierścień na twardej, płaskiej powierzchni ze śrubą na dole po prawej (B). W narożniku na środku dolnej krawędzi pierścienia znajduje się mała strzałka, którą trzeba dopasować do małej strzałki na wewnętrznym pierścieniu.
- 2. Umieść usztywniacz i materiał prawą stroną do góry na zewnętrznym pierścieniu. Umieść wewnętrzny pierścień na materiale z małą strzałką na dolnej krawędzi. Jeśli widać rozmiar tamborka w dolnej części wewnętrznego pierścienia, jest on zamontowany prawidłowo.
- 3. Wciśnij wewnętrzny pierścień mocno w pierścień zewnętrzny.
- 4. Zamknij dźwignię szybkiego zwalniania (A). Wyreguluj nacisk zewnętrznego pierścienia obracając śrubę mocującą (B). Dla uzyskania najlepszych rezultatów materiał powinien być naprężony w tamborku.

*Uwaga: Podczas haftowania następnych projektów na tym samym materiale, otwórz dźwignię szybkiego otwierania, przesuń tamborek do nowej pozycji i zamknij dźwignię. W przypadku zmiany rodzaju materiały, konieczna może być zmiana nacisku za pomocą śruby mocującej. Nie siłuj się z dźwignią szybkiego zwalniania.*

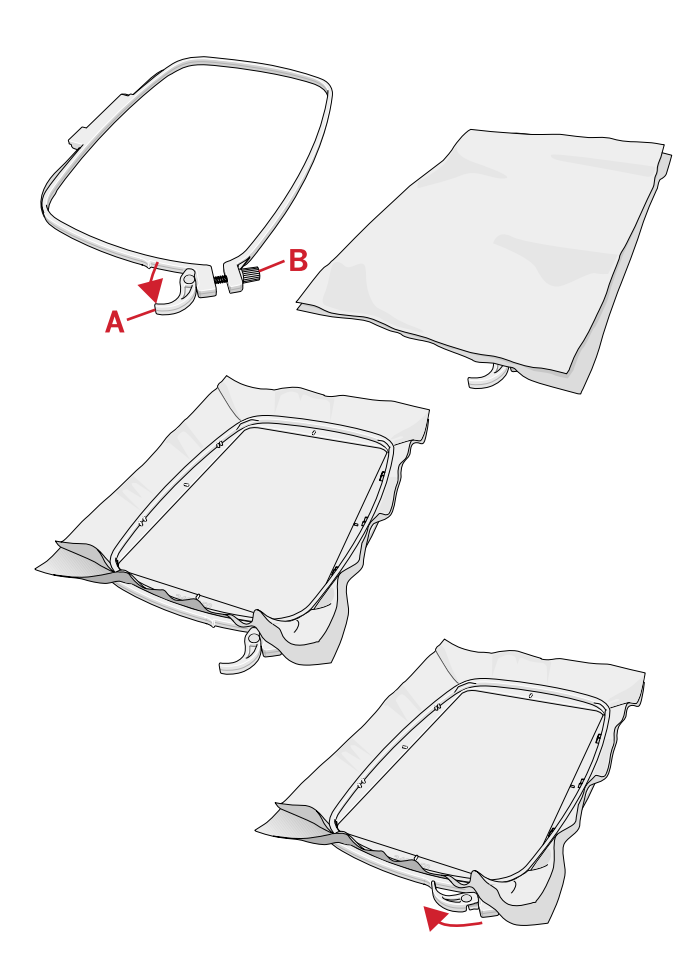

### <span id="page-52-0"></span>Zakładanie i zdejmowanie tamborka

Wsuń tamborek na ramię haftujące z przodu do tyłu aż zatrzaśnie się na miejscu.

W celu zdjęcia tamborka z ramienia do wyszywania, naciśnij szary przycisk na górze zaczepu i przesuń tamborek do siebie.

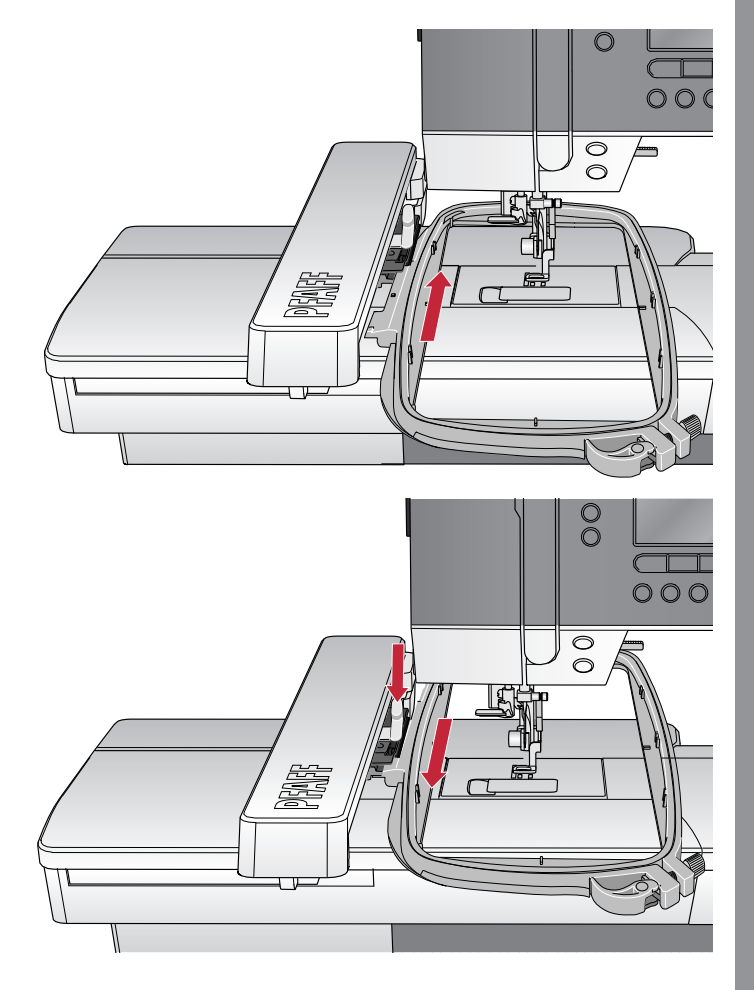

## <span id="page-53-0"></span>6 Haftowanie

W trybie haftowania można dostosowywać i wyszywać projekty. Wejście do trybu haftowania maszyny wymaga założenia modułu do haftowania. Po załadowaniu projektu dostępne są dwa widoki: wyszywania i edycji.

#### <span id="page-53-2"></span>**Widok wyszywania haftu 1**

- 1. Pole haftu
- 2. Załadowany projekt
- 3. Wielkość tamborka
- 4. Liczba pozostałych przeszyć bloku koloru (całkowita liczba pozostałych przeszyć)
- <span id="page-53-3"></span>5. Bieżący kolor (całkowita liczba kolorów)

#### **Widok wyszywania haftu 2**

Przycisk alt przełącza do widoku 2.

- 1. Pokaż pozycję
- 2. Fastryga
- <span id="page-53-1"></span>3. Haftowanie jednokolorowe

#### **Widok edycji haftów**

W celu modyfikacji haftu naciśnij przycisk edycji.

- 1. Obróć projekt
	- 2. Wysokość projektu
	- 3. Szerokość projektu

*Uwaga: Wartości, które zostały zmodyfikowane zostaną podświetlone. Widok wyszywania zostanie wyświetlony automatycznie po rozpoczęciu wyszywania projektu.*

Aby powrócić do widoku wyszywania naciśnij przycisk wyszywania.

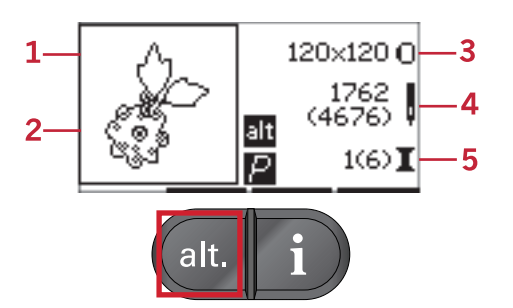

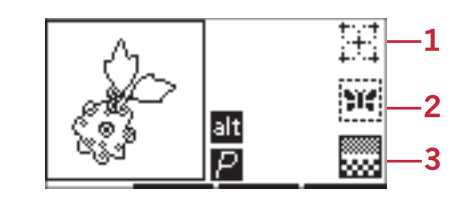

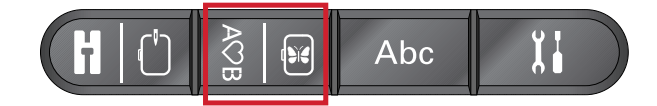

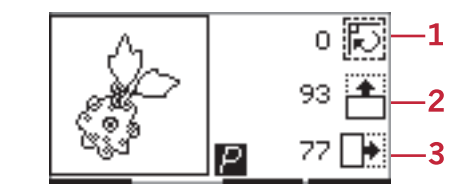

## <span id="page-54-0"></span>Informacje o projekcie

Naciśnij przycisk info, aby wyświetlić informacje o załadowanym projekcie.

<span id="page-54-4"></span>*Uwaga: Maszyna zatrzyma się, jeżeli naciśnij przycisk info w czasie szycia.*

#### **Nazwa/numer projektu**

<span id="page-54-5"></span>Wyświetla nazwę i numer bieżącego projektu.

#### **Ustawienie projektu**

<span id="page-54-1"></span>Pokazuje, o ile milimetrów został przesunięty projekt od centralnego położenia tamborka.

#### **Lista kolorów**

Wszystkie kolory w załadowanym projekcie są wyświetlane w kolejności ich haftowania. Każdy kolor jest oznaczony kolejnym numerem, nazwą i rodzajem nici. Kolory na liście można przeglądać za pomocą przycisków strzałek w górę i w dół.

### <span id="page-54-6"></span><span id="page-54-3"></span>Wyszywanie haftów

#### Ładowanie projektu

Maszyna ma 15 wbudowanych projektów haftów oraz 86 dodatkowych dołączonych na pamięci USB z haftami. Wszystkie projekty można przejrzeć w broszurze z kolekcją haftów **creative™ 1.5** dostępnej w postaci pliku PDF na pamięci USB z haftami.

#### <span id="page-54-2"></span>**Ładowanie projektów wbudowanych**

Mając podłączony moduł haftowania wprowadź numer projektu za pomocą przycisków wprowadzania bezpośredniego. Projekt zostanie załadowany do pola haftu w trybie wyszywania.

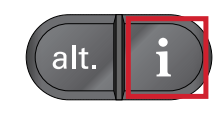

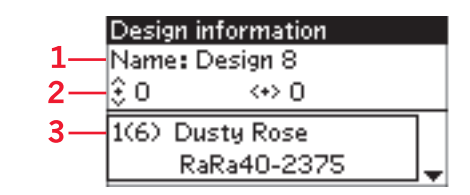

- 1. Nazwa/numer projektu
- 2. Ustawienie projektu
- 3. Lista kolorów

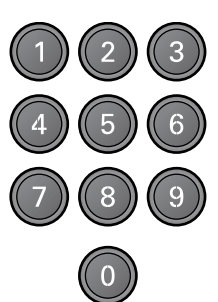

#### <span id="page-55-2"></span>**Ładowanie projektów z pamięci USB**

- 1. W celu załadowania projektu z pamięci USB podłącz go do portu USB po prawej stronie maszyny z założonym modułem do haftowania i naciśnij przycisk ładowania. Maszyna może ładować pliki haftów w formacie .vp3.
- 2. Za pomocą przycisków strzałek wybierz folder and naciśnij OK, aby go otworzyć. Powrót do poprzedniego foldera wykonuje się wybierając pierwszą linię i klikając OK.
- 3. Wybierz projekt, który chcesz załadować i naciśnij OK. Projekt zostanie załadowany do pola haftu w trybie wyszywania.

*Uwaga: Jeżeli w polu haftu jest już załadowany projekt, nowy ładowany automatycznie projekt zastąpi go.*

Zapisując projekty na pamięci USB za pomocą komputera należy unikać tworzenia wielu poziomów podfolderów, bo może do doprowadzić do powstania zbyt długiej ścieżki dostępu. Nazwa pliku także powinna być krótka.

#### <span id="page-55-1"></span>Ładowanie haftowanych czcionek

Maszyna jest wyposażona w dwie wbudowane czcionki: curlz i graphite w trzech różnych rozmiarach. Za pomocą klawiatury numerycznej podaj numer czcionki z broszury haftów **creative™ 1.5** (curlz: 200, 201, 202 lub graphite: 300, 301, 302). Czcionka zostanie załadowana do edytora tekstu dla haftu.

#### <span id="page-55-0"></span>**Ładowanie czcionek z pamięci USB**

Własne czcionki haftowane można tworzyć za pomocą oprogramowania wstępnego do haftowania. Patrz [strona 26](#page-25-0).

- 1. Naciśnij przycisk ładowania mając podłączona pamięć USB do maszyny. Maszyna może ładować pliki czcionek w formacie .vf3.
- 2. Wybierz czcionkę, którą chcesz załadować i naciśnij OK. Czcionka zostanie załadowana do edytora tekstu dla haftu.

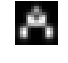

*Uwaga: Pliki czcionek są oznaczone tym symbolem.*

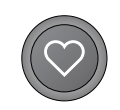

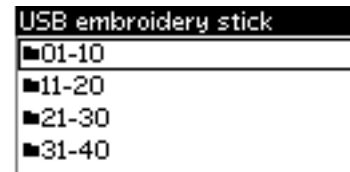

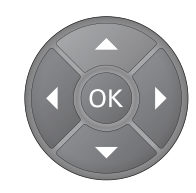

#### <span id="page-56-0"></span>Edytor tekstowy haftu

Po załadowaniu czcionki na wyświetlaczu pojawi się automatycznie alfabet. Edytor tekstu działa podobnie jak tryb sekwencji, patrz [strona 47](#page-46-0).

- 1. Stwórz własny tekst wybierając kolejne litery za pomocą przycisków strzałek.
- 2. Potwierdzaj wybór za pomocą OK.
- 3. Zestaw znaków można zmienić za pomocą przycisków + i - w drugim rzędzie.
- 4. Jeżeli chcesz wyszyć tekst, naciśnij przycisk wyszywania, aby przenieść tekst do trybu wyszywania. Pole będzie teraz wyglądało jak załadowany tekst.
- <span id="page-56-1"></span>5. Naciśnij przycisk edycji haftu, aby obrócić projekt lub zmienić długość i wysokość tekstu za pomocą odpowiednich przycisków + i -.

*Uwaga: Przycisk tryb alfabetu, sekwencji, aby wejść ponownie do trybu edytora tekstu. Zmiany dokonane w trybie wyszywania są kasowane w przypadku powrotu do edytora tekstu. Na wyświetlaczu pojawi się komunikat z żądaniem potwierdzenia powrotu do trybu wyszywania haftu. Wybierz Yes/Tak, aby powrócić do trybu wyszywania. Wszystkie wprowadzone zmiany zostaną zachowane. Wybierz No/Nie, aby przejść do edytora tekstu. Wszystkie zmiany z trybu wyszywania zostaną skasowane. Za pomocą przycisków strzałek wybierz Yes (Tak) albo No (Nie) i naciśnij OK.*

#### <span id="page-56-2"></span>**Widok edytora tekstowego haftu**

- 1. Pole tekstowe
- 2. Alfabet
- 3. Zestaw znaków (wielkie/małe litery, znaki normalne/specjalne, symbole)
- 4. Informacja o długości tekstu
- <span id="page-56-3"></span>5. Informacja o wysokości tekstu

#### Wielkości tamborków

Za pomocą przycisków + i - obok symbolu rozmiaru tamborka przejrzyj listę dostępnych tamborków, w tym także tych oferowanych przez autoryzowanego sprzedawcę PFAFF®.. W zależności od rozmiaru projektu, niektórych tamborków nie będzie można wybrać, a maszyna wyemituje dźwięk ostrzegawczy.

*Uwaga: Jeżeli spróbujesz rozpocząć haftowanie, ale wybrany tamborek nie będzie odpowiadał tamborkowi założonemu w maszynie, pojawi się odpowiedni komunikat. Konieczne będzie założenie prawidłowego tamborka lub zmiana wybranego tamborka na liście.*

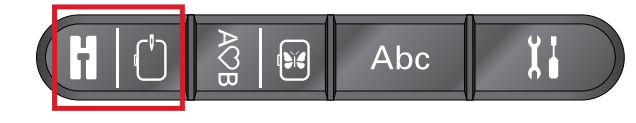

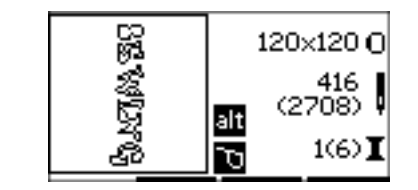

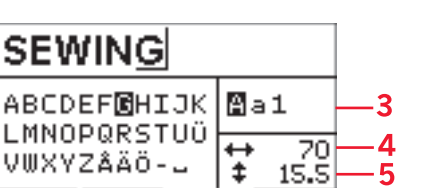

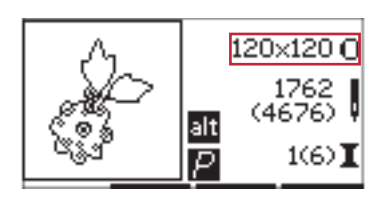

2

*Widok wyszywania 1*

#### <span id="page-57-3"></span>Położenie tamborka

Otwórz menu ustawień, aby wybrać jedną z pozycji tamborka.

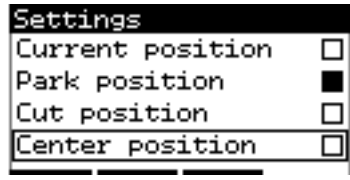

#### <span id="page-57-0"></span>**Bieżące położenie**

Gdy chcesz powrócić do bieżącego ściegu i kontynuować haftowanie od miejsca zatrzymania, wybierz opcję bieżącej pozycji. Można także nacisnąć raz przycisk Start/Stop, aby wrócić do bieżącej pozycji i wznowić haftowanie.

#### <span id="page-57-6"></span>**Pozycja parkowania**

Po zakończeniu haftowania zdejmij tamborek i wybierz opcję Pozycja parkowania.

<span id="page-57-5"></span>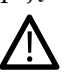

*Tamborek musi być zdjęty, inaczej grozi to jego uszkodzeniem.*

#### **Pozycja obcinania**

<span id="page-57-2"></span>Pozycja obcinania przysuwa tamborek do użytkownika, aby ułatwić obcinanie materiału podczas haftowania aplikacji.

#### **Położenie centralne**

<span id="page-57-4"></span>Opcja położenia centralnego pozwala na przesunięcie igły do środka tamborka.

#### Pozostała liczba przeszyć w bloku koloru

Dwie wartości widoczne na środku po prawej stronie wyświetlacza pokazują liczbę przeszyć pozostałych w bieżącym bloku koloru i w całym projekcie (w nawiasie). Przyciski + i - umożliwiają przemieszczanie się po kolejnych przeszyciach projektu. Przejdź kilka przeszyć do tyłu, jeżeli złamie się igła, zerwie lub skończy się nić.

#### <span id="page-57-1"></span>Bieżący kolor

Wartości widoczne w dolnym prawym rogu informują o bieżącym bloku koloru i całkowitej liczbie bloków koloru (w nawiasie). Przyciski + i - umożliwiają przechodzenie do kolejnych bloków koloru.

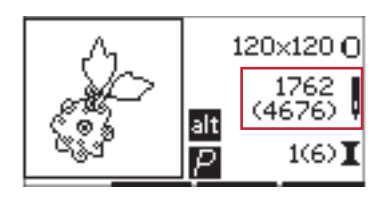

*Widok wyszywania 1*

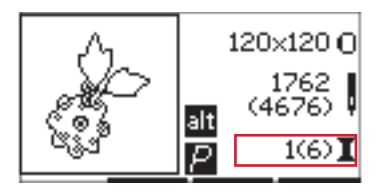

*Widok wyszywania 1*

#### <span id="page-58-5"></span>Pokaż pozycję

Pokazywanie pozycji umożliwia sprawdzenie obszaru projektu. Przycisk + w pierwszym rzędzie powoduje przesunięcie igły do górnego lewym rogu obszaru, w którym zostanie wyszyty haft. Każde kolejne naciśnięcie + powoduje przejście do kolejnego rogu projektu. Piąte naciśnięcie przesuwa tamborek tak, aby igła znalazła się w środku projektu. Szóste naciśnięcie przesuwa tamborek do pozycji wyjściowej. Przycisk - wybiera kolejne punkty w odwrotnej kolejności. Tamborek przesunie się do pozycji środkowej, a potem do kolejnych rogów projektu.

#### <span id="page-58-1"></span><span id="page-58-0"></span>Fastrygowanie

Przyciski - i + w drugim rzędzie tworzą fastrygę dookoła obszaru projektu.

Fastryga umożliwia przymocowanie usztywnienia, które przydaje się przede wszystkim przy materiałach, których nie można mocować w tamborku. Fastryga zapewnia także wzmocnienie dla rozciągliwych materiałów. Oznacza także obszar, w którym zostanie umieszczony projekt na materiale.

<span id="page-58-2"></span>*Uwaga: Podczas fastrygowania obszar projektu zostanie oznaczony przerywaną linią.*

#### Jednokolorowy

Haftowanie jednokolorowe aktywuje się za pomocą przycisków + i - w trzecim rzędzie. Maszyna nie będzie zatrzymywała się na zmiany bloków koloru. Ponowne naciśnięcie przycisku wyłącza tryb jednokolorowy.

<span id="page-58-3"></span>*Uwaga: W trybie jednokolorowym obszar projektu jest oznaczony czarną ramką.*

#### Kontrola szybkości

<span id="page-58-4"></span>Maksymalną szybkość haftowania można ustawiać za pomocą ustawiania dźwigni sterującej w górę lub w dół. Działa podobnie, jak w trybie szycia, patrz [strona 31](#page-30-0).

#### Naprężenie nici

Funkcja kontroli naprężenia nici może być przydatna podczas haftowania na materiale specjalnym lub za pomocą specjalnej nici. Naprężenie nici można zmieniać w menu ustawień, patrz [strona 32.](#page-31-0)

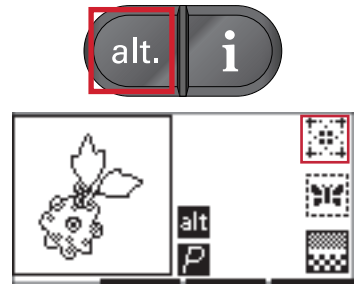

*Widok wyszywania 2*

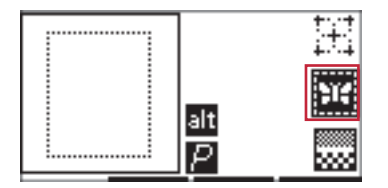

*Widok wyszywania 2*

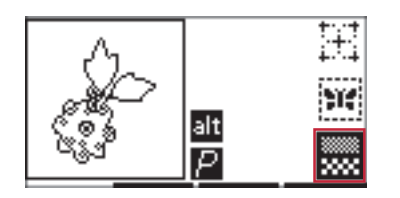

*Widok wyszywania 2*

### <span id="page-59-1"></span>Rozpoczynanie haftowania

- 1. Zapewnij wystarczającą wolną przestrzeń, aby umożliwić ruch ramienia do haftowania i tamborka.
- 2. Wyłącz maszynę i nasuń moduł od haftowania na wolne ramię maszyny, aż do uzyskania pewnego połączenia z gniazdem. Włącz maszynę. Automatycznie uruchomi się w trybie haftowania. Pojawi się komunikat żądający usunięcia tamborka w celu wykonania pozycjonowania. Kliknij OK. Maszyna zacznie kalibrację, a ramię do haftowania przesunie się w pozycję gotowości.
- <span id="page-59-2"></span>3. Wyłącz System IDT™ i załóż stopkę do haftowania. Załóż szpulkę bębenka z lekką nicią.
- 4. Wybierz numer projektu z maszyny za pomocą klawiatury lub wybierz projekt z pamięci USB (upewnij się, że pamięć USB jest podłączona do maszyny) i naciśnij OK, aby załadować projekt.
- 5. Projekt zostanie umieszczony na środku tamborka.
- 6. Załóż kawałek materiału z usztywnieniem w tamborku i wsuń tamborek na ramię do wyszywania.
- 7. Załóż pierwszą nić w maszynie zgodnie z listą bloków kolorów.
- 8. Opuść stopkę. Przytrzymaj górną nić i naciśnij przycisk Start/Stop lub naciśnij rozrusznik. Maszyna rozpocznie haftowanie i zatrzyma się automatycznie po kilku przeszyciach. Pojawi się komunikat z prośbą o odcięcie końca nici. Odetnij nić i naciśnij OK. Kontynuuj haftowanie za pomocą przycisku Start/Stop lub rozrusznika.

<span id="page-59-0"></span>*Uwaga: Domyślnie aktywne jest Automatycznie zatrzymanie do odcięcia. Funkcję tę można wyłączyć w menu ustawień. Wyłączenie tej opcji jest przydatne, jeżeli podczas haftowania używasz rozrusznika.*

- 9. Po zakończeniu pierwszego koloru maszyna zatrzyma się. Na ekranie pojawi się komunikat z prośbą o zmianę koloru nici. Załóż nić o kolejnym kolorze i naciśnij OK Kontynuuj haftowanie za pomocą przycisku Start/Stop lub rozrusznika. Na końcu każdy kolor jest zawiązywany, a obie nici są odcinane.
- 10. Po zakończeniu haftu maszyna odetnie obie nici i zatrzyma się. Komunikat poinformuje o zakończeniu haftowania. Kliknij OK. Unieś stopkę, aby ułatwić wyjęcie tamborka.

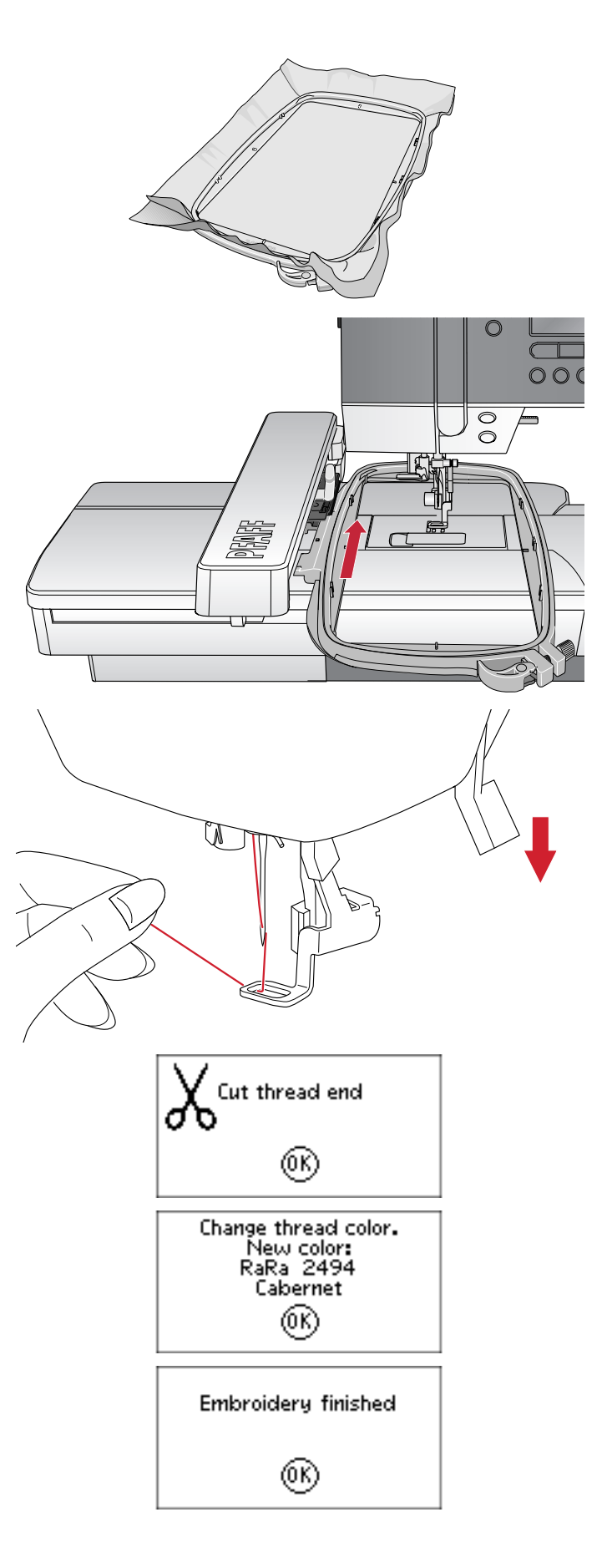

## <span id="page-60-0"></span>Edycja haftów

W celu modyfikacji haftu naciśnij przycisk edycji. Naciśnięcie przycisku wyszywania spowoduje przełączenie maszyny do trybu wyszywania haftu.

*Uwaga: Naciśnięcie przycisku Start/Stop lub rozrusznika spowoduje automatyczne przejście maszyny do trybu wyszywania i rozpoczęcie wyszywania.*

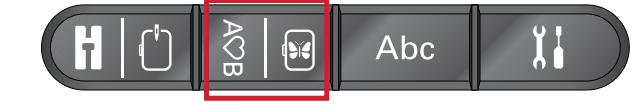

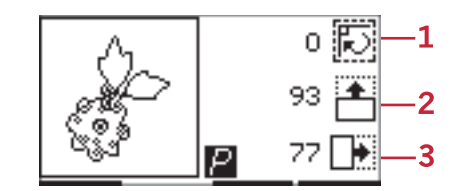

- 1. Obrót
- 2. Wysokość projektu
- 3. Szerokość projektu

#### <span id="page-60-1"></span>Obrót

Projekt można obracać dookoła punktu centralnego. Obracanie wykonuje się za pomocą przycisków + i - na prawo od ikony obrotu. Każde naciśnięcie przycisku + powoduje obrócenie obiektu o 90 stopni w prawo. Przycisk - obraca projekt w lewo. Na lewo od ikony obracania widać, o ile stopni obrócony został projekt od położenia startowego.

*Uwaga: Niektóre projekty są zbyt duże, aby obrócić je o 90 stopni. Każde naciśnięcie przycisku obracania spowoduje wtedy obrócenie obiektu o 180 stopni. Ikona P będzie obracała się zgodnie z tym ustawieniem wskazująca bieżącą orientację projektu w obszarze haftu.*

#### <span id="page-60-4"></span>Wysokość projektu

Wysokość projektu można zwiększyć i zmniejszyć o maksymalnie 20%. Użyj przycisków + i - na prawo od ikony wysokości projektu. Każde naciśnięcie skaluje projekt o 5%.

#### <span id="page-60-3"></span>Szerokość projektu

Szerokość projektu można zwiększyć i zmniejszyć o maksymalnie 20%. Użyj przycisków + i -. Szerokość projektu jest zmieniana o 5% po każdym naciśnięciu przycisku.

#### <span id="page-60-2"></span>Przesuwanie

Projekt można przesuwać w obszarze haftu za pomocą przycisków pokrętła. W widoku informacji o projekcie można sprawdzić, jak daleko został przesunięty projekt od położenia początkowego. Naciśnij OK, aby wyśrodkować projekt w tamborku.

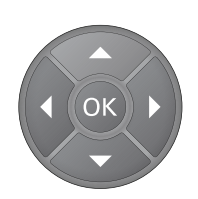

#### <span id="page-61-3"></span>Odbicie lustrzane

Przyciski odbicia lustrzanego umożliwiają uzyskanie wybranego odbicia lustrzanego. Po naciśnięciu przycisku pojawi się odpowiednia ikona.

*Uwaga: Ikona P będzie odzwierciedlała zastosowany rodzaj odbicia.*

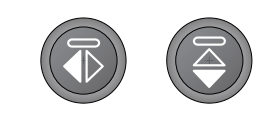

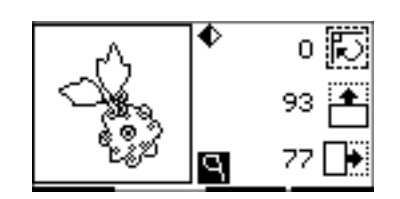

### <span id="page-61-6"></span><span id="page-61-2"></span>Typowe komunikaty podczas haftowania

#### **Embroidery Unit Calibration (Kalibracja modułu do haftowania)**

Po założeniu modułu haftowania pojawi się komunikat proszący o zdjęcie tamborka i przygotowanie miejsca wokół maszyny w celu wykalibrowania ramienia haftującego. Naciśnij OK. Maszyna zacznie kalibrację, a ramię do haftowania przesunie się w pozycję gotowości.

<span id="page-61-0"></span>*Uwaga: Zdjęcie tamborka jest bardzo ważne, ponieważ tamborek lub ramię haftujące może zostać uszkodzone w czasie kalibracji.*

#### **Connect an USB Embroidery Stick (Podłącz pamięć USB z haftami)**

Ten komunikat pojawia się w trybie haftowania, jeżeli naciśniesz przycisk ładowania bez podłączonej pamięci USB. Podłącz pamięć USB i naciśnij OK, aby załadować projekt.

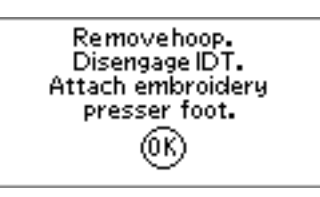

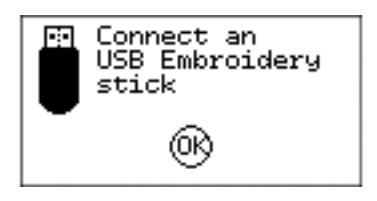

#### <span id="page-61-5"></span>**The data on the USB embroidery stick is not readable (Dane na pamięci USB z haftami są nieczytelne)**

Ten komunikat pojawia się, gdy maszyna nie może uzyskać dostępu do informacji zapisanych na pamięci USB z haftami. Przyczyną może być nieprawidłowy format plików zapisanych na pamięci USB. Inne możliwe przyczyny to uszkodzenie pamięci USB lub niezgodność z maszyną do szycia.

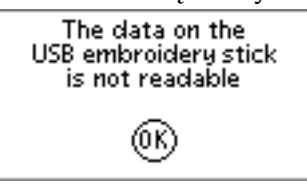

#### <span id="page-61-1"></span>**Design includes elements that cannot be opened (Projekt zawiera elementy, których nie można otworzyć)**

Niektóre projekty mogą składać się z wielu innych projektów lub zawierać inne elementy, których nie można otworzyć. Użyj dołączonego do maszyny oprogramowania wstępnego do zapisania projektu jako połączenia kilku projektów.

## Design includes elements that cannot be opened. (OK)

#### <span id="page-61-4"></span>**Remove the hoop (Zdejmij tamborek)**

Ten komunikat pojawia się po wybraniu funkcji, która wymaga odsunięcia modułu haftowania poza zakres dostępny przy założonym tamborku. Aby uwolnić ramię haftujące, zdejmij tamborek i naciśnij OK.

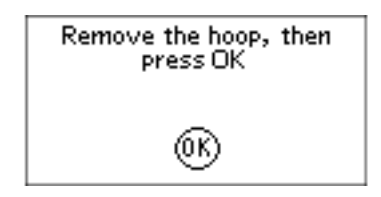

#### <span id="page-62-0"></span>**Stop Command in Design (Komenda stop w projekcie)**

Ten komunikat pojawia się, gdy w projekcie wystąpi polecenie zatrzymania. Maszyna zatrzyma się. Naciśnij OK, aby zatwierdzić i kontynuować haftowanie.

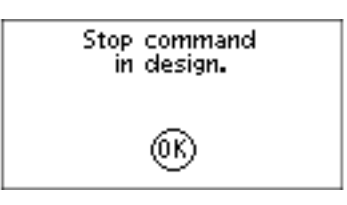

## <span id="page-63-3"></span><span id="page-63-1"></span><span id="page-63-0"></span>7 Konserwacja

### Czyszczenie maszyny

Aby utrzymać maszynę w dobrej kondycji należy ją często czyścić. Maszyna nie wymaga oliwienia. Przetrzyj zewnętrzne powierzchnie maszyny miękką szmatkę, aby usunąć kurz i fragmenty materiałów. Ekran należy przecierać czystą, miękką i wilgotną ściereczką.

#### <span id="page-63-2"></span>Czyszczenie okolic bębenka

*Opuść ząbki transportera i wyłącz maszynę.*

Zdejmij stopkę. Pchnij w prawo przycisk zwalniania pokrywy bębenka (A) i zdejmij pokrywę (B) i wyjmij bębenek. Za pomocą śrubokręta wykręć dwie śruby (C) płytki ściegowej. Unieś płytkę ściegową. Oczyść ząbki transportera i obszar bębenka za pomocą pędzla dołączonego do akcesoriów.

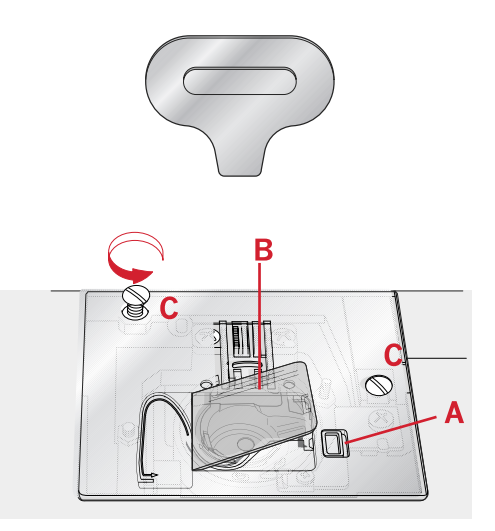

#### <span id="page-64-0"></span>Czyszczenie pod bębenkiem

Oczyść obszar pod obudową bębenka po wyszyciu kilku projektów i zawsze, gdy zauważysz skrawki materiału w okolicy bębenka. Wyjmij bębenek. Oczyść okolicę za pomocą pędzelka lub suchej szmatki.

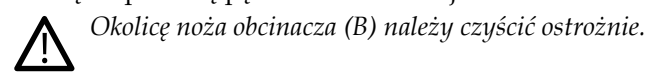

Załóż obudowę bębenka, tak aby wierzchołek (A) znalazł się w hamulcu (C).

*Uwaga: Nie dmuchaj w okolicę obudowy bębenka. Pył i skrawki zostaną wdmuchnięte do wnętrza maszyny.*

*Uwaga: Przy korzystaniu z opcjonalnej igły do wycinania haftów PFAFF® konieczne jest czyszczenie obszaru bębenka po wyszyciu każdego projektu.*

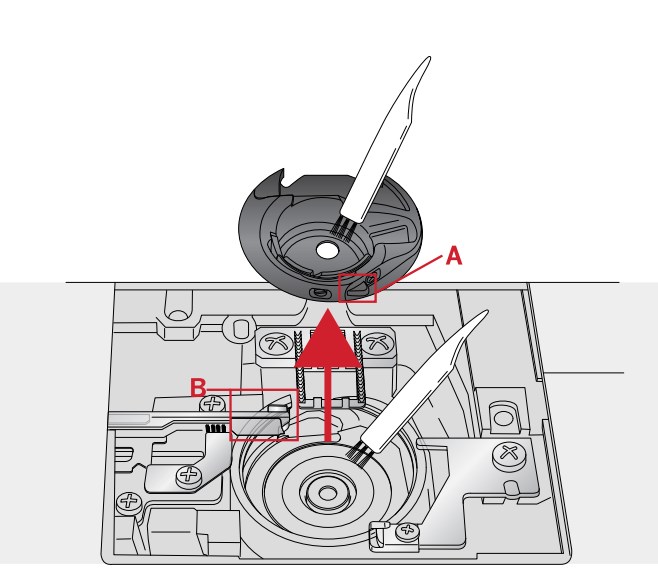

A. Wierzchołek uchwytu bębenka

#### B. Nóż

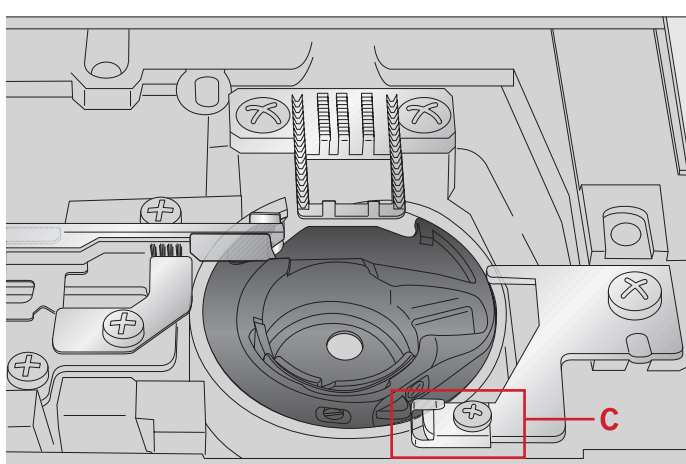

C. Hamulec

## <span id="page-64-1"></span>Wymiana płytki ściegowej

Mając opuszczone ząbki transportera załóż płytkę sieciową i dokręć ją dwiema śrubami.

Załóż ponownie pokrywę bębenka.

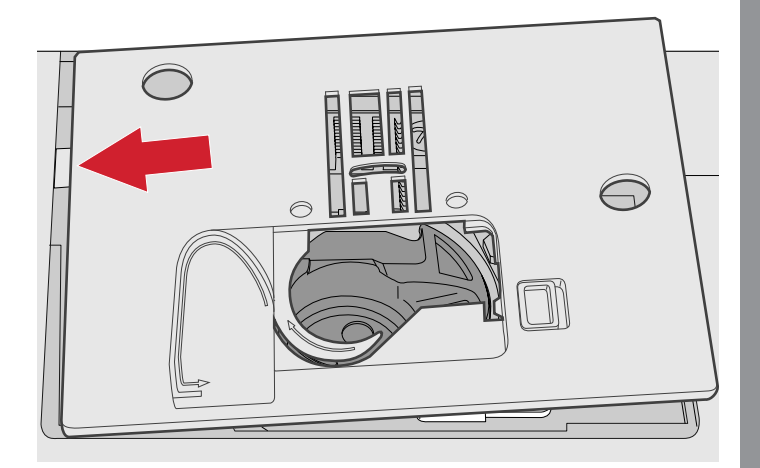

## <span id="page-65-2"></span>Rozwiązywanie problemów

W części poświęconej rozwiązywaniu problemów znajdują się rozwiązania problemów, na które można natrafić podczas eksploatacji maszyny. Więcej informacji można uzyskać od autoryzowanego sprzedawcy PFAFF®, który z pewnością będzie w stanie udzielić pomocy.

### <span id="page-65-1"></span>Problemy ogólne

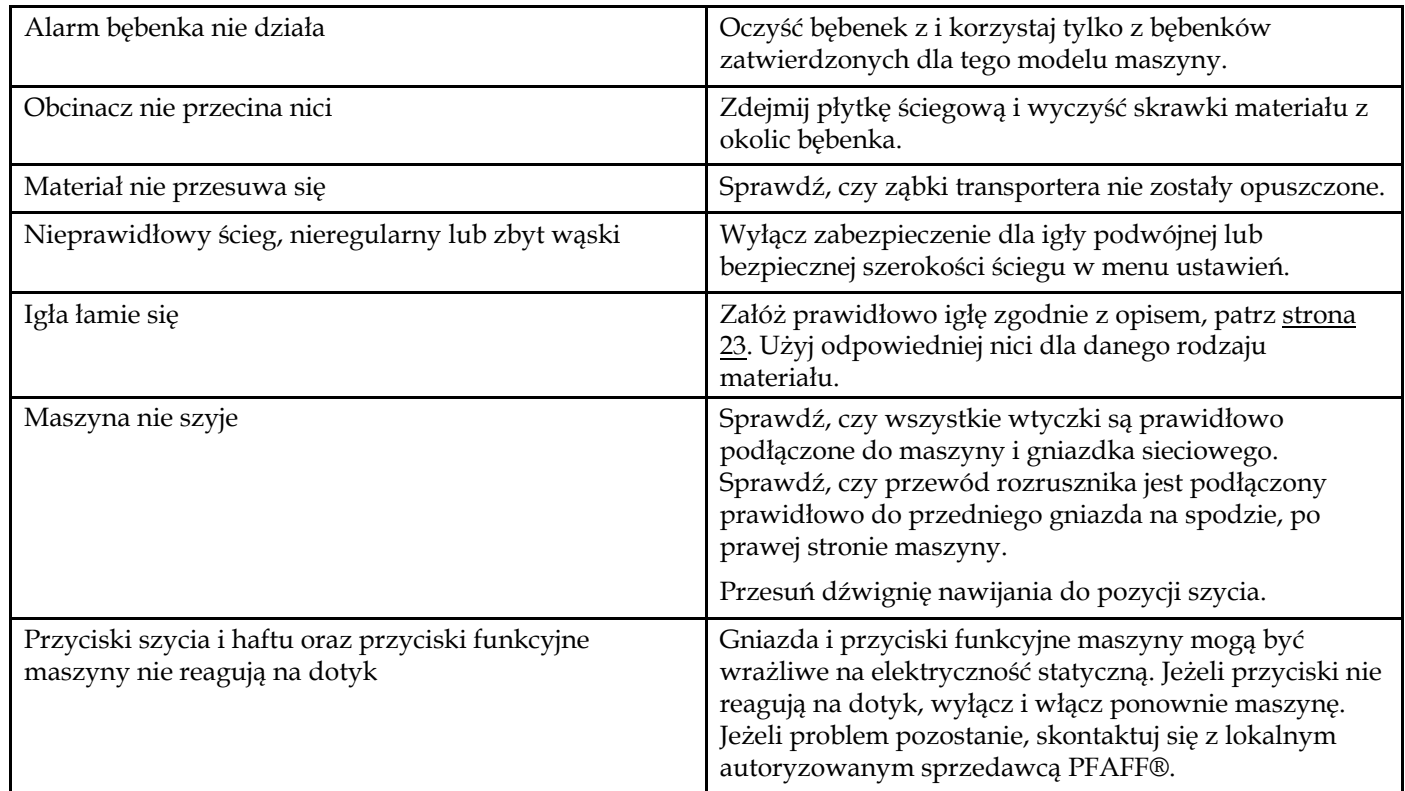

### <span id="page-65-0"></span>Maszyna pomija przeszycia

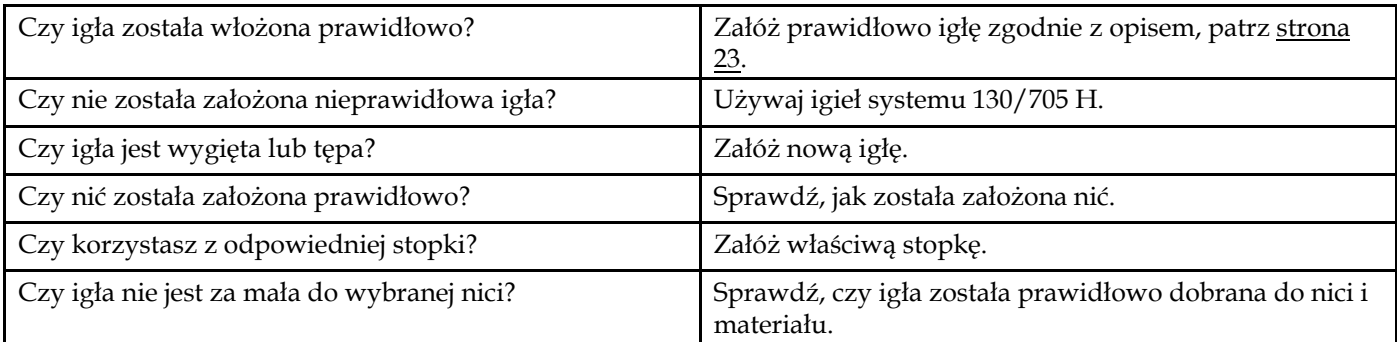

### <span id="page-65-3"></span>Zrywa się nić górna

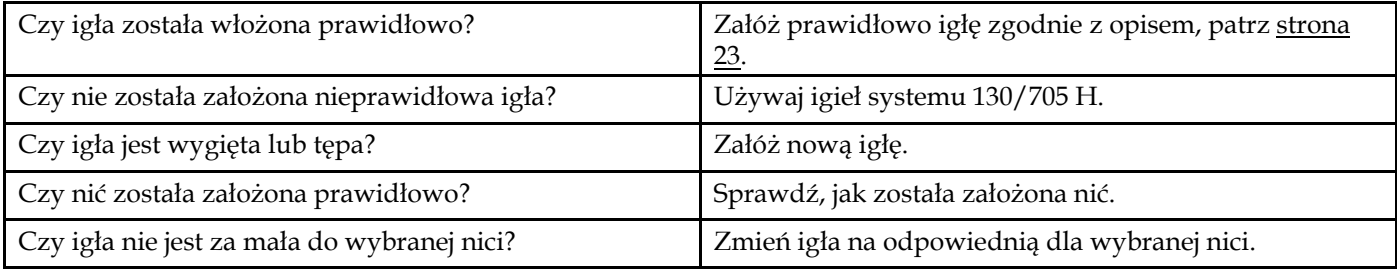

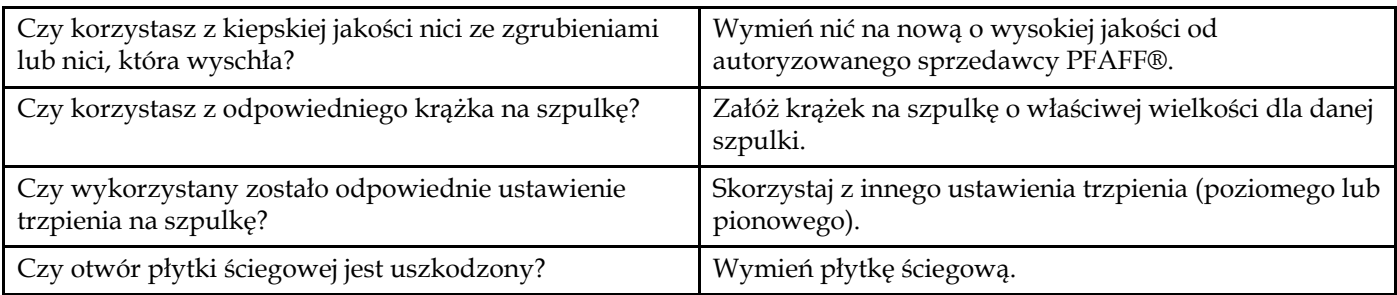

## <span id="page-66-2"></span>Pęka nić bębenka

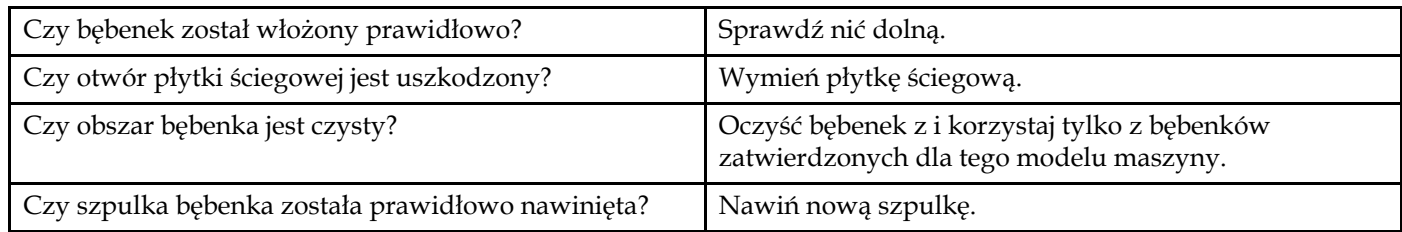

## <span id="page-66-5"></span>Ścieg ma nierówne przeszycia

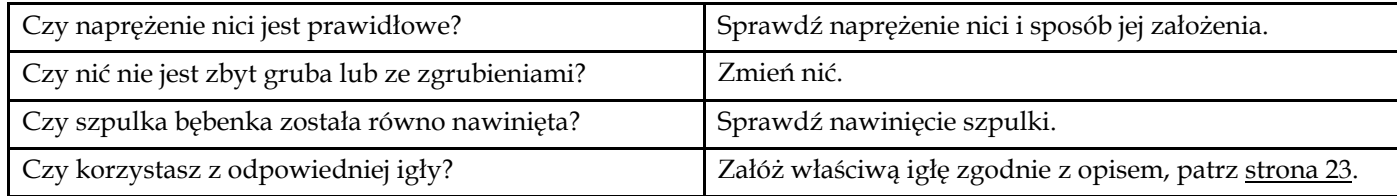

### <span id="page-66-0"></span>Maszyna nie przesuwa materiału lub przesuwa nierówno

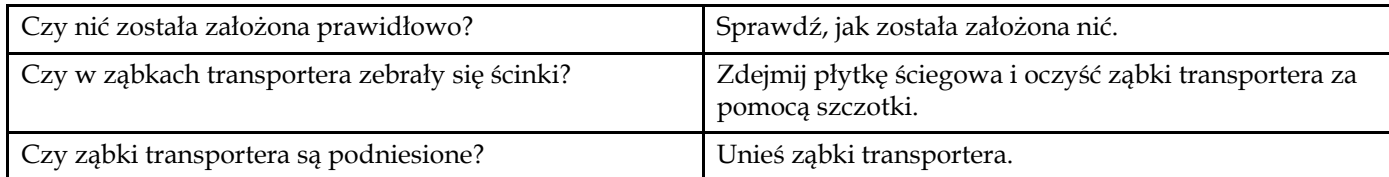

## <span id="page-66-1"></span>Nie można wyszyć dziurki

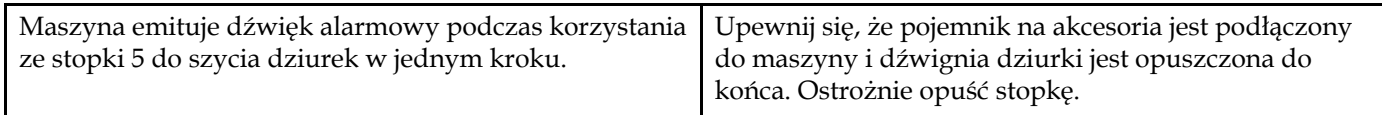

## <span id="page-66-4"></span>Projekt haftu jest zniekształcony

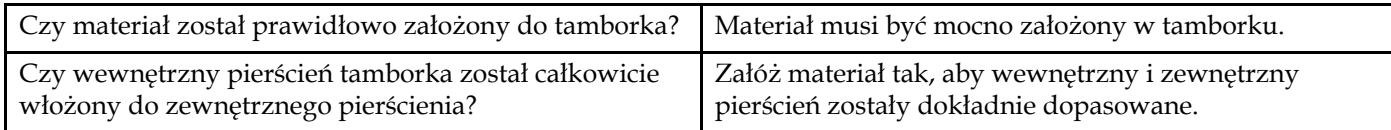

### <span id="page-66-3"></span>Projekt haftu jest pomarszczony

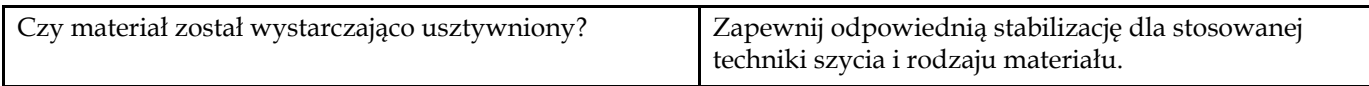

### <span id="page-67-0"></span>Maszyna nie haftuje

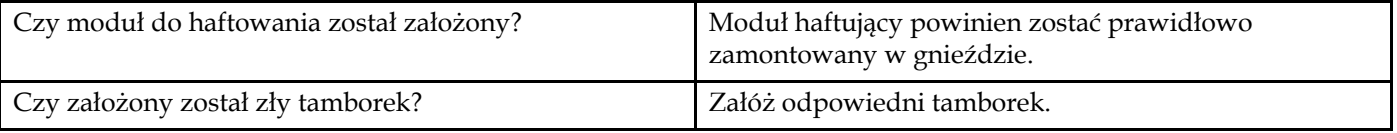

**Maszyna powinna być regularnie serwisowana przez lokalnego autoryzowanego sprzedawcę** PFAFF® **!**

Jeżeli po przejściu wszystkich informacji o rozwiązywaniu problemów nadal masz problemy, zabierz maszynę do sprzedawcy. W przypadku wystąpienia konkretnego problemu pomocne jest samodzielne wykonanie próbnego szycia na skrawku własnego materiału i przyniesienie go do sprzedawcy. Próbka szycia zwykle dostarczy więcej informacji niż opis słowny.

#### **Nieoryginalne części i akcesoria**

Gwarancja maszyny nie obejmuje uszkodzeń i nieprawidłowości spowodowanych użyciem nieoryginalnych akcesoriów i części.

### Dane techniczne

#### Maszyna do szycia

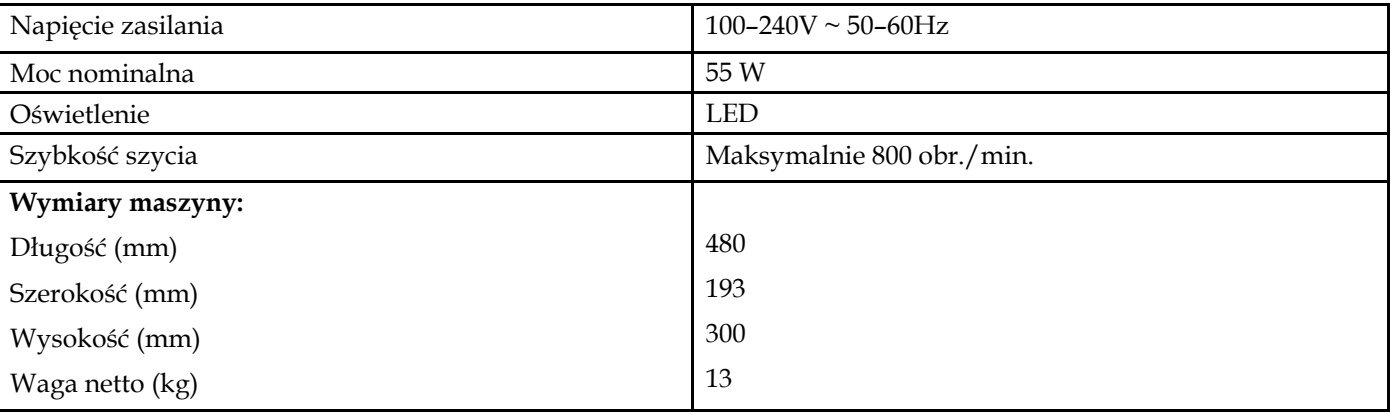

#### Rozrusznik

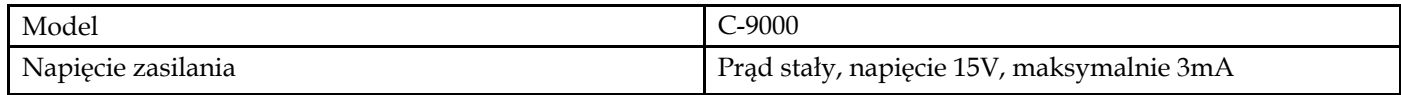

• Dane techniczne oraz treść niniejszej instrukcji mogą ulec zmianie bez powiadomienia.

### **Indeks**

## *A*

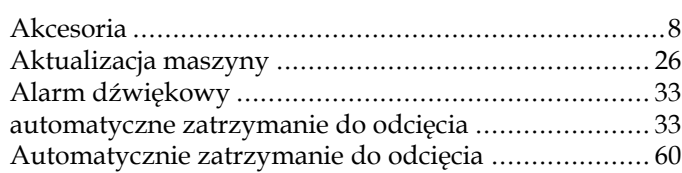

## *B*

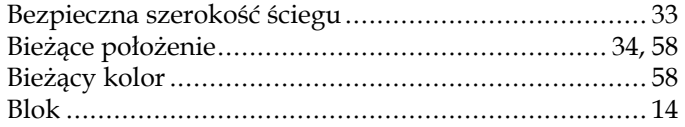

## *C*

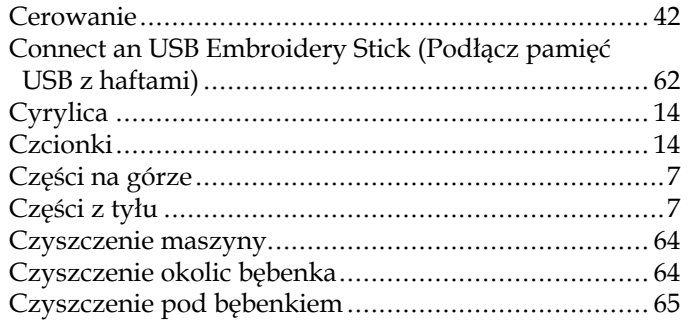

## *D*

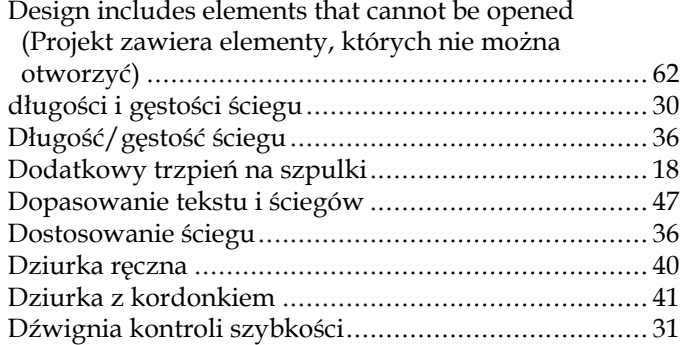

## *E*

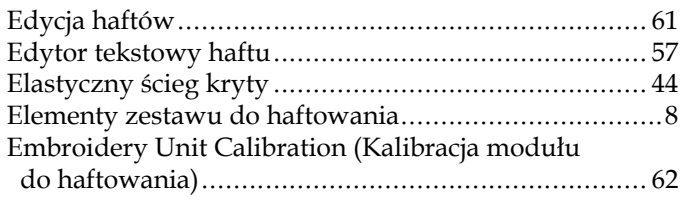

## *F*

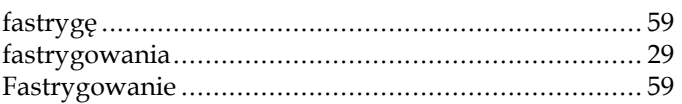

## *I*

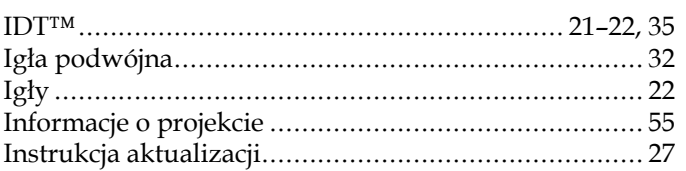

## *J*

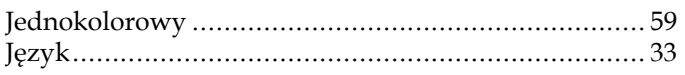

## *K*

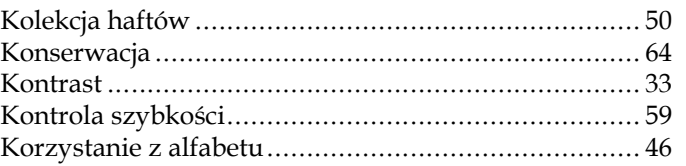

## *L*

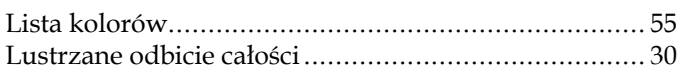

## *Ł*

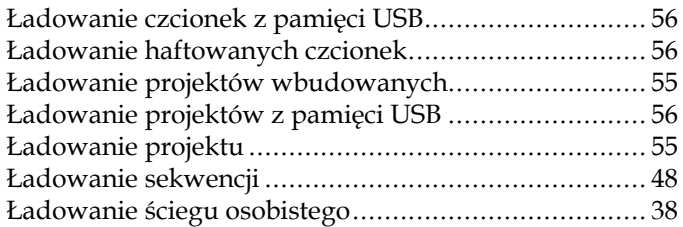

## *M*

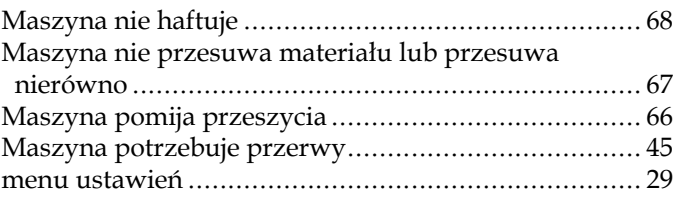

# Indeks

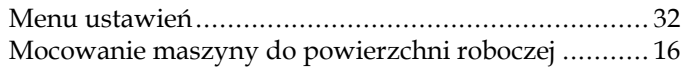

## *N*

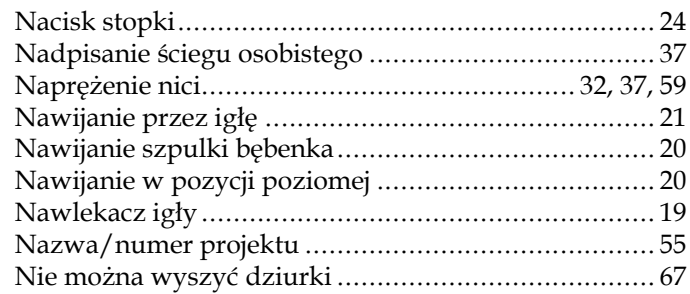

## *O*

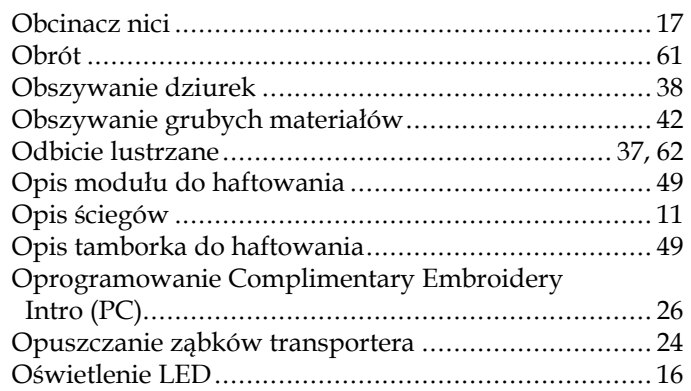

## *P*

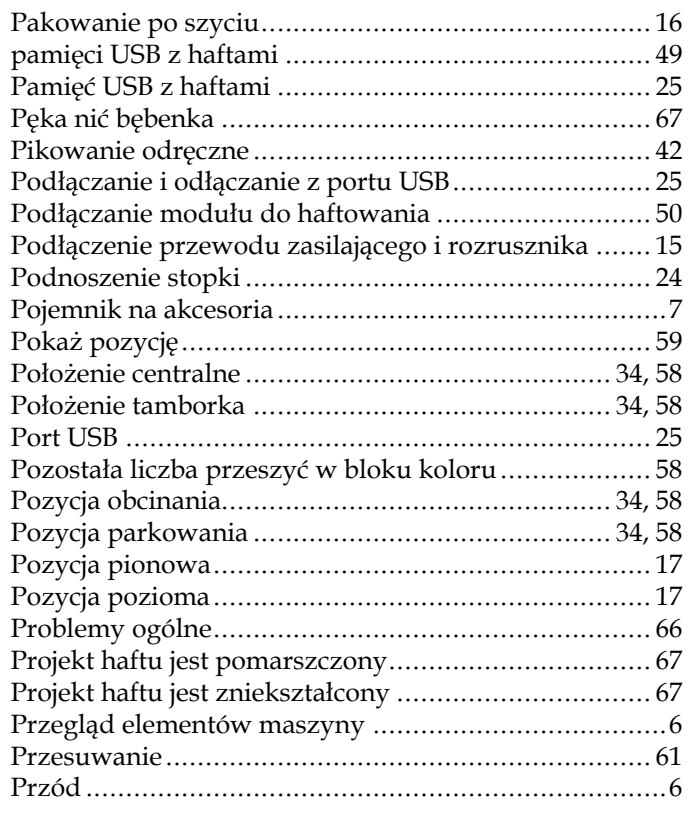

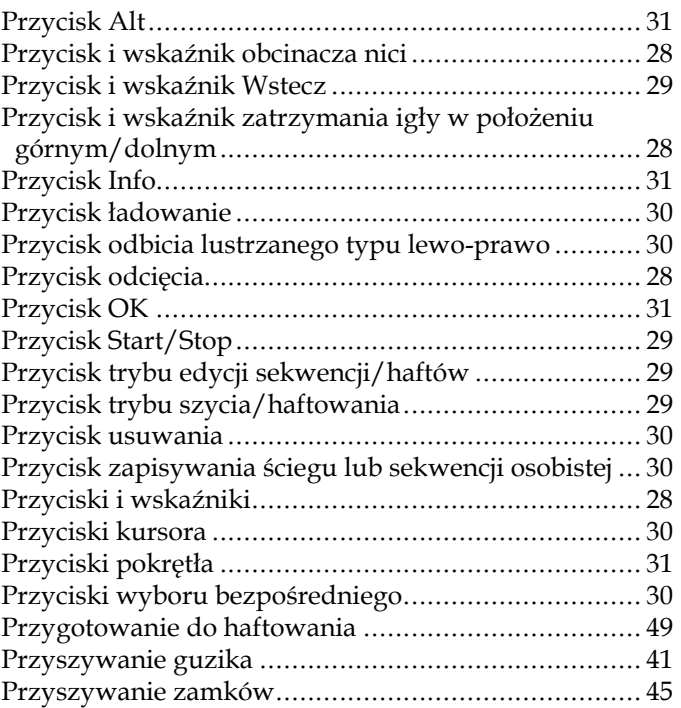

## *R*

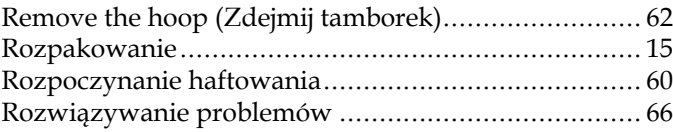

## *S*

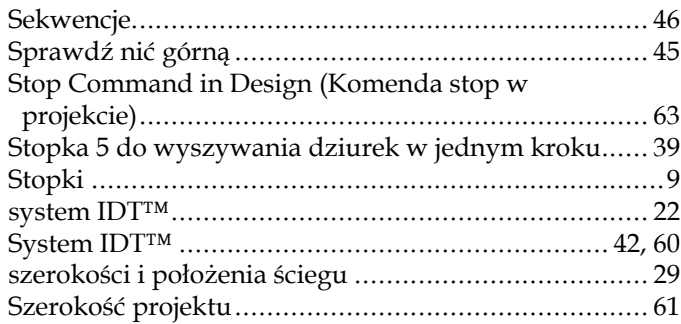

# *Ś*

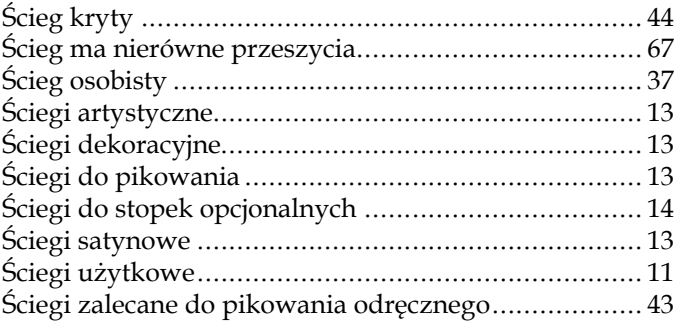

## *T*

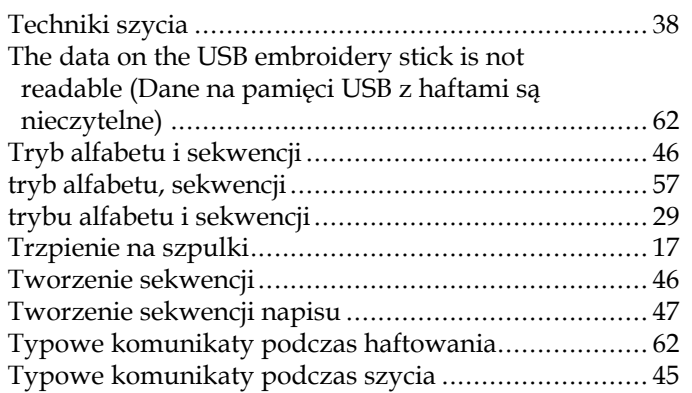

## *U*

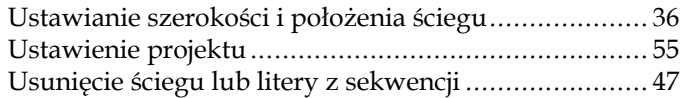

## *W*

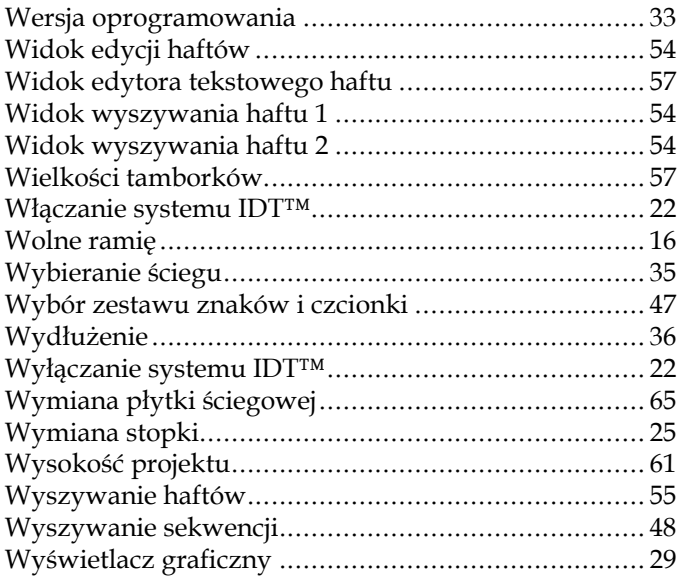

## *Z*

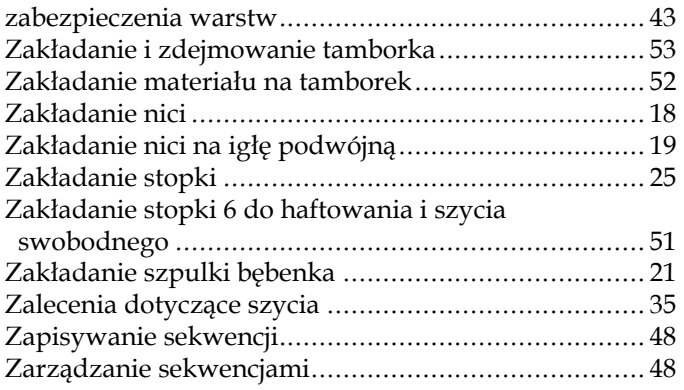

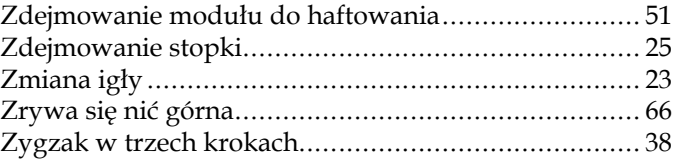

Za wady maszyny, Producent ,Gwarant i Sprzedawca nie uznaje przyczyn:

• Zrywanie nici,pętelkowanie nici lub głośna praca ponieważ może to być wynikiem błędnej obsługi maszyny lub subiektywne odczucie, zła jakość ,szerokość ściegu ,nie satysfakcjonująca lub nie prawidłowa praca maszyny , która może być spowodowana przez złe ustawienie paramentów maszyny lub nie znajomość obsługi lub brakiem zapoznania się z instrukcja obsługi.

• Złe lub nieprawidłowe ustawienie naprężenie górnej i dolnej nitki ,nieprawidłowa praca chwytacza oraz maszyny spowodowana złym ustawieniem i regulacją maszyny, do której prawidłowej regulacji jest zobowiązany klient, który używa maszynę.

• Nieprawidłowe wyświetlanie haftu ,wzoru i rodzaju ściegów lub innych parametrów na ekranie elektronicznym maszyny lub wyświetlaczu, który może być spowodowany spadkiem napięcia, uszkodzonym bezpiecznikiem ,innymi przypadkami zewnętrznymi.

• Kupującemu przysługuje prawo żądania obniżenia ceny lub wymiany produktu na nowy, wolny od wad, jeżeli:

- W okresie gwarancji wykonano 2 napraw tej samej, istotnej wady produktu, a produkt nadal wykazuje wadę.

- Gwarant stwierdzi na piśmie, że usunięcie wady nie jest możliwe. Wymianie podlega tylko ta część składowa produktu, w której wystąpiła wada.

• Sprzęt zwracany do wymiany musi być kompletny, bez uszkodzeń mechanicznych. Jednocześnie Konsument, który zakupił maszynę ponosi odpowiedzialność z Ustawy z dn.30.05.2014 o prawach konsumenta.

Przed uruchomieniem maszyny konsument musi się zapoznać z instrukcją obsługi. Przed rozpoczęciem użytkowania maszyny zaleca się wykonanie testu na danym materiale. Nie każdy materiał z uwagi na jego grubość, jakość, rozciągliwość nadaje się do szycia na tej maszynie.

#### **ZALECA SIĘ WYKONYWANIE REGULARNYCH PRZEGLĄDÓW KONSERWACYJNYCH MASZYNY PRZYNAJMNIEJ RAZ NA 6 MIESIĘCY W AUTORYZOWANYM SERWISIE.**
Jest to nowoczesna maszyna do szycia i haftowania z możliwością aktualizacji oprogramowania. Ponieważ regularnie wypuszczamy aktualizacje oprogramowania, możliwe jest, że wystąpią pewne różnice pomiędzy oprogramowaniem w maszynie, a oprogramowaniem opisanym w Przewodniku użytkownika. Skontaktuj się z lokalnym autoryzowanym sprzedawcą PFAFF® i zajrzyj na stronę internetową www. pfaff.comw celu uzyskania aktualizacji oprogramowania i Instrukcji obsługi.

Zastrzegamy sobie prawo do zmiany wyposażenia maszyny i zestawu akcesoriów bez uprzedniego powiadomienia, oraz zmian konstrukcji i jej wydajności. Zmiany takie jednak zwykle oznaczają korzyści dla użytkownika i samego urządzenia.

Własność intelektualna CREATIVE, IDT, PFAFF, oraz hasło PERFECTION STARTS HERE są znakami handlowymi firmy KSIN Luxembourg II, S.ar.l.

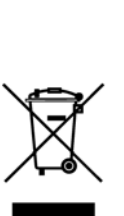

Należy pamiętać, że przy utylizacji urządzenia należy oddać je do odpowiedniego recyklingu zgodnie z lokalnymi wymaganiami prawnymi dotyczącymi urządzeń elektrycznych i elektronicznych. Nie wolno wyrzucać urządzeń elektrycznych do niesortowanych śmieci. Urządzenie należy oddać do firmy utylizującej urządzenia tego typu. Informacje na temat sposobu utylizacji uzyskasz od lokalnych władz. Podczas wymiany posiadanego urządzenia na nowe sprzedawca może być zobowiązany prawnie do bezpłatnego przyjęcia starego urządzenia.

Wyrzucenie urządzenia elektrycznego na wysypisko śmieci grozi wyciekiem groźnych substancji do wód gruntowych i dostać się do łańcucha pokarmowego, co w konsekwencji może negatywnie wpłynąć na zdrowie i jakość życia.

> CE – Authorised Representative VSM GROUP AB, **SVP Worldwide** Drottninggatan 2, SE-56184, Huskvarna, SWEDEN

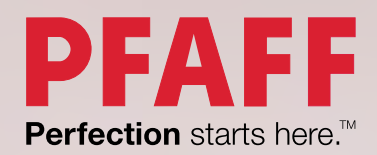

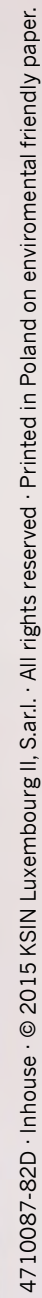

www.pfaff.com

.<br>.<br>.